# KEIT INDUSTRIAL<br>ANALYTICS

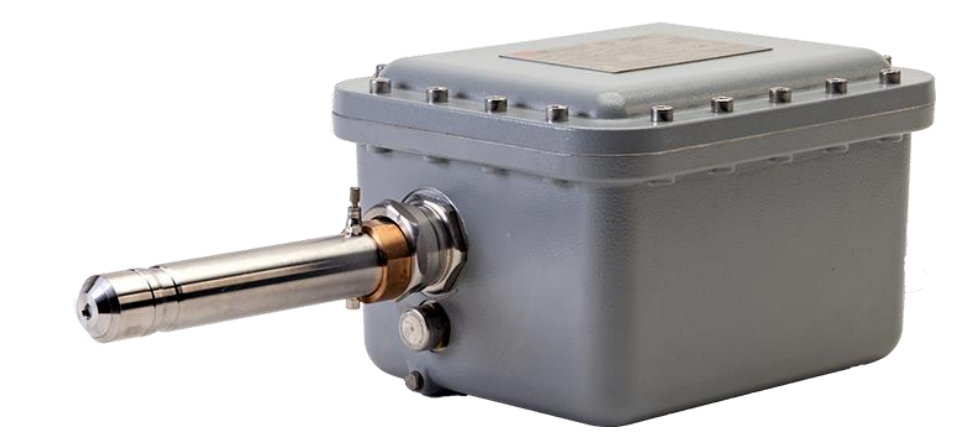

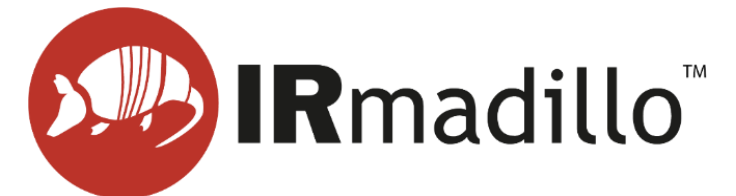

# DOC0893 KeitSpec Software User Manual – Version 5.1.10

www.keit.co.uk support@keit.co.uk

DOC0893 www.keit.co.uk 21 November 2023, 11:41

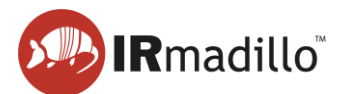

# <span id="page-1-0"></span>**Table of Contents**

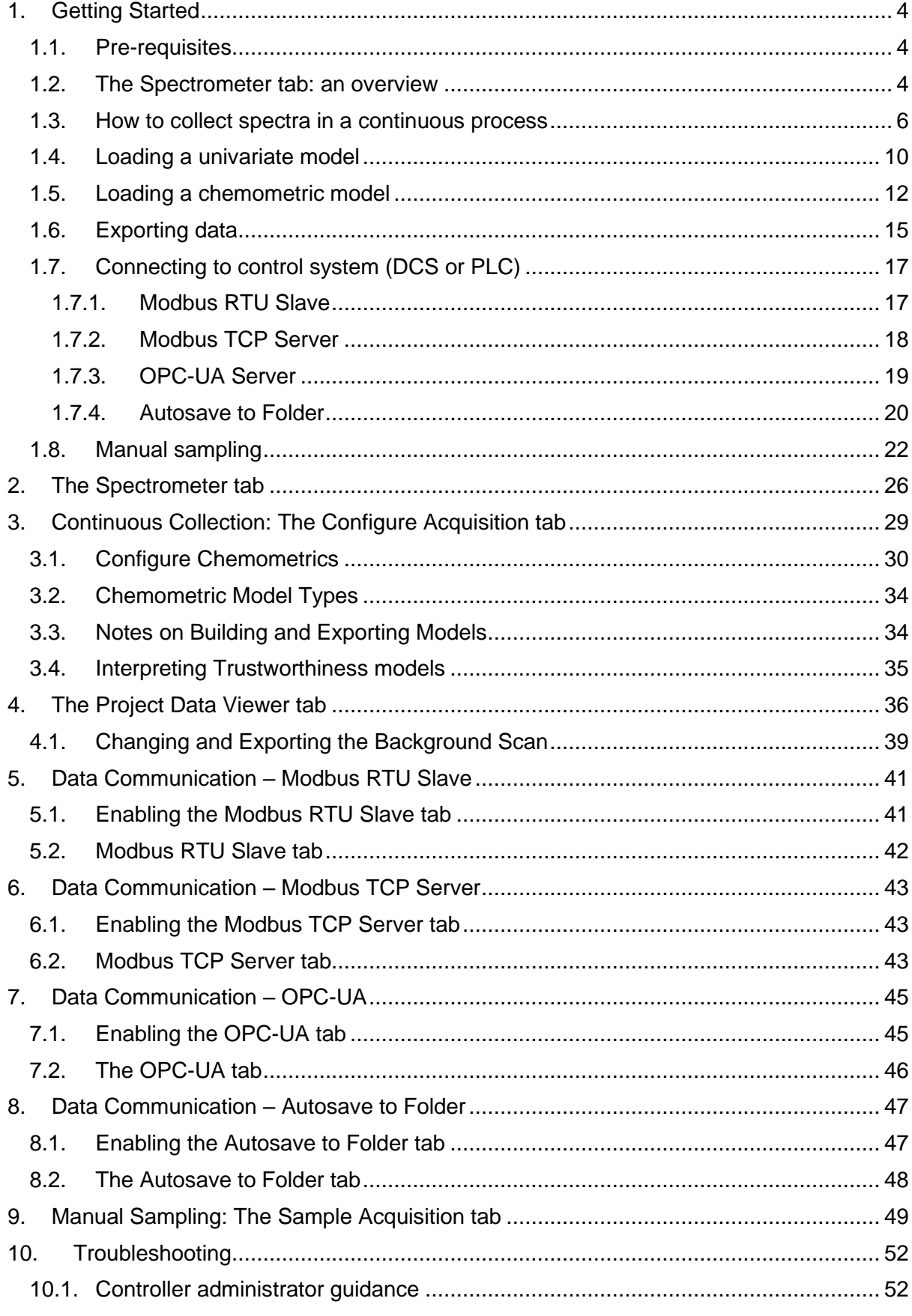

# **X<sup>III</sup>) IR**madillo<sup>®</sup>

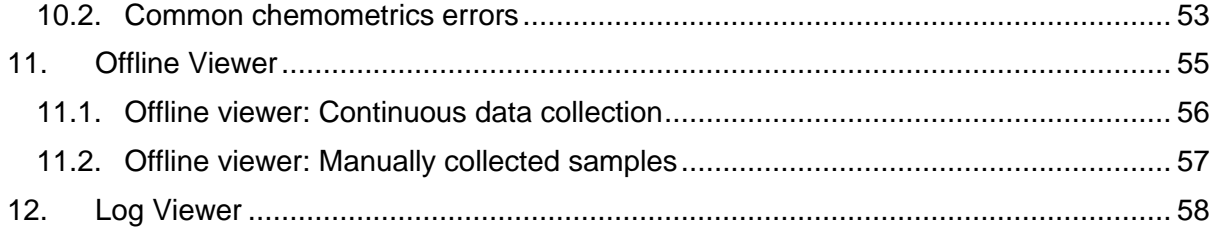

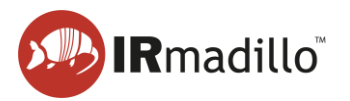

# <span id="page-3-0"></span>**1. GETTING STARTED**

# **1.1. Pre-requisites**

<span id="page-3-1"></span>This document assumes a correctly set up instrument as per the instructions in DOC0925 IRmadillo User Manual.

The controller runs the Windows 10 IoT Enterprise LTSC operating system. For stability, the controller is not configured to install Windows updates automatically. Keit recommends running Windows updates before setting up the IRmadillo.

Keit recommends that KeitSpec is only run in the Spectrometer User user account. The IRmadillo can only connect to a single instance of KeitSpec; if KeitSpec is opened in a second user account, it will not connect to the spectrometer.

# **1.2. The Spectrometer tab: an overview**

<span id="page-3-2"></span>When the controller is powered on, KeitSpec loads automatically with the **Spectrometer** tab open. KeitSpec will automatically connect to the IRmadillo and open the project file that was last opened. Your IRmadillo is provided with a factory background scan, which will be loaded automatically.

Before you start taking spectral measurements, it is important to ensure that the spectrometer is connected, is stable and is purged. Look for the following indicators:

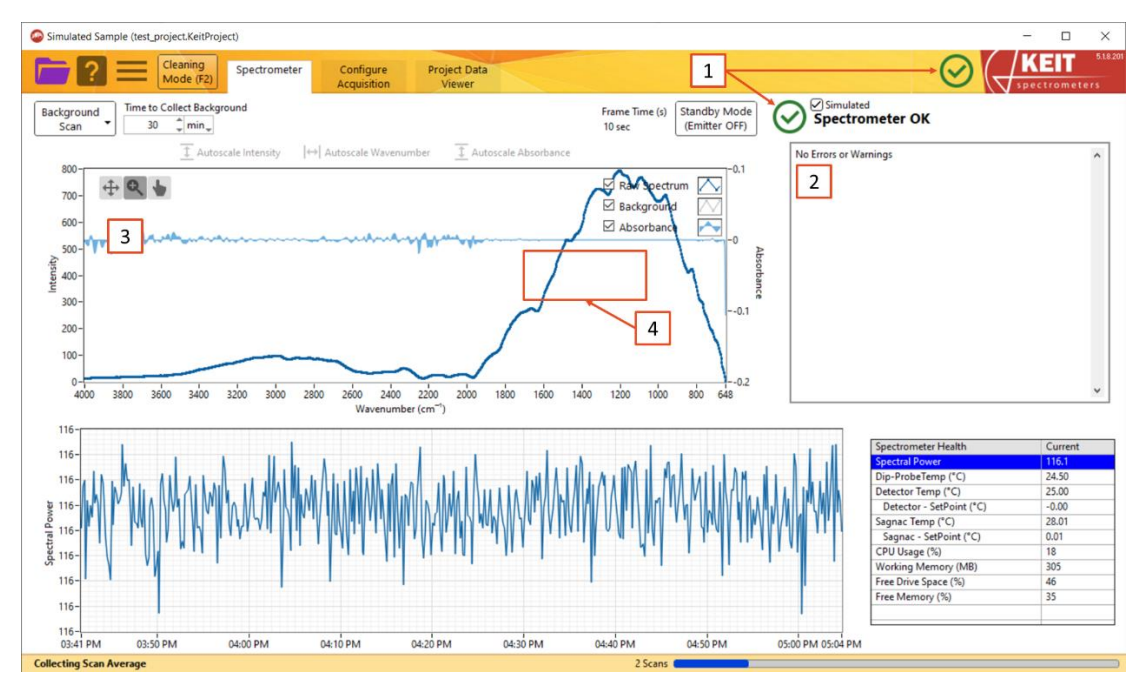

**Figure 1: The Spectrometer tab**

# **1. Spectrometer Status indicators**

The following indicators may be shown:

Green tick: Shows that the IRmadillo is connected and is thermally stable.

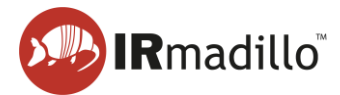

Red thermometer icon: Shows that the IRmadillo is connected, but is not yet thermally stable. Wait for the IRmadillo to stabilise before taking any measurements.

Red cross: Shows that the IRmadillo has one or more errors. Refer to the troubleshooting section of DOC0935 IRmadillo User Manual.

Black arrows: Shows that the IRmadillo is not connected

Before collecting any data, it is important to ensure that the green tick is showing and that the status is 'Spectrometer OK'.

# **2. Errors and Warnings pane**

This gives more information about any errors or warnings that may be present on the IRmadillo. This pane should read 'No Errors or Warnings'. If any errors or warnings are present, refer to the troubleshooting section of DOC0935 IRmadillo User Manual.

# **3. Spectrum view**

This shows the live spectrum that is being returned from the IRmadillo. It updates every ten seconds.

# **4. Water vapour absorbance region**

This is the region of the spectrum in which water vapour will be seen in the spectrum if present. Water vapour peaks are present between 1350 cm<sup>-1</sup> and 1700 cm<sup>-1</sup>. If there are broad peaks in this spectral region, check that the spectrometer is connected to a good air purge as described in DOC0935 IRmadillo User Manual.

If there are narrow peaks elsewhere in the spectrum, this indicates that the sensing element in the IRmadillo's probe is not clean and dry. Refer to DOC0935 IRmadillo User Manual for examples and advice on cleaning and drying the probe ATR element.

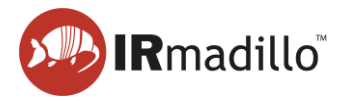

# **1.3. How to collect spectra in a continuous process**

<span id="page-5-0"></span>These steps lead you through the process of creating a new continuous collection project, how to collect a background spectrum, and what settings to use. If you are measuring individual spectra of discrete samples, see Section [1.8](#page-21-0) [Manual sampling.](#page-21-0)

1. Create a new continuous project by clicking the purple folder icon in the top left corner, then choose **New Project > Continuous Collection…**

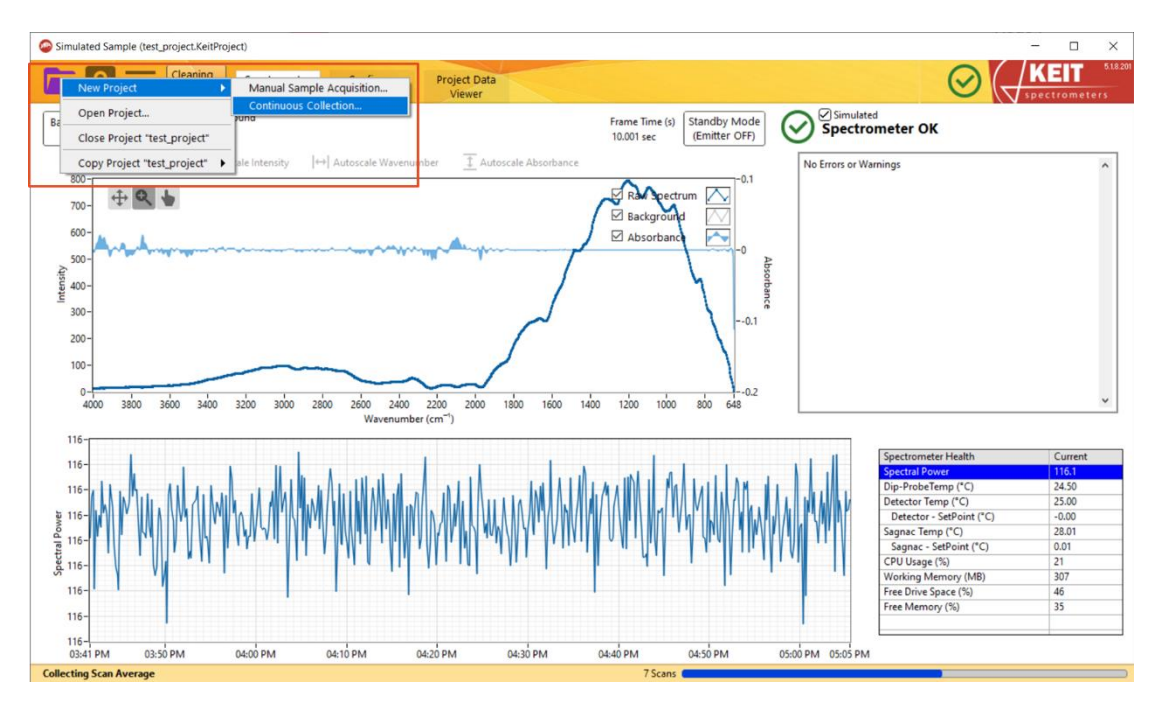

**Figure 2: Creating a new Continuous Collection project**

2. In the window that opens, navigate to the desired location and enter a name for your project. Click **OK** to create the project.

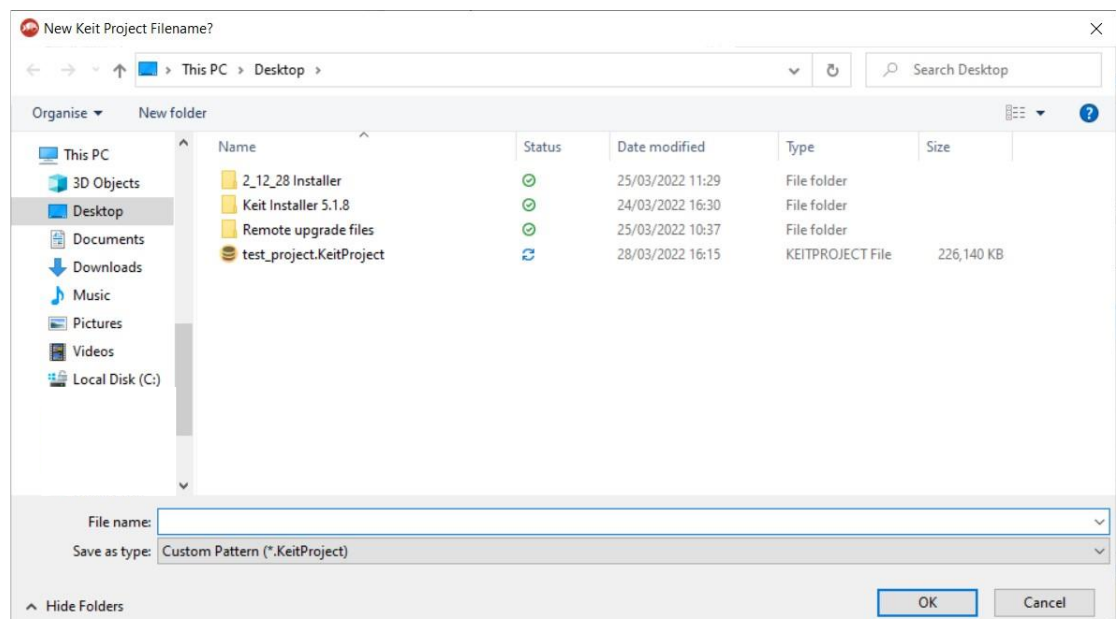

**Figure 3: Creating a new Continuous Collection project**

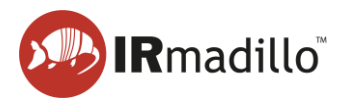

3. You should next record a background spectrum. Keit recommends a 30-minute background scan of air. Ensure that the probe ATR element is clean before doing so. The background scan duration can be adjusted using the **Time to Collect Background** inputs shown below.

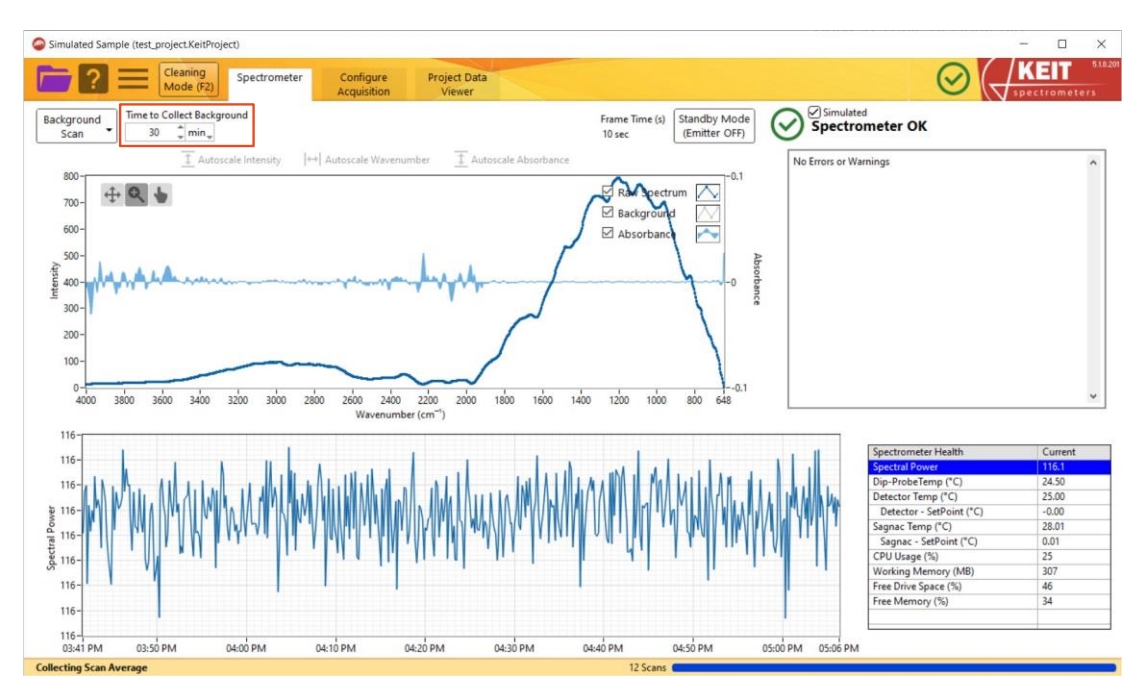

**Figure 4: Changing background spectrum collection settings**

Next, click **Background Scan > Collect New Background**.

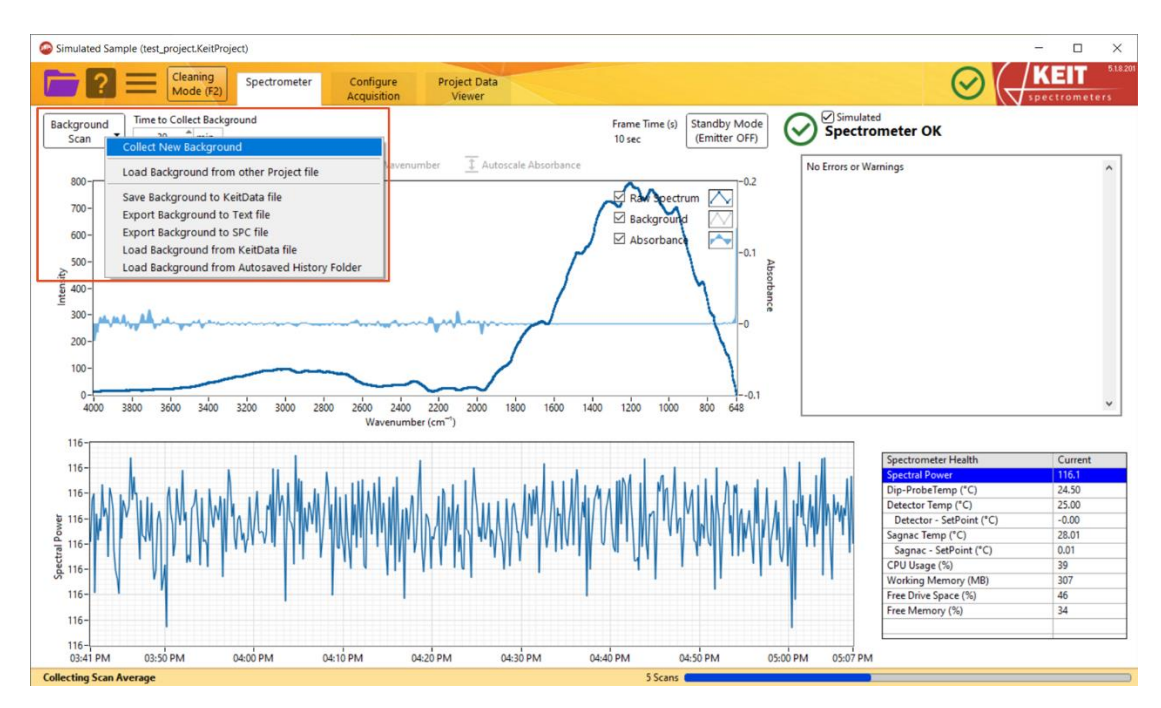

**Figure 5: Recording a new background spectrum**

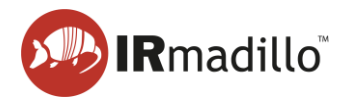

The **Background Scan** button will turn green and a progress bar at the bottom right of the window will show the progress of the background scan. When the background scan has completed, the **Background Scan** button will return to its original white colour. Please note that background scan collection cannot be cancelled once it has been started.

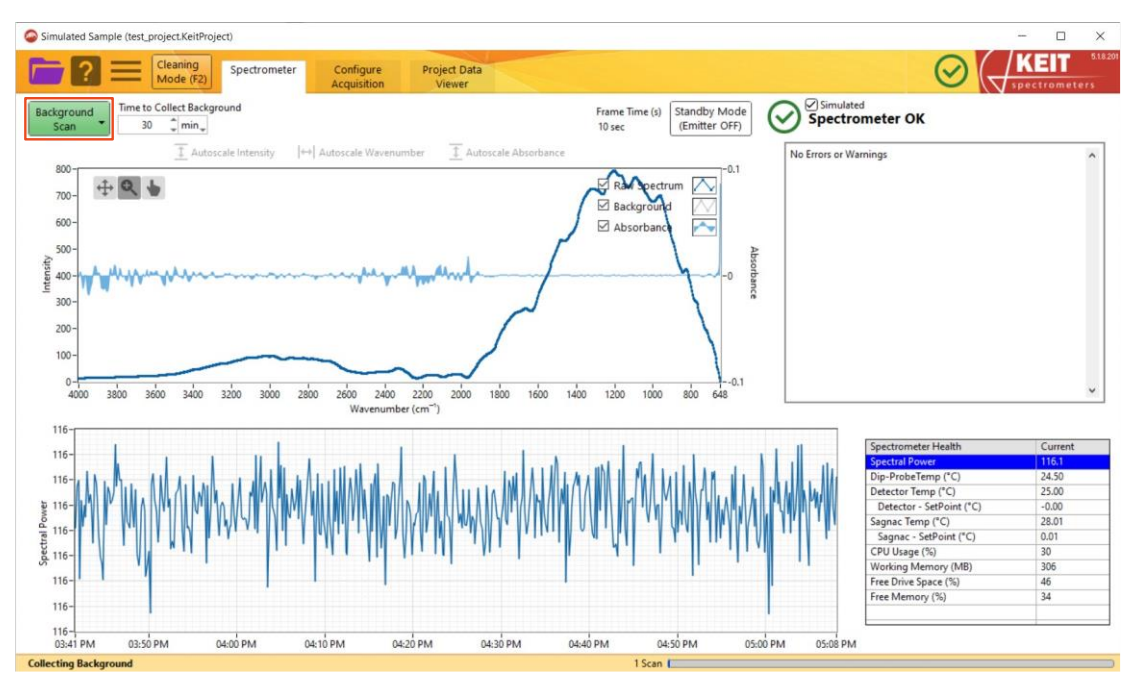

**Figure 6: Recording of a new background spectrum in progress**

4. You are now ready to collect spectra. On the **Configure Acquisition** tab, set the **Scan Averaging Duration**. The default is 120 seconds.

For details on the **Data Communications Methods** panel, see Section [1.7.](#page-16-0)

When you are ready to start recording spectra, click **Start Saving**.

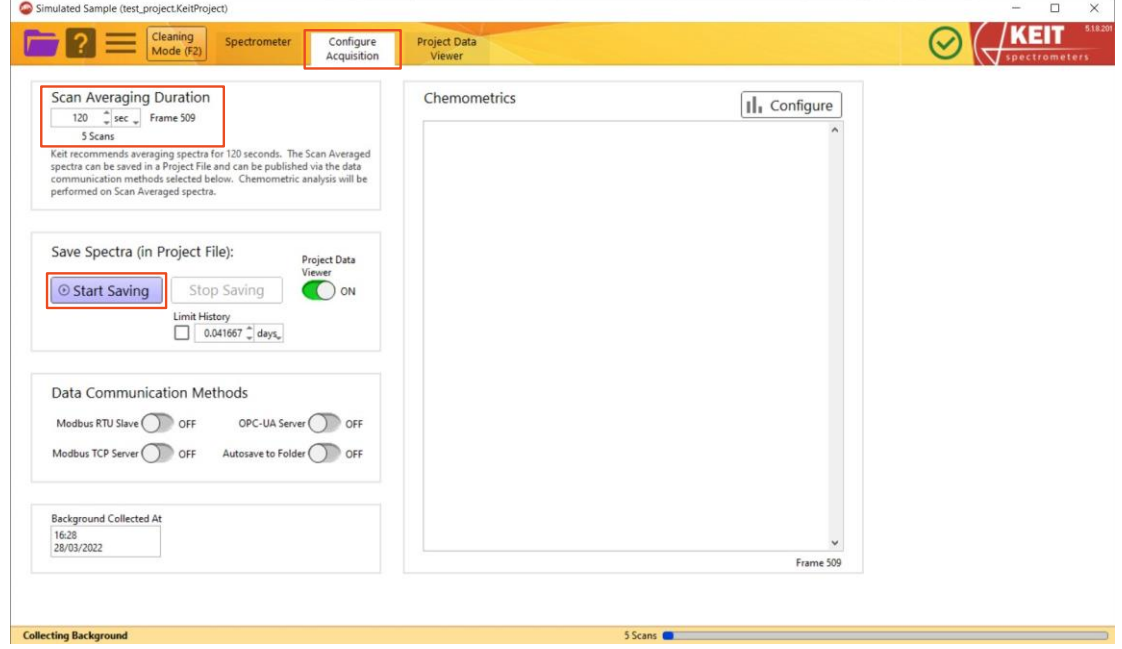

**Figure 7: The Configure Acquisition tab**

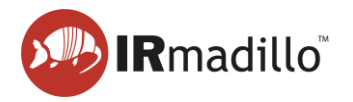

5. Spectra can be viewed in real time by viewing the **Spectrometer** tab. Interactive graphs show the changes in absorbance and spectral power over time. A table in the bottom right corner gives information on the status of the spectrometer.

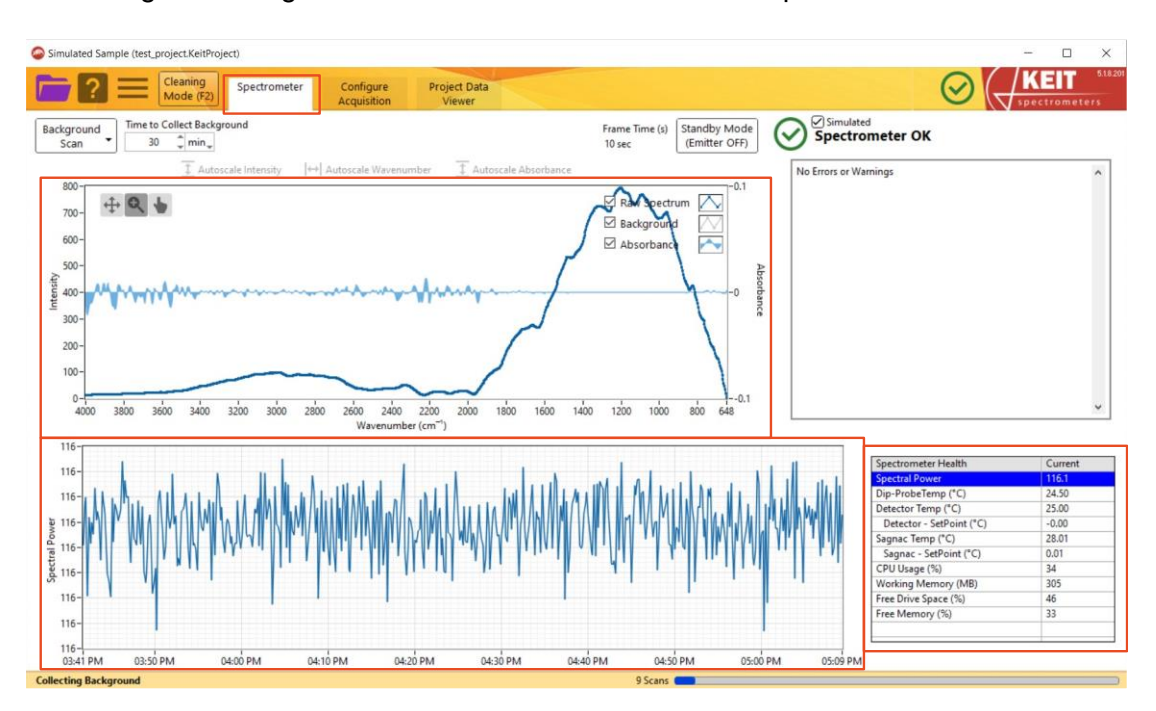

**Figure 8: Viewing of incoming spectra**

6. When you are finished, return to the **Configure Acquisition** tab and click **Stop Saving** to end recording of spectra.

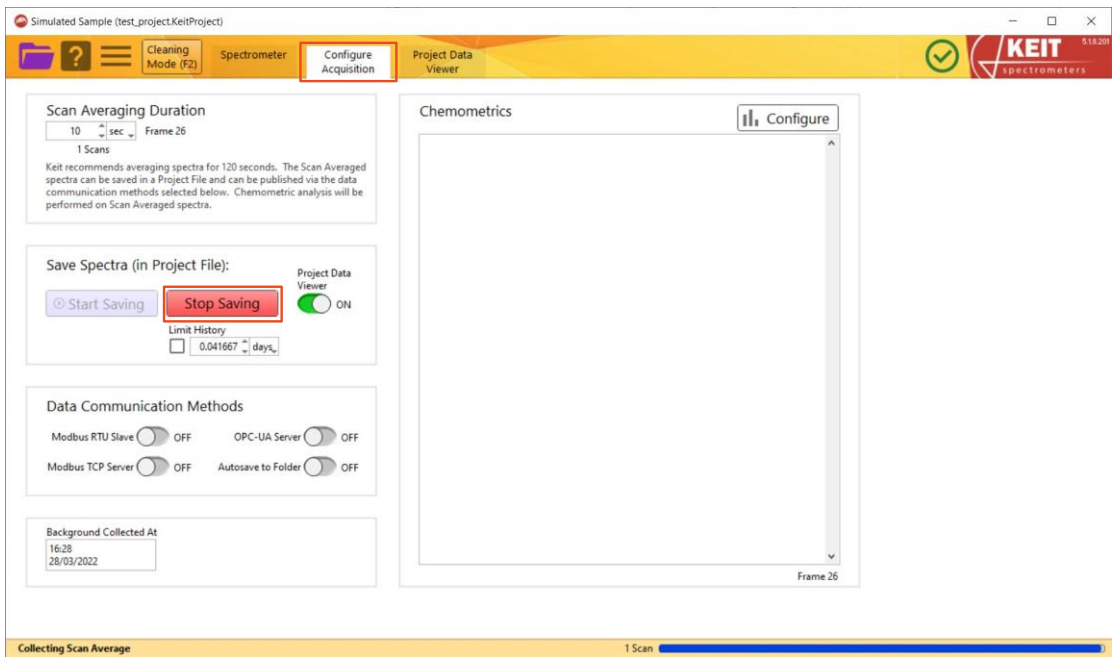

**Figure 9: Ending collection of spectra**

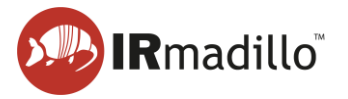

# **1.4. Loading a univariate model**

<span id="page-9-0"></span>Loading a univariate model allows you to see how a spectral region evolves over time. It is simpler and less informative than the chemometric models described in Section [1.5](#page-11-0) but can be useful for some applications.

1. On the **Configure Acquisition** tab, click the **Configure** button.

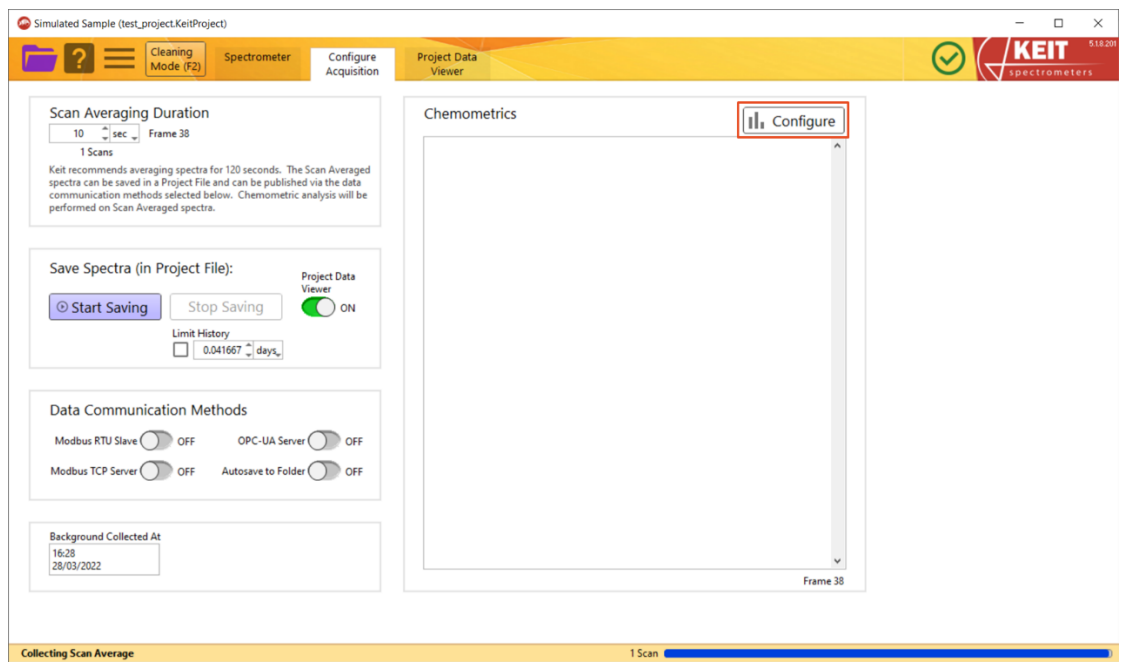

**Figure 10: Loading a chemometric model**

2. A **Chemometrics Editor** window will open. Click the **+** icon on the left of the screen to open a menu of model types and select **Add New Model>> Univariate**. This will open an **Edit Univariate** window.

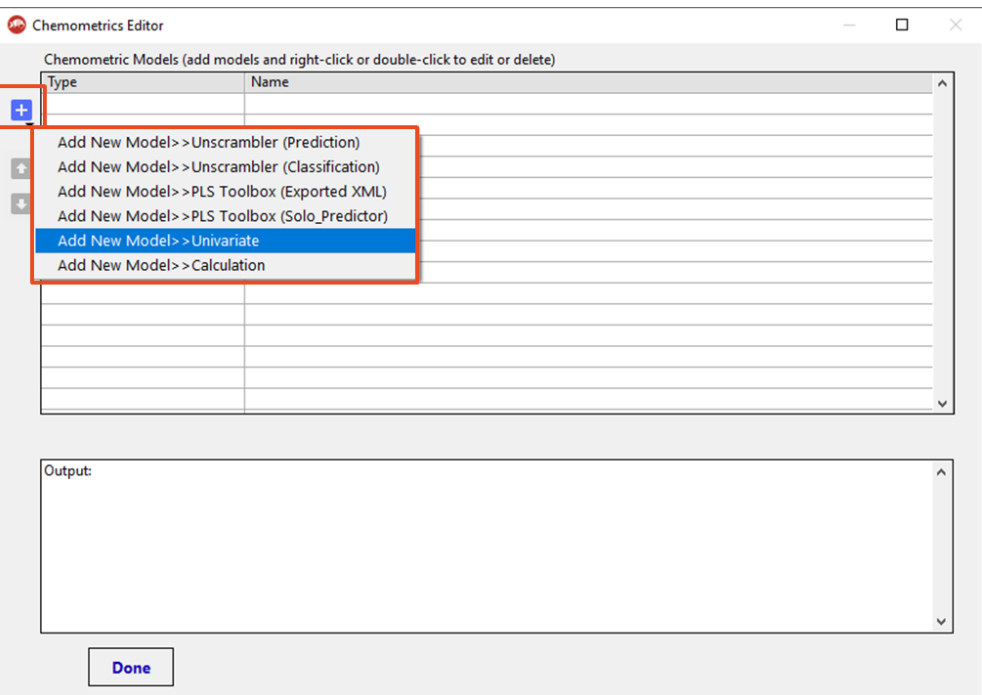

**Figure 11: The Chemometrics Editor**

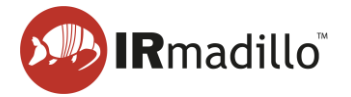

3. In the **Edit Univariate** window, use the **Min** and **Max** inputs to set the wavenumber range. Checkboxes allow you to toggle whether the **Maximum**, the **Average** and the **Minimum** are reported. When you have made your selection, click **OK** to load the model.

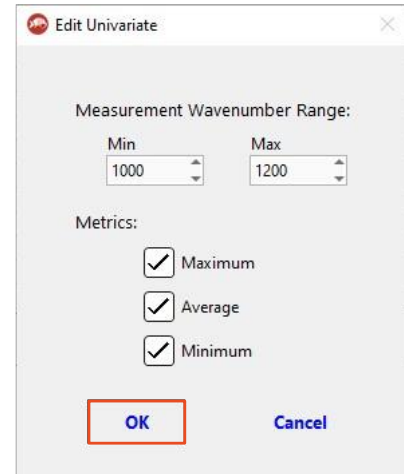

#### **Figure 12: Editing a Univariate model**

4. A model of type **Univariate** should now be loaded into the **Chemometrics Editor** window. When this model is selected, its details will be shown in the bottom panel.

Additional models can be added using the **+** button as before. Models can also be deleted by right-clicking on a model and selecting **Delete this Model**. When you have added all your models, click **Done** to close this window.

Click **Done** to finish.

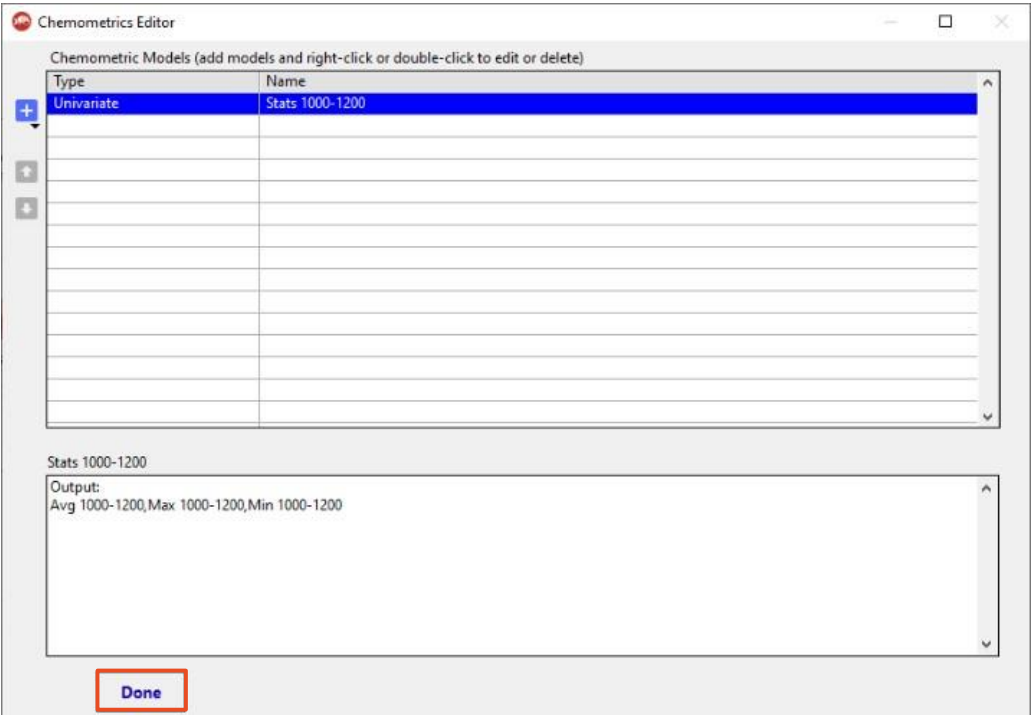

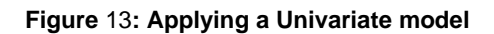

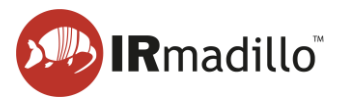

# **1.5. Loading a chemometric model**

<span id="page-11-0"></span>Chemometric models allow you to view an interpretation of the spectra in terms of concentrations of chemical species, or diagnostic statistics of the collected spectra, in real time.

1. On the **Configure Acquisition** tab, click the **Configure** button.

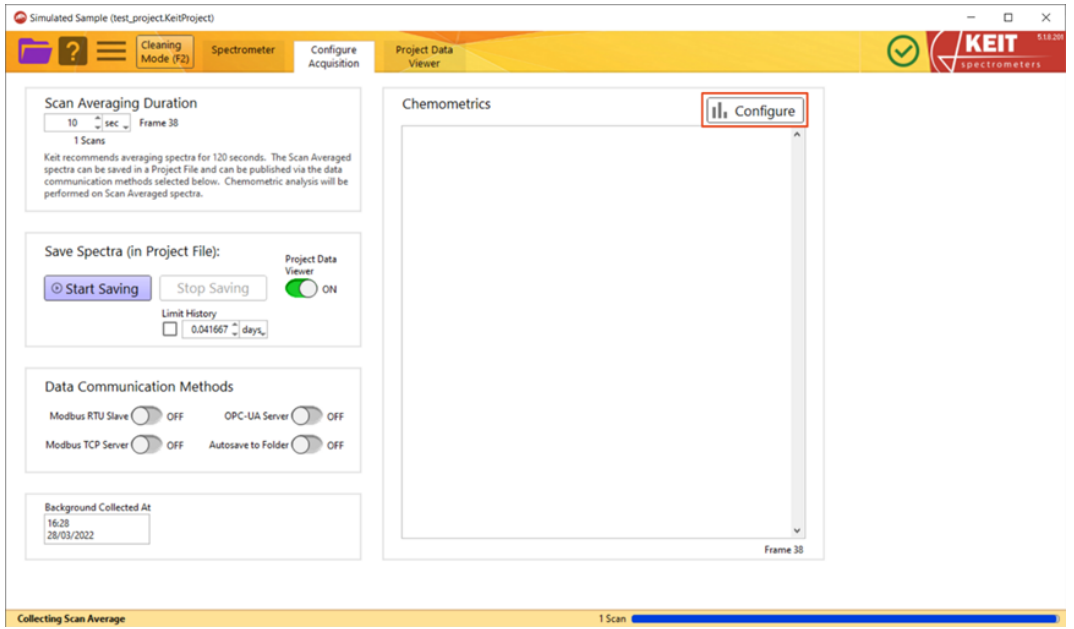

**Figure 14: Loading a chemometric model**

2. A **Chemometrics Editor** window will open. Click the **+** icon on the left of the screen to open a menu of model types and select the type of chemometric model to add. In this example we will use a **PLS Toolbox (Solo\_Predictor)** model (see Section [3.1](#page-29-0) [Configure Chemometrics](#page-29-0) for more information about available model types). Click the model type and, when the file explorer window opens, navigate to the model you want to load and click **OK**.

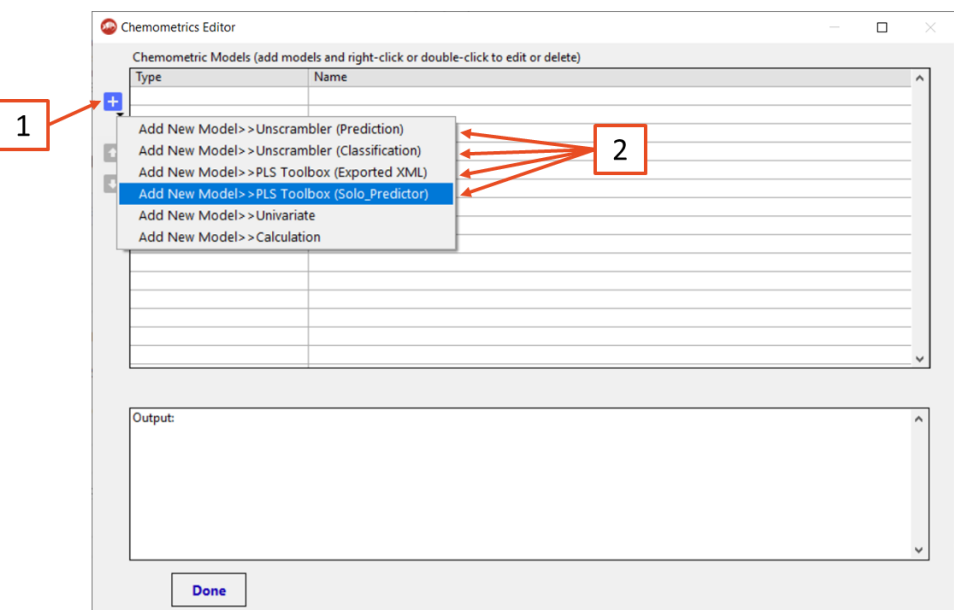

**Figure 15: The Chemometrics Editor window**

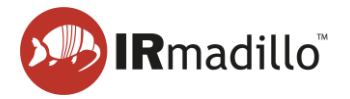

3. A model can report several features of the spectra. In this example, the features are the ethanol content (%wt), the Hotelling's  $T^2$ , and the Q residuals. Select the features to report by checking or unchecking the boxes. Check that the desired outputs are listed in the description window, then click **OK** when done. This will close the window.

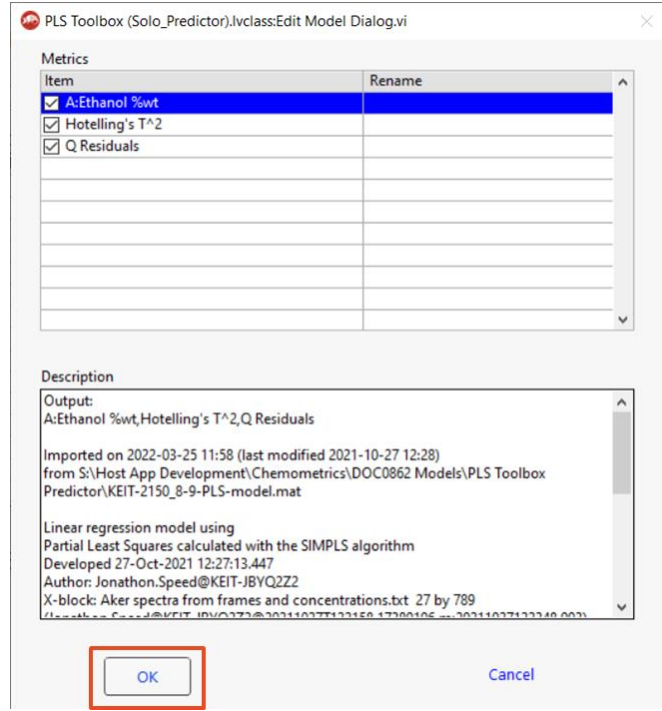

**Figure** 16**: Adding a Solo\_Predictor model**

4. Additional models can be added using the **+** button as before. Models can also be deleted by right-clicking on a model and selecting **Delete this Model**. When you have added all your models, click **Done** to close this window.

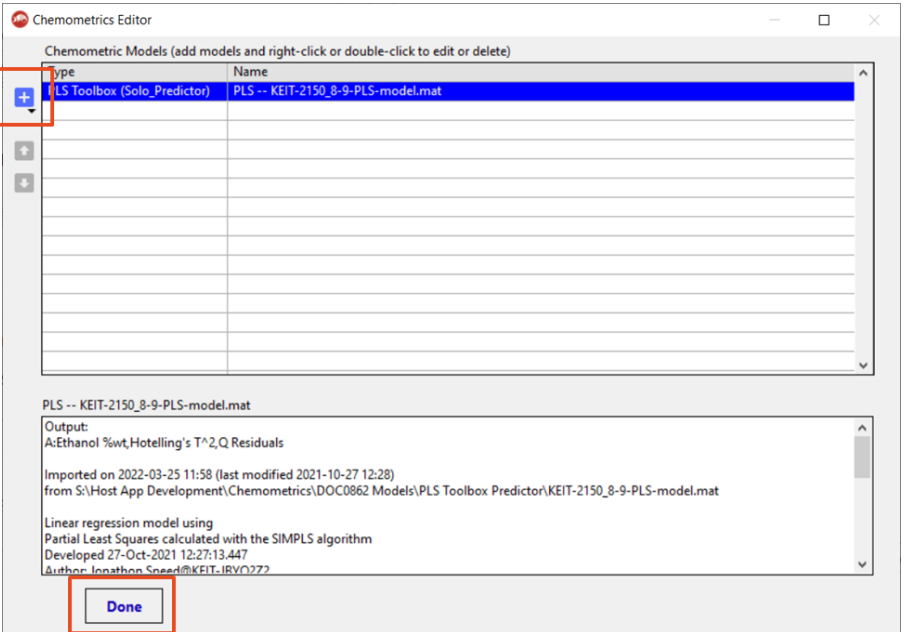

**Figure 17: Adding an additional chemometric model**

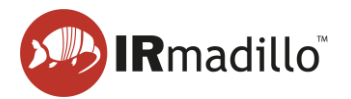

5. The outputs of the model are now displayed in the **Chemometrics** panel. These values update in real time as spectra are collected.

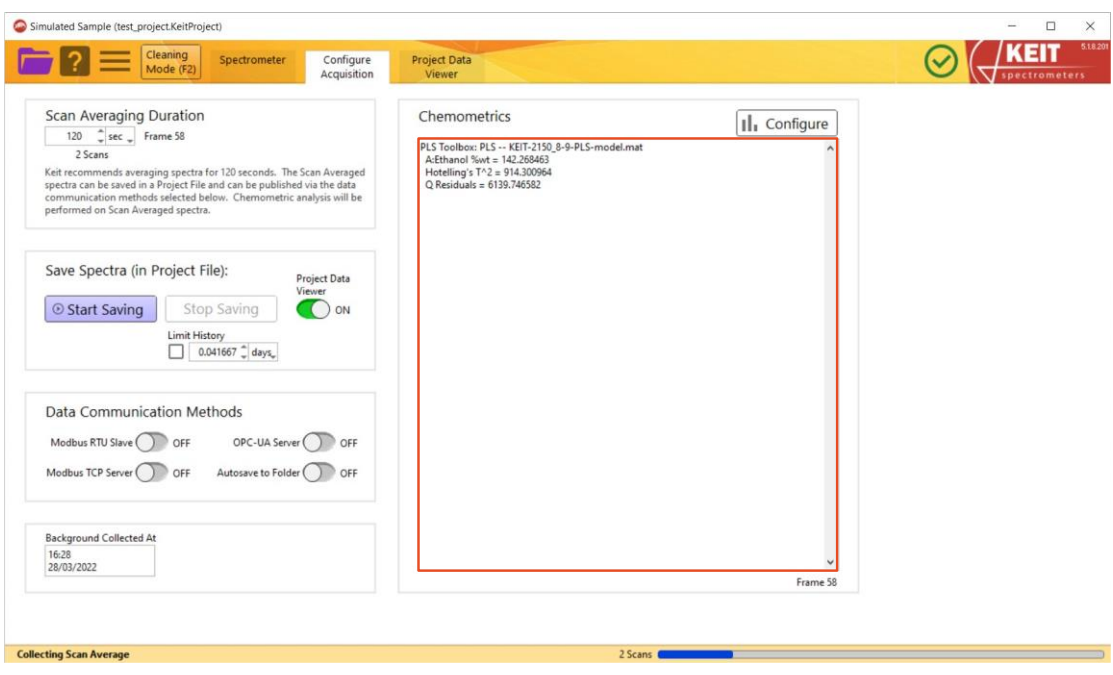

**Figure 18: The Chemometrics panel**

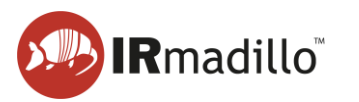

# **1.6. Exporting data**

<span id="page-14-0"></span>Data recorded by the spectrometer and processed by the models can be exported as a text file.

1. Open the **Project Data Viewer** tab. The output of your models is presented in an interactive graph (top panel), which you can explore using the buttons in the top left corner. The spectra themselves are displayed in the bottom panel.

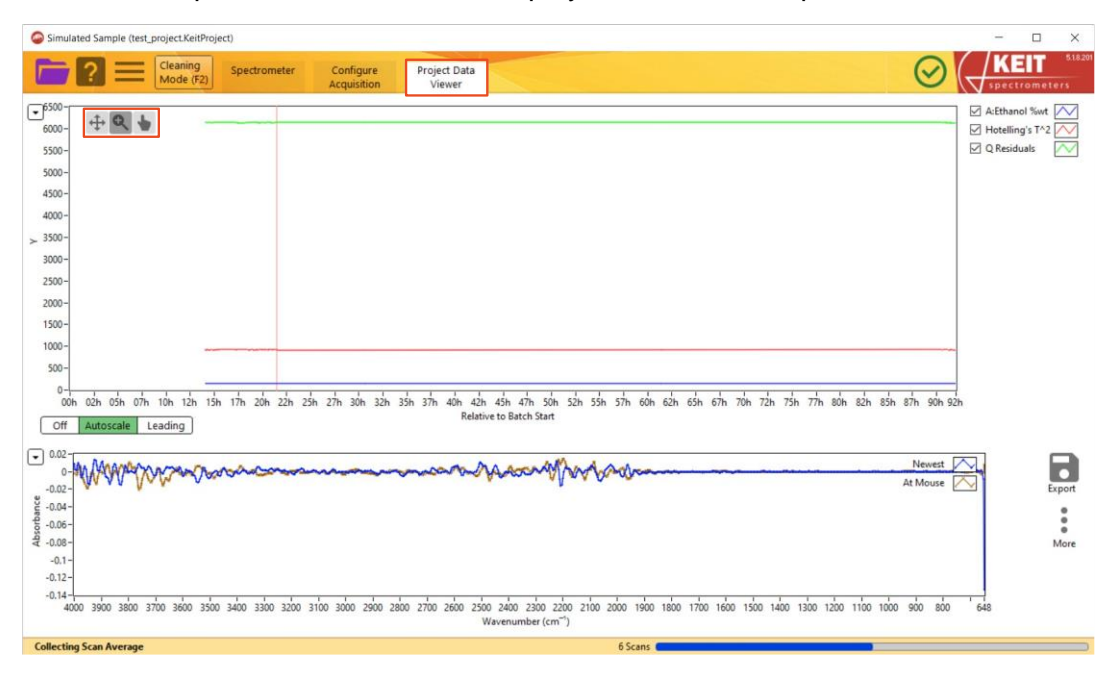

**Figure 19: The Project Data Viewer tab**

2. You may wish to mark time points in an experiment. To do this, right click the interactive graph in the top panel at the point you wish to mark. A menu will open allowing you to **Set Marker Here.** Clicking this will open a new window prompting you to name the time point.

| Simulated Sample (test_project.KeitProject)                                                                                                    |                                                                 |                                                                                                    |                                                                                                    |                                                                 | $\Box$<br>$\times$                                                                                |          |
|----------------------------------------------------------------------------------------------------|-----------------------------------------------------------------|----------------------------------------------------------------------------------------------------|----------------------------------------------------------------------------------------------------|-----------------------------------------------------------------|---------------------------------------------------------------------------------------------------|----------|
| Cleaning<br>Mode (F2)                                                                                                    | Spectrometer<br>Configure<br><b>Acquisition</b>                 | Project Data<br>Viewer                                                                                                    |                                                                                                    |                                                                 | EIT<br>spectrometers                                                                              | 5.18.201 |
| $\sqrt{4.6500}$<br>6000-<br>$5500 -$<br>$5000 -$<br>$4500 -$<br>$4000 -$<br>$> 3500 -$<br>$3000 -$<br>$2500 -$<br>$2000 -$<br>$1500 -$<br>$1000 -$<br>$500 -$<br>$0 -$<br>00h<br>Autoscale Leading<br>Off<br>$\boxed{-}$ 0.02<br>$-0.02$<br>Absorbance<br>- 0.06<br>- 0.08<br>$-0.1$<br>$-0.12 -$<br>$-0.14-$ | 02h 05h 07h 10h 12h 15h 17h 20h 22h 25h 27h 30h 32h 35h 37h 40h | 42h 45h 47h 50h 52h 55h 57h 60<br>Relative to Batch Start                                                                                                    | <b>Time Axis</b><br><b>Set Marker Here</b><br>Edit Marker<br>Export<br>٠<br>Autoscale Y Axes<br>Export Metrics to TXT File ▶<br>Export Spectra to File<br>٠<br>10 minutes<br>30 minutes<br>1 hour<br>3 hours<br>8 hours<br>1 day<br>3 days<br>1 week | 80h 82h 85h 87h 90h 92h<br>7 <sub>h</sub><br>Newest<br>At Mouse | A:Ethanol %wt<br>Hotelling's T <sup>^2</sup><br>$Q$ Residuals<br>Export<br>۰<br>$\bullet$<br>More |          |
| <b>Collecting Scan Average</b>                                                                                                    |                                                                 | 4000 3900 3800 3700 3600 3500 3400 3300 3200 3100 3000 2900 2800 2700 2600 2500 2400 2300 2200 2100 2000 1900 1800 1700 1600 1500 1400 1300 1200 1100 1000 900<br>Wavenumber (cm <sup>-1</sup> )<br>10 Scans I |                                                                                                    | 800                                                             | 648                                                                                               |          |

**Figure 20: Adding a Marker**

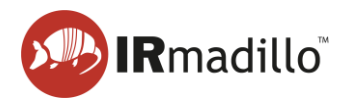

3. To export the data, click the **Export** button on the right of the screen.

| Simulated Sample (test_project.KeitProject)                                                                                                    | $\Box$<br>$\times$               |
|----------------------------------------------------------------------------------------------------|----------------------------------|
| Cleaning<br>Configure<br>Project Data<br>Spectrometer<br>Mode (F2)<br>Viewer<br>Acquisition                                                                                                    | 5.18.201<br>spectrometers        |
| $\mathcal{F}^{\text{6500}}$<br>$6000 -$                                                                                                    | A:Ethanol %wt<br>Hotelling's T^2 |
| $5500 -$                                                                                                    | $Q$ Residuals<br>$\checkmark$    |
| $5000 -$                                                                                                    |                                  |
| $4500 -$<br>$4000 -$                                                                                                    |                                  |
| $> 3500-$                                                                                                    |                                  |
| $3000 -$                                                                                                    |                                  |
| $2500 -$                                                                                                    |                                  |
| $2000 -$                                                                                                    |                                  |
| $1500 -$                                                                                                    |                                  |
| $1000 -$                                                                                                    |                                  |
| $500 -$                                                                                                    |                                  |
| $0 -$<br>02h 03h 07h 10h 12h 13h 17h 20h 22h 23h 27h 30h 32h 33h 37h 40h 42h 43h 47h 30h 52h 53h 57h 60h 62h 63h 67h 70h 72h 73h 77h 80h 82h 83h 87h 90h 92h<br>00h<br>Relative to Batch Start<br>Off<br>Autoscale Leading |                                  |
| $\boxed{\bullet}$ 0.02<br>monumental<br>Murrill<br>$-0.02$                                                                                                    | Newest<br>At Mouse               |
| Absorbance<br>$-0.04$<br>$-0.06 -$                                                                                                    |                                  |
| $-0.08 -$<br>$-0.1 -$<br>$-0.12 -$                                                                                                    | More                             |
| $-0.14 -$<br>4000 3900 3800 3700 3600 3500 3400 3300 3200 3100 3000 2900 2800 2700 2600 2500 2400 2300 2200 2100 2000 1900 1800 1700 1600 1500 1400 1300 1200 1100 1000 900<br>Wavenumber (cm <sup>-1</sup> )              | 800<br>648                       |
| <b>Collecting Scan Average</b><br>2 Scans<br>and the state of                                                                                                    |                                  |

**Figure 21: Exporting data**

4. Selecting **Export Metrics to TXT File** will open a second menu allowing you to export either the model outputs currently displayed in the graph (**As Viewed**) or the entire dataset (**All Data**). Click your preference and a window will open, allowing you to navigate to the desired location to save your file.

| Simulated Sample (test_project.KeitProject) |                                          |                                                                                                    |           |                              | $\Box$<br>$\times$                                                                              |
|---------------------------------------------|------------------------------------------|----------------------------------------------------------------------------------------------------|-----------|------------------------------|-------------------------------------------------------------------------------------------------|
| Cleaning<br>Mode (F2)                       | Spectrometer<br>Configure<br>Acquisition | Project Data<br>Viewer                                                                                                    |           |                              | 5.18.201<br>EIT<br>spectrometers                                                                |
| $\sqrt{-}6500 -$<br>6000-                   |                                          |                                                                                                    |           |                              | A:Ethanol %wt<br>Hotelling's T^2                                                                |
| $5500 -$<br>$5000 -$                        |                                          |                                                                                                    |           |                              | $\boxdot$ Q Residuals                                                                           |
| $4500 -$                                    |                                          |                                                                                                    |           |                              |                                                                                                 |
| $4000 -$<br>$> 3500 -$                      |                                          |                                                                                                    |           |                              |                                                                                                 |
| $3000 -$<br>$2500 -$                        |                                          |                                                                                                    |           |                              |                                                                                                 |
| $2000 -$                                    |                                          |                                                                                                    |           |                              |                                                                                                 |
| $1500 -$<br>$1000 -$                        |                                          |                                                                                                    |           |                              |                                                                                                 |
| $500 -$<br>$0 -$                            |                                          |                                                                                                    |           |                              |                                                                                                 |
| 00h<br>Off<br>Autoscale Leading             |                                          | 02h 03h 07h 10h 12h 13h 17h 20h 22h 23h 27h 30h 32h 33h 37h 40h 42h 45h 47h 50h 52h 55h 57h 60h 62h 65h 67h 70h 72h 73h 77h 80h 82h 83h 87h 90h 92h<br>Relative to Batch Start                   |           |                              |                                                                                                 |
| $\boxed{\bullet}$ 0.02<br>0:<br>$-0.02$     |                                          |                                                                                                    |           | As Viewed<br><b>All Data</b> | $\sqrt{1}$<br><b>Export Metrics to TXT File</b><br>Export Spectra to File<br>$\rightarrow$ bort |
| Absorbance<br>-0.06<br>-0.08                |                                          |                                                                                                    |           |                              | ۰<br>۰                                                                                          |
| $-0.1$<br>$-0.12$                           |                                          |                                                                                                    |           |                              | More                                                                                            |
| $-0.14-$                                    |                                          | 4000 3900 3800 3700 3600 3500 3400 3300 3200 3100 3000 2900 2800 2700 2600 2500 2400 2300 2200 2100 2000 1900 1800 1700 1600 1500 1400 1300 1200 1100 1000 900<br>Wavenumber (cm <sup>-1</sup> ) |           | 800                          | 648                                                                                             |
| <b>Collecting Scan Average</b>              |                                          |                                                                                                    | 6 Scans I |                              |                                                                                                 |

**Figure 22: Exporting chemometric predictions**

5. Similarly, selecting **Export Spectra to File** will open a menu to export only **Spectra in View Range**, **All Spectra**, or only **Marked Spectra**.

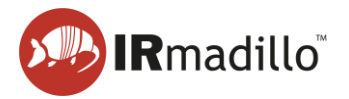

# **1.7. Connecting to control system (DCS or PLC)**

<span id="page-16-0"></span>KeitSpec provides four methods for data to be exported in real time:

- Modbus RTU Slave (models ASM0627-xx-x-x-**O**-x-x only)
- Modbus TCP Server
- OPC-UA Server
- Autosave to Folder

These can be activated configured on the **Configure Acquisition** tab in the **Data Communication Methods** panel. Toggling the switches from OFF to ON adds new tabs to the main window.

# <span id="page-16-1"></span>**1.7.1. Modbus RTU Slave**

1. To enable Modbus RTU Slave, toggle the **Modbus RTU Slave** switch. This will create a new tab at the top of the window.

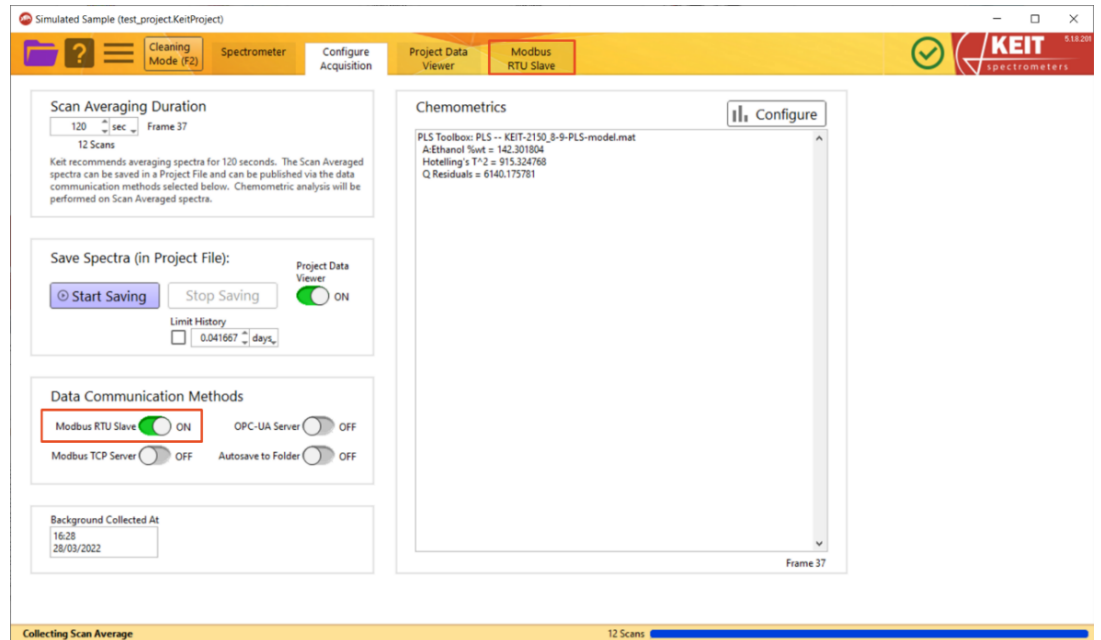

**Figure 23: Enabling Modbus RTU Slave**

2. Open the **Modbus RTU Slave** tab. A list of Input and Holding Registers is given on the panel on the right-hand side, showing the various outputs and their addresses. To enable the connection, toggle the **Enable Slave** switch to the **ON** position. The text below will show **Connected** when the connection has been made.

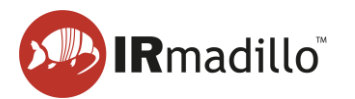

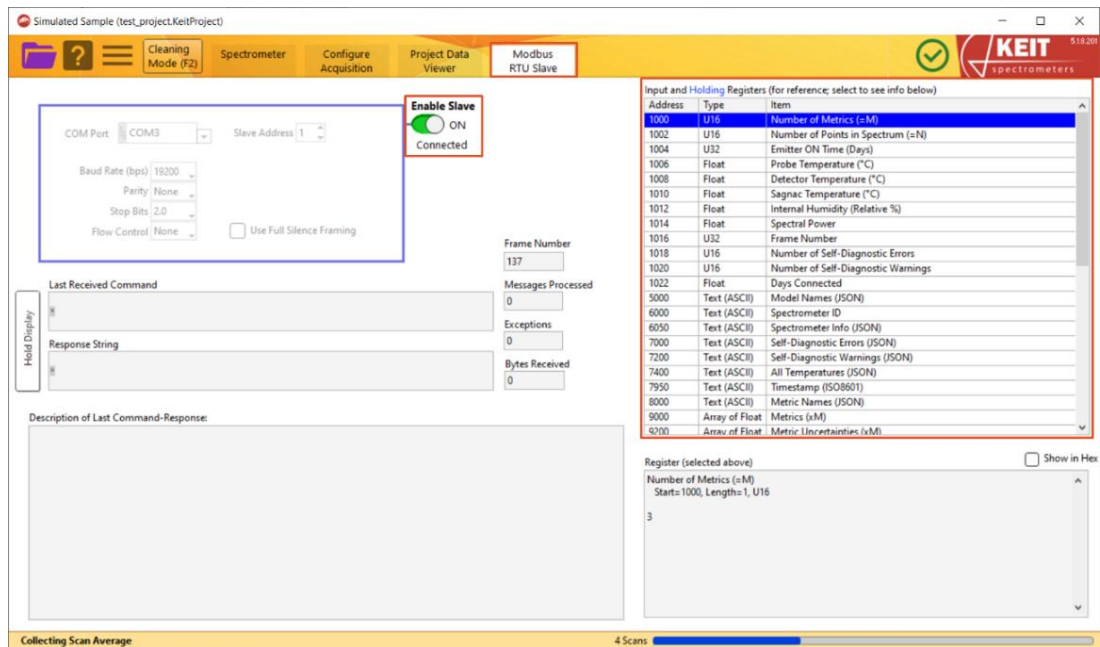

**Figure 24: The Modbus RTU Slave tab**

**3.** For further details on connecting via Modbus RTU, refer to DOC0871 Commissioning Guide - data communication - Modbus RTU.

# <span id="page-17-0"></span>**1.7.2. Modbus TCP Server**

1. To enable Modbus TCP Server, toggle the **Modbus TCP Server** switch. This will create a new tab at the top of the window.

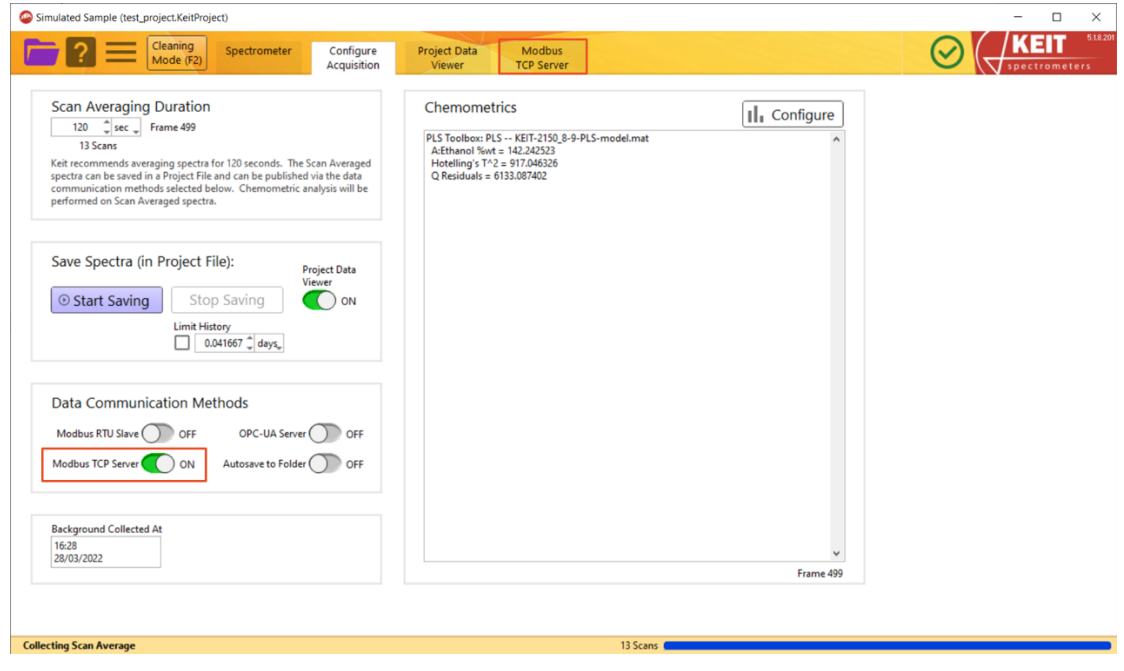

**Figure 25: Enabling Modbus TCP Server**

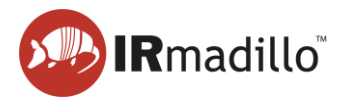

2. Open the **Modbus TCP Server** tab. A list of Input and Holding Registers is given on the panel on the right-hand side, showing the various outputs and their addresses. To enable the connection, toggle the **Enable Server** switch to the **ON** position. The text below will show **Connected** when the connection has been made.

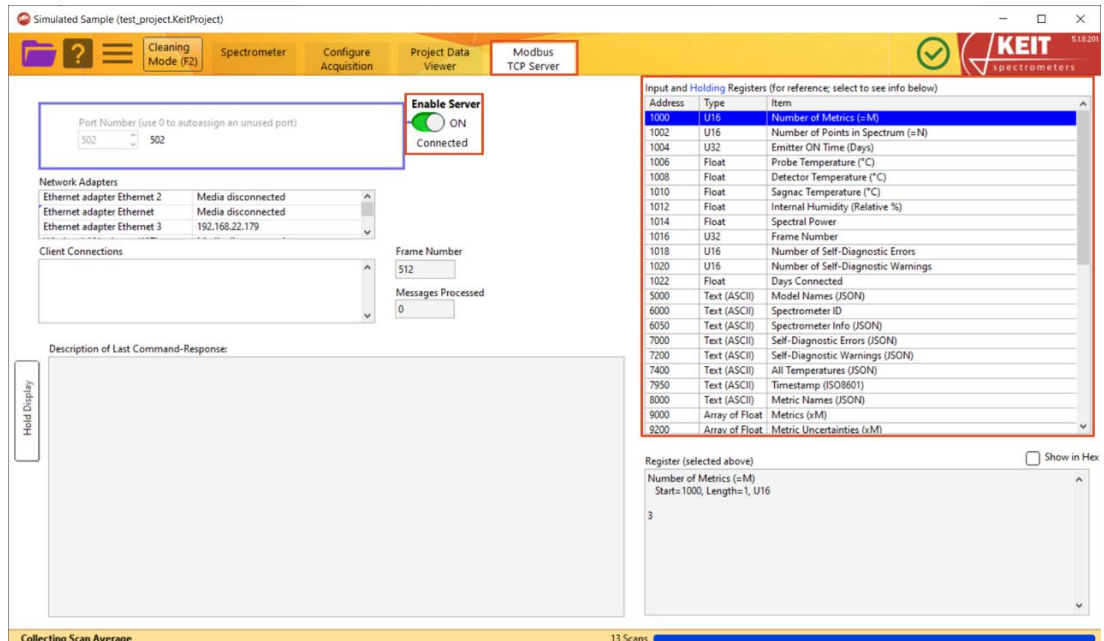

**Figure 26: The Modbus TCP Server tab**

3. For further details on connecting via Modbus TCP, refer to DOC0817 IRmadillo Commissioning Guide – data communication – Modbus TCP/IP.

# <span id="page-18-0"></span>**1.7.3. OPC-UA Server**

1. To enable OPC-UA Server, toggle the **OPC-UA Server** switch. This will create a new tab at the top of the window.

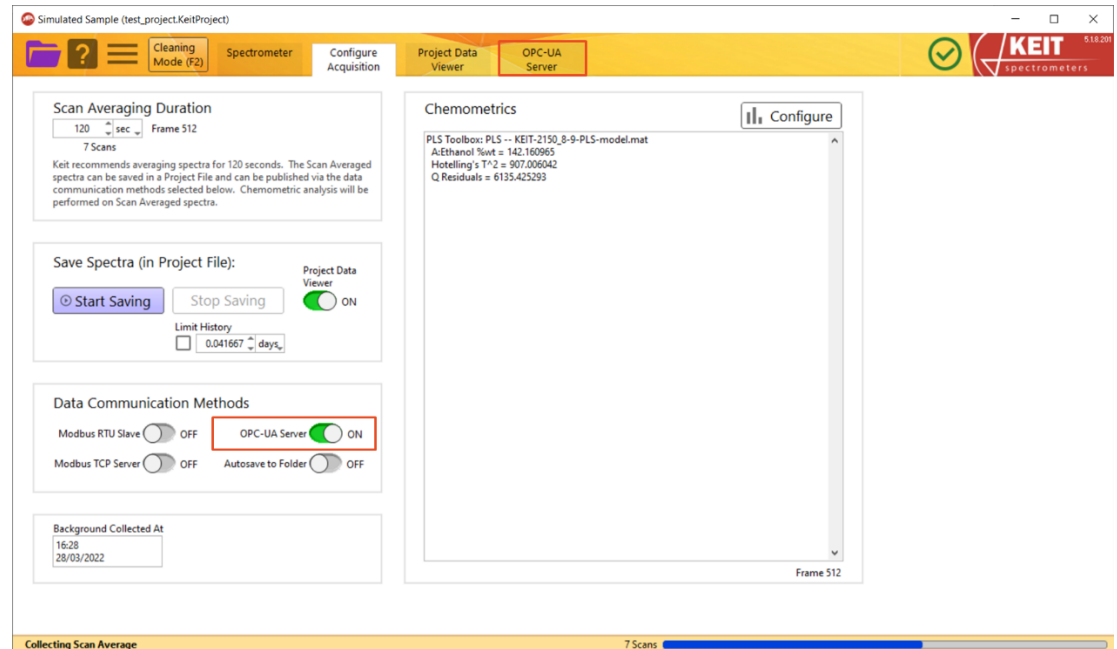

**Figure 27: Enabling OPC-UA Server**

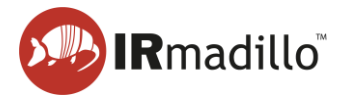

2. Open the **OPC-UA Server** tab. To enable the connection, toggle the **Enable OPC-UA Server** switch to the **ON** position. The text below will show **Connected** when the connection has been made.

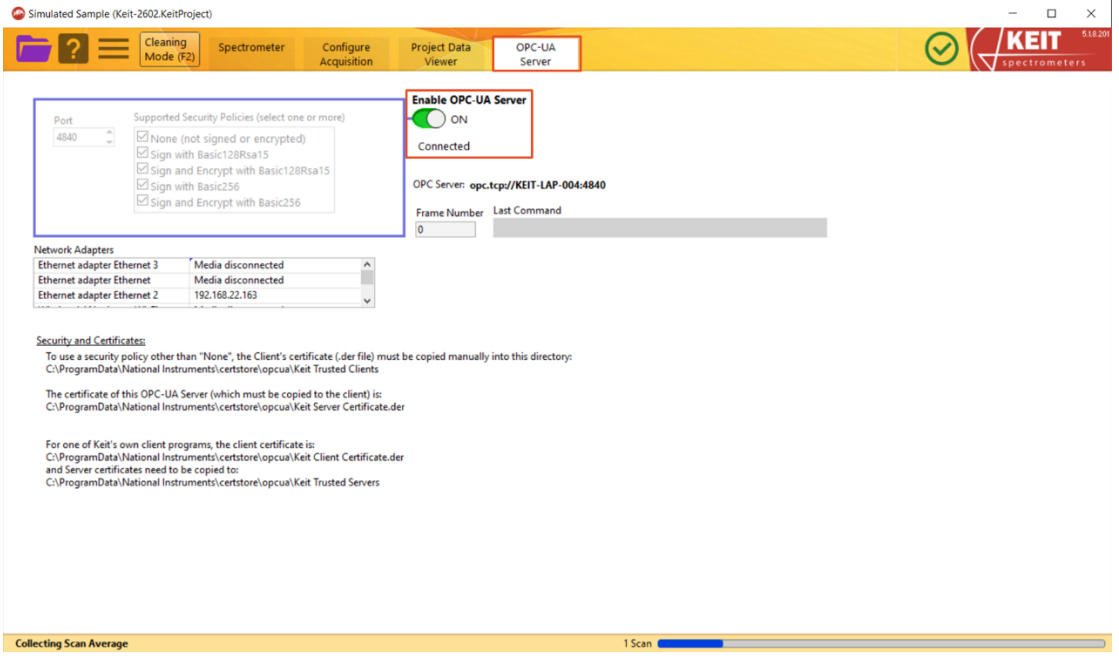

**Figure 28: The OPC-UA Server tab**

3. For further details on connecting via OPC-UA Server, refer to DOC0828 IRmadillo Commissioning Guide – data communication – OPC-UA.

### <span id="page-19-0"></span>**1.7.4. Autosave to Folder**

1. To enable autosaving to folder, toggle the **Autosave to Folder** switch. This will create a new tab at the top of the window.

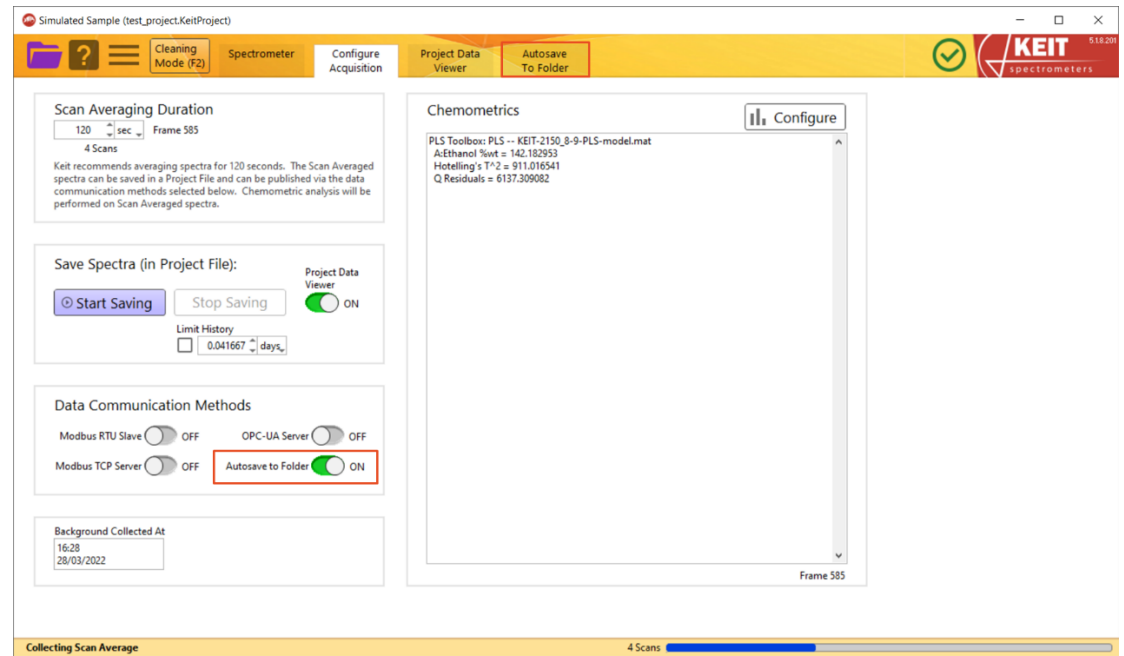

**Figure 29: Enabling Autosave to Folder**

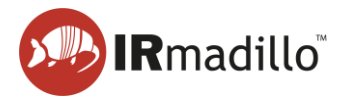

2. Open the **Autosave to Folder** tab. The panel bounded by a blue rectangle allows you to navigate to a folder to save data into. The **Enable Saving** toggle enables automatic saving to the folder selected.

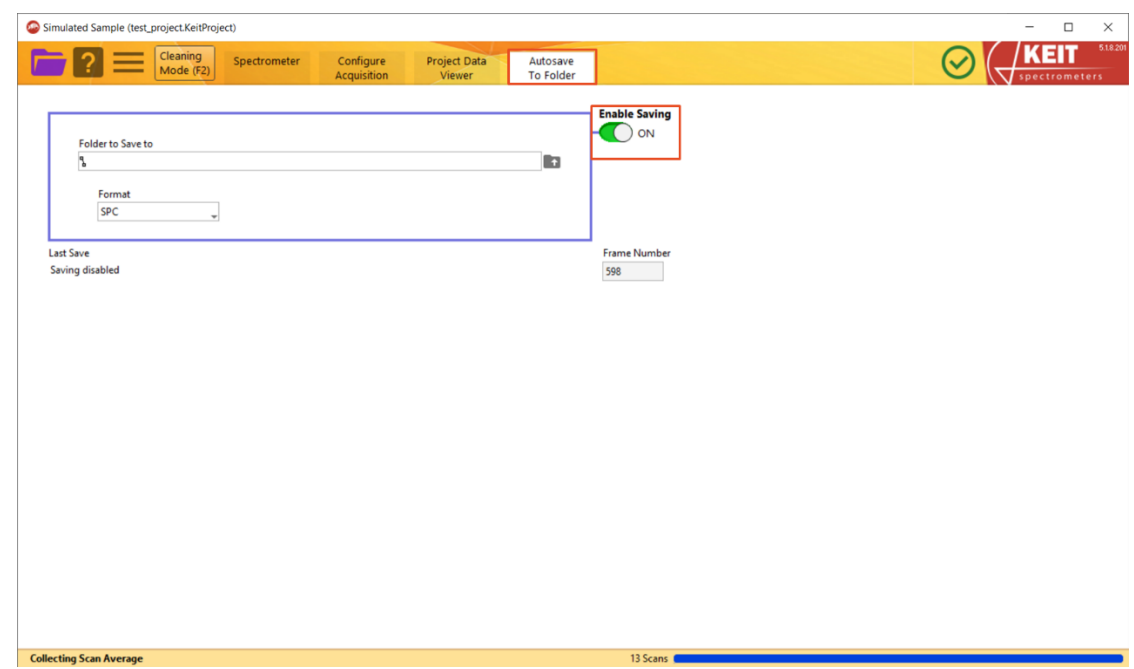

**Figure 30: The Autosave to Folder tab**

3. For further details on connecting via a watched folder, refer to DOC0876 IRmadillo Commissioning Guide – data communication – Watched Folder.

# **1.7.5. Moving average**

The spectrometer outputs data every 2 minutes. If measurements this frequent are not required, you could reduce noise by implementing a moving (rolling) average on the data in your plant DCS. An example of a moving average applied to a model with noise can be seen below.

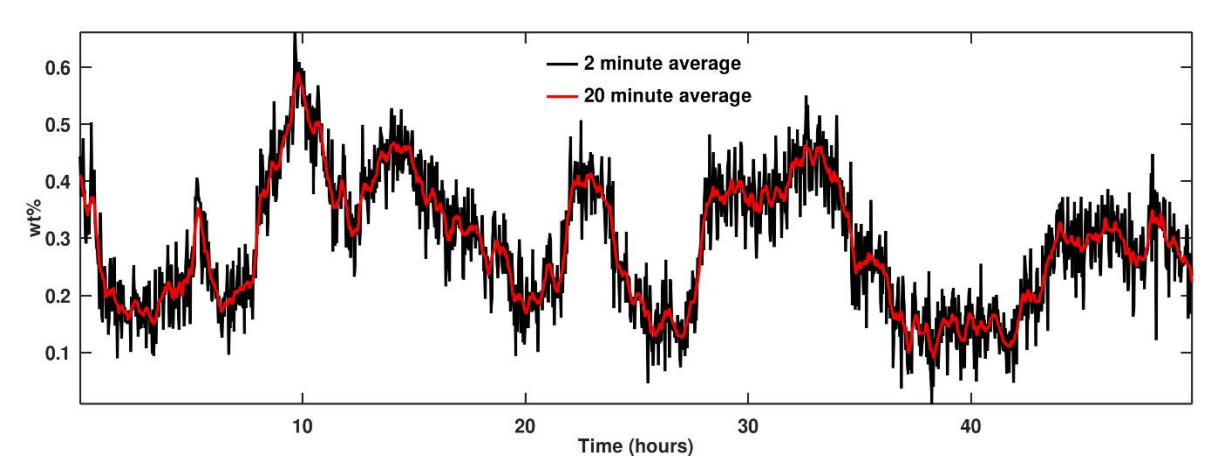

**Figure 31: Moving average noise reduction example**

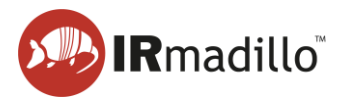

# **1.8. Manual sampling**

<span id="page-21-0"></span>These steps lead you through the process of creating a new manual sample acquisition project and how to collect spectra manually.

1. Create a new manual project by clicking the purple folder icon in the top left corner, then choose **New Project > Manual Sample Acquisition…**

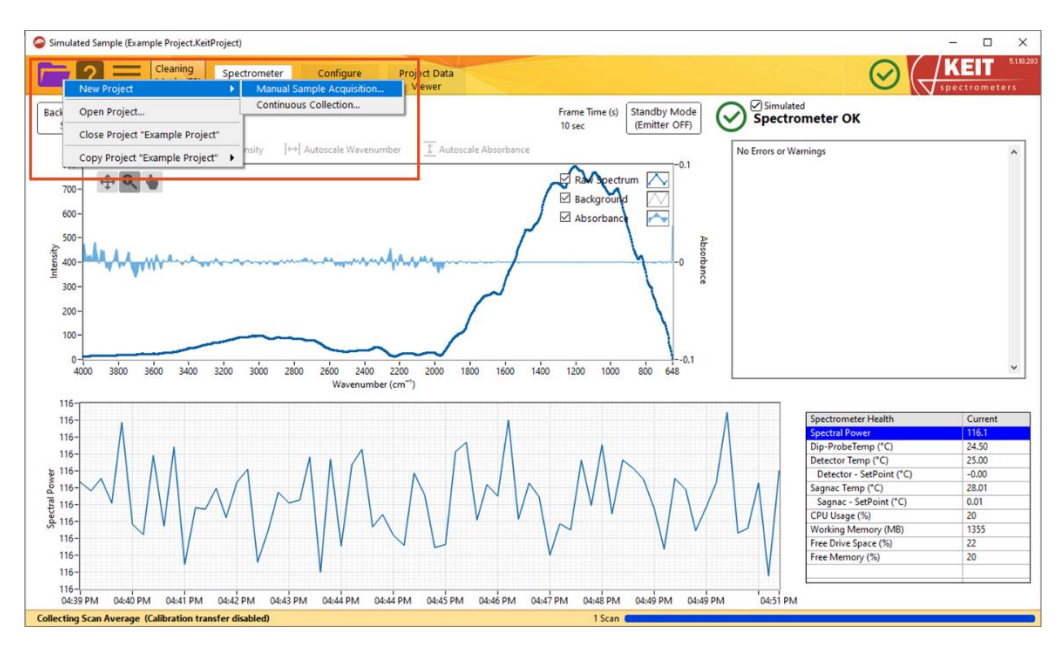

**Figure 32: Creating a new Manual Sample Acquisition project**

- 2. In the window that opens, navigate to the desired location and enter a name for your project. Click **OK** to create the project.
- 3. You should next record a background spectrum. Keit recommends a 30-minute background scan of air. Ensure that the probe ATR element is clean before doing so. The background scan duration can be adjusted using the **Time to Collect Background** inputs shown below.

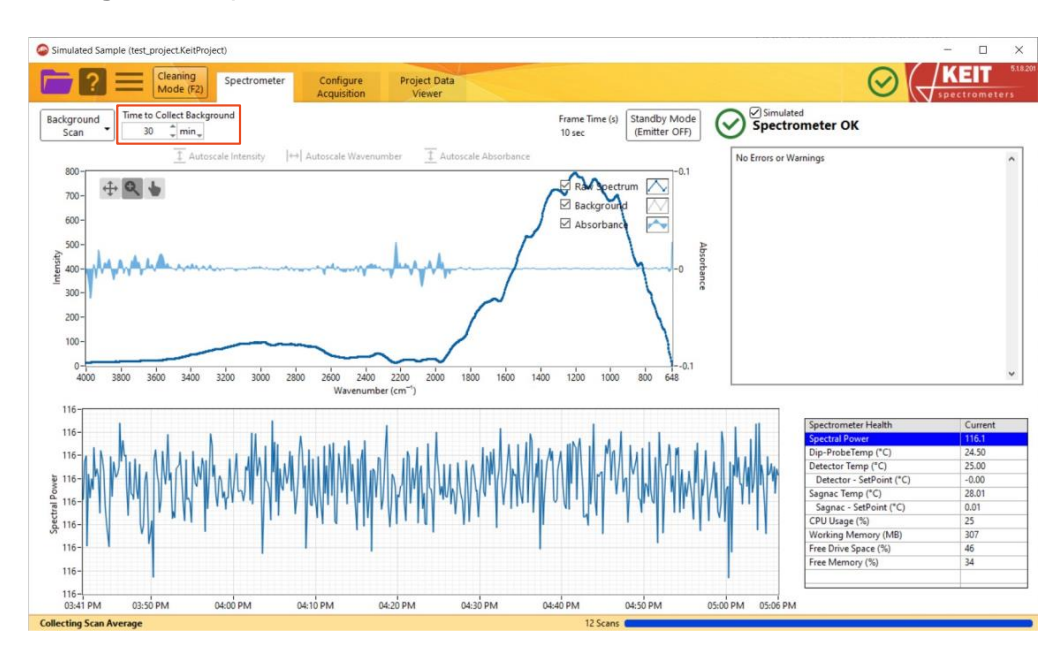

**Figure 33: Changing background spectrum collection settings**

DOC0893 KeitSpec Software User Manual (21 November 2023 11:41) www.keit.co.uk **Back to [Table of Contents](#page-1-0)** 

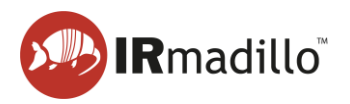

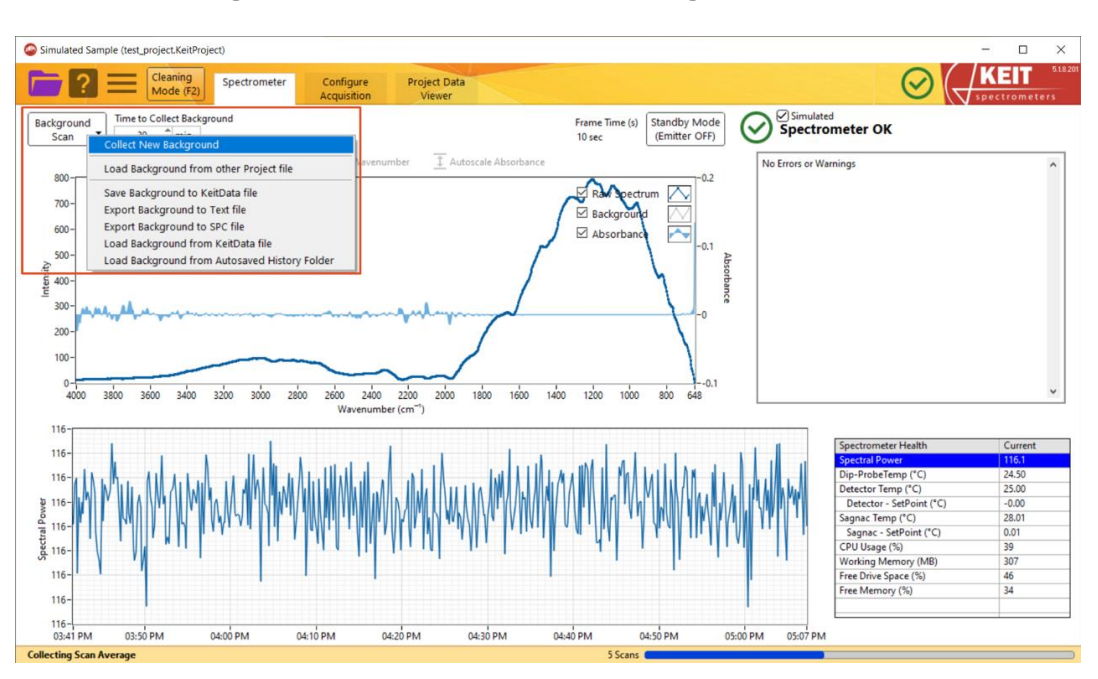

### Next, click **Background Scan > Collect New Background**.

**Figure 34: Recording a new background spectrum**

The **Background Scan** button will turn green and a progress bar at the bottom right of the window will show the progress of the background scan. When the background scan has completed, the **Background Scan** button will return to its original white colour. Please note that background scan collection cannot be cancelled once it has been started.

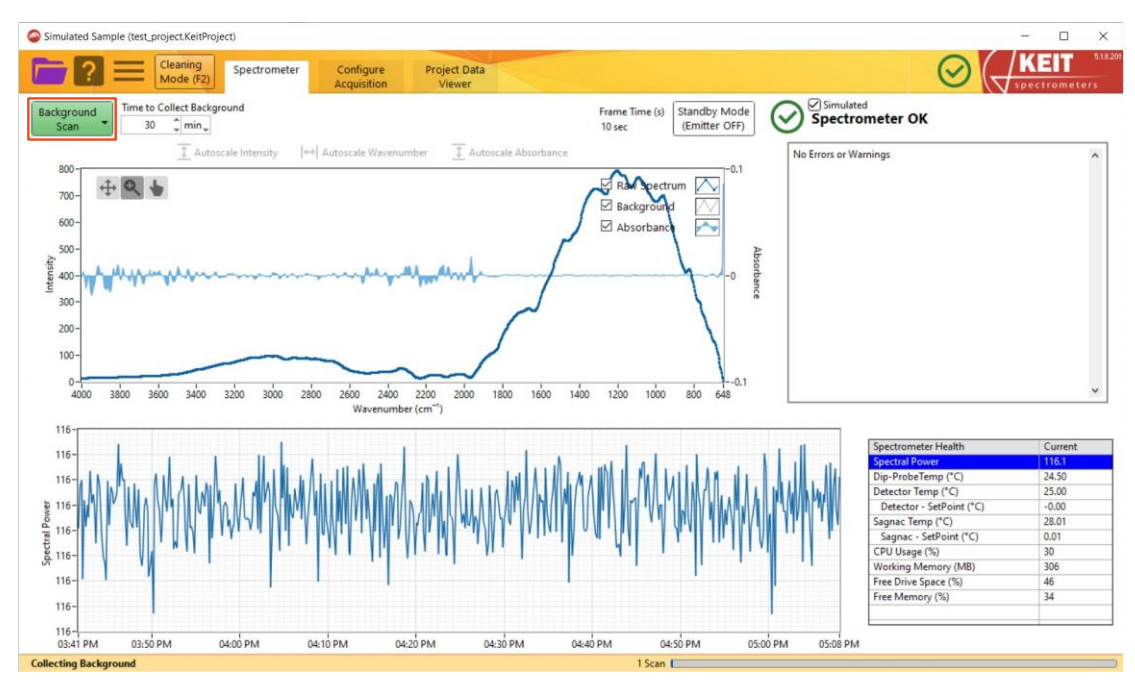

**Figure 35: Recording of a new background spectrum in progress**

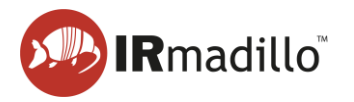

4. You are now ready to collect spectra. On the **Sample Acquisition** tab, enter the name of the sample you are measuring and set the time to scan and number of samples. Keit recommends scanning for 120 seconds and taking three samples.

| Simulated Sample (Manual Project.KeitProject)                                      |                                                                                   |                                             | $\Box$<br>$\times$<br>$\qquad \qquad -$ |
|------------------------------------------------------------------------------------|-----------------------------------------------------------------------------------|---------------------------------------------|-----------------------------------------|
| Cleaning<br>≡<br>Mode (F2)                                                         | Spectrometer<br>Sample<br>Acquisition                                             |                                             | 5.1.10.203<br>KEIT<br>spectrometers     |
| Sample Name<br>Sample 1                                                            | Time to scan<br>Samples<br>120 $\hat{z}$ sec $\hat{z}$<br>$\overline{\mathbf{3}}$ | <b>Collect</b><br>Sample (F1)               |                                         |
| Name                                                                               | <b>Start (GMT Standard Time)</b>                                                  | Probe Temp Spectral Power<br>Length (scans) | $\hat{\phantom{a}}$                     |
|                                                                                    |                                                                                   |                                             | $\overline{\phantom{a}}$                |
|                                                                                    |                                                                                   |                                             | Export                                  |
|                                                                                    |                                                                                   |                                             | $\ddot{\cdot}$                          |
|                                                                                    |                                                                                   |                                             | More                                    |
|                                                                                    |                                                                                   |                                             |                                         |
|                                                                                    |                                                                                   |                                             |                                         |
|                                                                                    |                                                                                   |                                             |                                         |
|                                                                                    |                                                                                   |                                             |                                         |
|                                                                                    |                                                                                   |                                             | $\checkmark$<br>$\rightarrow$           |
| $\hat{}$                                                                           |                                                                                   |                                             |                                         |
| $0.04 -$<br>$0.02 -$<br>$0 -$<br>$-0.04 -$<br>Absorbance<br>$-0.06 -$<br>$-0.08 -$ |                                                                                   |                                             | ⊡<br>$\overline{\sim}$                  |
| $-0.1 -$                                                                           |                                                                                   |                                             |                                         |
| $-0.12-$<br>$-0.14-$                                                               |                                                                                   |                                             |                                         |
| $-0.16-$                                                                           |                                                                                   |                                             |                                         |
| $-0.18-$                                                                           |                                                                                   |                                             |                                         |
| $-0.2 -$                                                                           |                                                                                   |                                             |                                         |
|                                                                                    |                                                                                   | Wavenumber (cm <sup>-1</sup> )              | 800<br>700648                           |
| <b>Running (Calibration transfer disabled)</b>                                     |                                                                                   |                                             |                                         |

**Figure 36: Collecting Manual Samples**

- 5. Place your sample on the probe tip. Click the blue **Collect Sample** button or press F1 to collect samples. The **Collect Sample** button will go green during sample collection.
- 6. Spectra can be viewed once they have been saved in the Sample Acquisition tab. Click on a sample in the table to display its spectrum on the plot. You may select and display multiple spectra by ctrl+clicking or shift+clicking.

| Simulated Sample (Manual Project.KeitProject)  |                                                                                                    |                         |                                  | $\Box$<br>۰   | $\times$          |
|------------------------------------------------|----------------------------------------------------------------------------------------------------|-------------------------|----------------------------------|---------------|-------------------|
| Cleaning<br>Mode (F2)                          | Spectrometer<br>Sample<br><b>Acquisition</b>                                                                                                    |                         |                                  | spectrometers | 5.1.10.203        |
| Sample Name                                    | Time to scan<br>Samples                                                                                                    | <b>Collect</b>          |                                  | Configure     |                   |
| Sample 1                                       | $120$ $\degree$ sec                                                                                                    | Sample (F1)             |                                  | Il Contigure  |                   |
| Name                                           | Start (GMT Standard Time)                                                                                                    | Length (scans)          | <b>Probe Temp</b> Spectral Power | $\wedge$      |                   |
| Sample 1                                       | 2022-06-09 17:05:07                                                                                                    | 26.3 °C<br>130 sec (13) | 108                              |               | n                 |
| Sample 1                                       | 2022-06-09 17:07:17                                                                                                    | 130 sec (13)<br>26.3 °C | 108                              |               | Export            |
| Sample 1                                       | 2022-06-09 17:09:27                                                                                                    | 26.5 °C<br>130 sec (13) | 108                              |               |                   |
|                                                |                                                                                                    |                         |                                  |               | ٠<br>$\bullet$    |
|                                                |                                                                                                    |                         |                                  |               | $\bullet$<br>More |
|                                                |                                                                                                    |                         |                                  |               |                   |
|                                                |                                                                                                    |                         |                                  |               |                   |
|                                                |                                                                                                    |                         |                                  |               |                   |
|                                                |                                                                                                    |                         |                                  |               |                   |
|                                                |                                                                                                    |                         |                                  |               |                   |
|                                                |                                                                                                    |                         |                                  |               |                   |
| $\hat{}$                                       |                                                                                                    |                         |                                  | $\rightarrow$ |                   |
| 0.4                                            |                                                                                                    |                         |                                  |               | Ł                 |
| $+$ Q                                          |                                                                                                    |                         |                                  | Sample 1      |                   |
| $0.35 -$                                       |                                                                                                    |                         |                                  |               |                   |
| $0.3 -$                                        |                                                                                                    |                         |                                  |               |                   |
|                                                |                                                                                                    |                         |                                  |               |                   |
| $0.25 -$                                       |                                                                                                    |                         |                                  |               |                   |
| Absorbance<br>$0.2 -$                          |                                                                                                    |                         |                                  |               |                   |
|                                                |                                                                                                    |                         |                                  |               |                   |
| $0.15 -$                                       |                                                                                                    |                         |                                  |               |                   |
| 0.1                                            |                                                                                                    |                         |                                  |               |                   |
|                                                |                                                                                                    |                         |                                  |               |                   |
| $0.05 -$                                       |                                                                                                    |                         |                                  |               |                   |
| $0 - \omega$                                   |                                                                                                    |                         |                                  |               |                   |
|                                                |                                                                                                    |                         |                                  |               |                   |
| $-0.05 - 1$                                    | 4000 3900 3800 3700 3600 3500 3400 3300 3200 3100 3000 2900 2700 2600 2500 2400 2300 2200 2000 2000 1900 1900 1700 1600 1500 1400 1300 1200 1100 1000 |                         | Wavenumber (cm <sup>-1</sup> )   | 900<br>800    | 700648            |
|                                                |                                                                                                    |                         |                                  |               |                   |
| <b>Running (Calibration transfer disabled)</b> |                                                                                                    |                         |                                  |               |                   |

**Figure 37: Viewing Manual Samples**

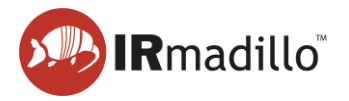

7. To export the spectra of manual samples to a text file for import into a chemometrics modelling program, click the **Export** button, then select *Export Spectra to File* > *All Spectra*.

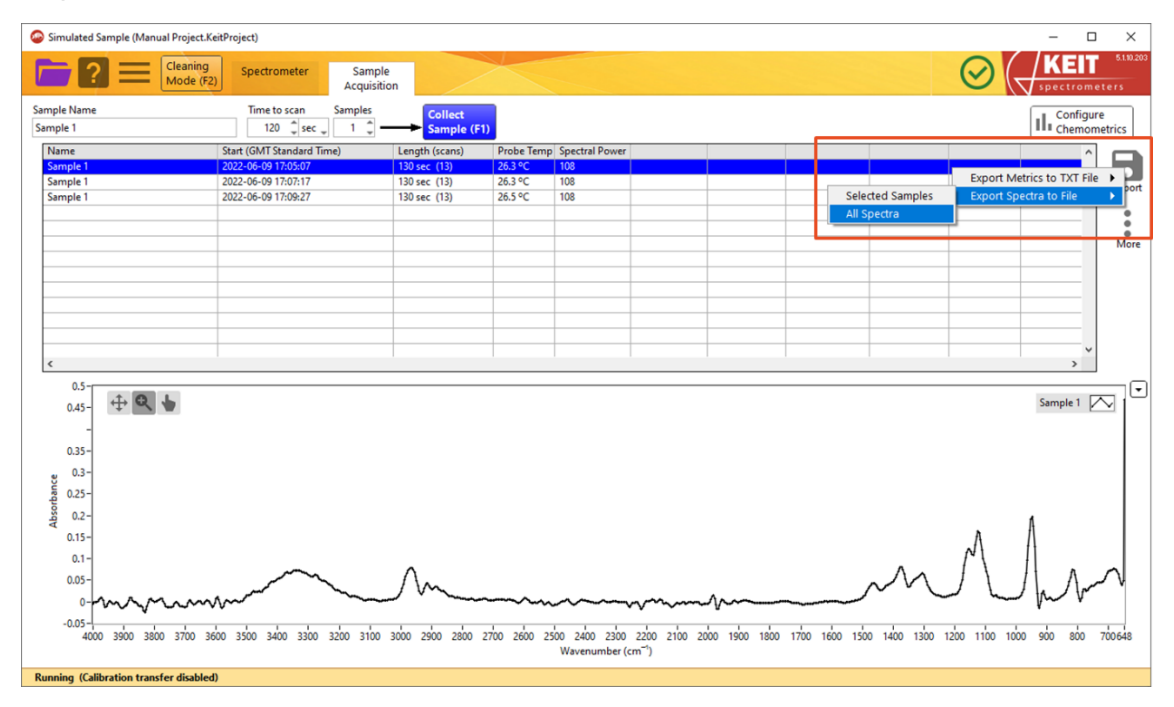

**Figure 38: Exporting spectra**

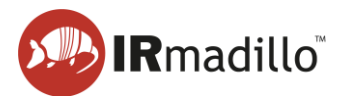

# <span id="page-25-0"></span>**2. THE SPECTROMETER TAB**

The Spectrometer tab provides information to help you set up the instrument and ensure that it is working properly.

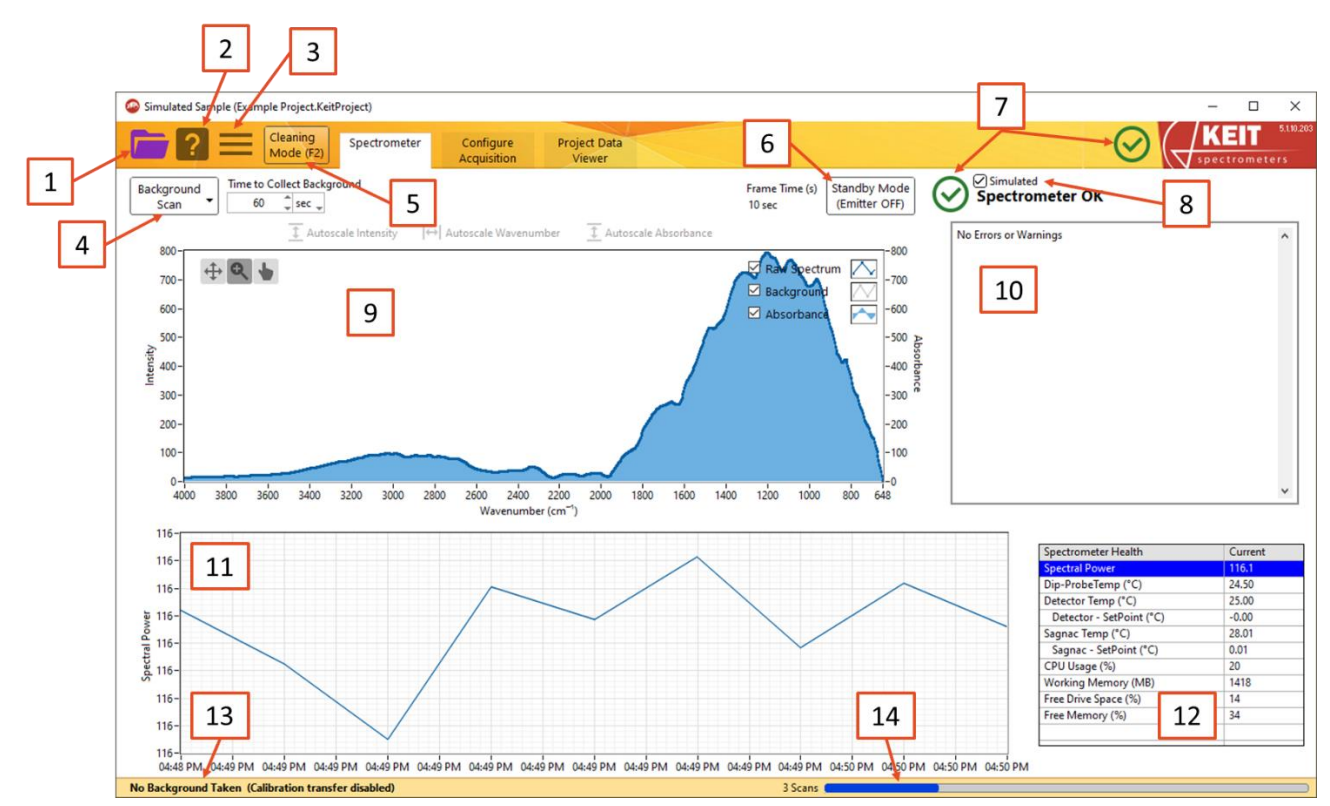

**Figure 39: The Spectrometer tab**

# **1. The File menu**

- a. **New Project**: Creates a new project file (either *Manual Sample Acquisition* or *Continuous Collection*).
- b. **Open Project**: Opens a project from disk. The background spectrum that was collected within the project will be loaded and replace the background that is currently present (if any). Use the options on the Background Scan button to load or collect a different background spectrum.
- c. **Close Project**: This option can be used to safely close a project.
- d. **Copy Project**: Saves a copy of the current project.
	- i. **Just Settings (no Data)**: Creates a copy of the current project, with all its settings (including chemometric models) but with no spectral data. This is useful if you would like to create a new project while ensuring that no settings are accidentally changed.
	- ii. **Full Copy (with Data)**: Creates a copy of the current project, including all its spectral data. This is the safest way to duplicate a project; copying in your file browser while the project is open in KeitSpec may cause the project file to become corrupted.

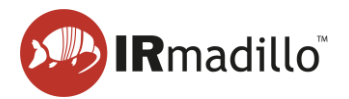

### **2. Context help**

Context help will appear in a floating window to display information about the control or display that the mouse pointer is currently hovering over. Use this feature to discover more information about the controls on the software interface.

### **3. More options**

### **a. Spectrometer Action**

- i. **Reset Spectrometer**: If the spectrometer stops responding, reset it using this dropdown.
- ii. **Reenable Sagnac TEC**: For some older models of IRmadillo (ASM0627-xxx-**A**-x-x-x), the electronics may be damaged if the instrument's specified operating temperature range is exceeded. To prevent this, the thermal stabilisation will be shut down automatically and an error will be flagged in the Data Integrity pane (see item [2810\)](#page-27-0). When the IRmadillo is back within its specified operating temperature range, the thermal stabilisation must be restarted using this control.
- b. **Change Timezone**: Allows the user to change the timezone in which the project file is saved.
- c. **Create data package for Health Check**: Keit offers an annual health check as part of the IRmadillo's maintenance and support programme (MSP). This control collates the files that are needed for Keit to carry out this health check so that they can be sent to Keit. To enrol in the MSP, contact your sales representative.

### **4. Background scan**

FTIR requires the collection of a background spectrum (also called a reference or baseline scan) before any absorption spectra can be measured. The background spectrum must be collected before the probe is inserted into the reaction or process to be monitored.

- a. **Collect New Background**: Collects a new background spectrum for the duration that is given in the Time to Collect Background boxes.
- b. **Load Background from other Project file**: Loads the background spectrum from another project file.
- c. **Save Background to KeitData file**: Saves the background spectrum in Keit's data format.
- d. **Export Background to Text file**: Saves the background spectrum as a humanreadable text file.
- e. **Export Background to SPC file**: Saves the background spectrum as an SPC file.
- f. **Load Background from KeitData file**: Loads a background spectrum that has been saved in Keit's data format.
- g. **Load Background from Autosaved History Folder**: Background spectra are automatically stored on the IRmadillo's controller for later use. This control allows these backgrounds to be reloaded into KeitSpec.

### **5. Cleaning Mode**

Cleaning Mode returns spectra every 2 seconds. You may find this useful when cleaning the probe tip. Note that when in Cleaning mode, spectra are not analysed, stored, or

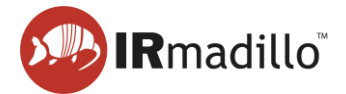

reported via DCS. To return to Normal Running Mode, either click 'Dismiss' or close the Cleaning Mode window.

### **6. Standby Mode**

Standby mode disables the emitter (infrared light source) in the probe.

#### **7. Spectrometer Status**

Shows the status of the spectrometer. For more information, see Section [1.2](#page-3-2) [The](#page-3-2)  [Spectrometer tab: an overview.](#page-3-2)

#### **8. Simulated Mode**

Simulated mode uses simulated data to provide a spectrum. This can be used to learn how to use the software when no spectrometer is available.

### **9. Spectrum**

This panel shows a live display of the current raw spectrum, the current absorption spectrum, and the currently loaded background reference spectrum. You can use the controls at the top-left corner to zoom in on a particular spectral region.

#### <span id="page-27-0"></span>**10. Data Integrity pane**

The spectrometer continuously carries out internal diagnostics checks to ensure that the measurements that are being collected can be trusted. Any conditions that could result in the measurements being compromised are indicated in this panel. One common error is that the instrument is still warming up. Refer to Section [10](#page-51-0) [Troubleshooting](#page-51-0) for more information and advice on how to interpret the data integrity errors.

#### **11. Spectrometer health chart**

Shows the spectrometer health metric that has been selected in the spectrometer health table.

### **12. Spectrometer health table**

Relevant metrics on the spectrometer performance are displayed in this table. Selecting a row in this table will cause the recent history of this metric to be plotted in the spectrometer health chart.

### **13. Status bar**

Information about the instrument will appear in this bar, for example, whether or not a background spectrum has been loaded and whether the spectrometer is currently collecting data.

You may see that the status bar reads '(Calibration transfer disabled)'. This refers to calibration transfer via a mathematical technique called a spectral space transform. For many applications, 'transferring' a calibration from one spectrometer to another is best performed by carrying out an augmentation on the calibration – that is, by adding a small number of spectra measured on the second spectrometer to a calibration built on the first. There are a few highly specialised applications for which the use of a spectral space transform, which is performed on live data, improves the calibration transfer.

If you are considering the purchase of multiple instruments, Keit will discuss with you how best to carry out calibration transfer for your application during the calibration process.

### **14. Progress bar**

Shows the progress of the current scan.

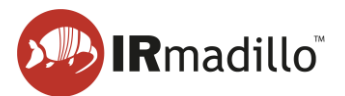

# <span id="page-28-0"></span>**3. CONTINUOUS COLLECTION: THE CONFIGURE ACQUISITION TAB**

When you create a new project file in Continuous Collection mode, the Configure Acquisition tab will appear. This allows you to change the settings for data collection.

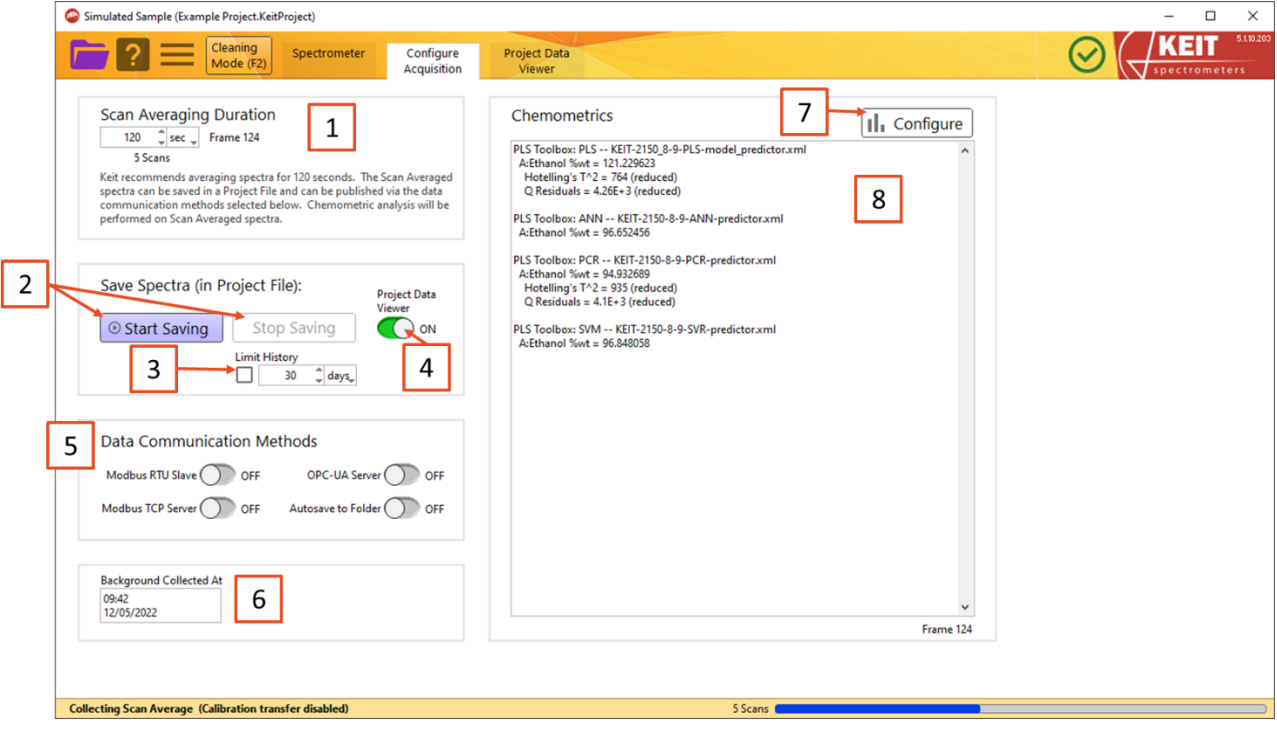

**Figure 40: The Continuous Acquisition tab**

### **1. Scan Averaging Duration**

This sets the length of time for which spectra are averaged. Keit recommends averaging for 120 seconds for most applications.

# **2. Start/Stop Saving buttons**

This controls whether the spectra are stored in the Project file (file type: .KeitProject).

### **3. Limit History**

This allows you to delete all spectra that are older than the specified age. This ensures that your controller will not run out of space to store new spectra.

### **4. Project Data Viewer toggle**

When turned on, the Project Data Viewer tab will appear. This allows you to look at trends in the spectra over time. See Section [4](#page-35-0) [The Project Data Viewer tab](#page-35-0) for more information.

### **5. Data Communication Methods**

KeitSpec can communicate data externally by four different methods: Modbus RTU (models ASM0627-xx-x-x-**O**-x-x only), Modbus TCP, OPC-UA (subject to the purchase of a separate OPC-UA licence), and by saving spectra to a folder over your local network. Use these toggles to enable the communication method(s) that are required.

### **6. Background collection time**

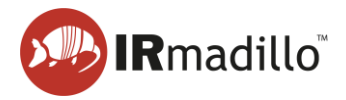

This gives the date and time at which the background currently in use was collected.

#### **7. Configure Chemometrics**

KeitSpec contains analysis engines that can use chemometric models built using various external software packages.

The Configure Chemometrics button opens a new floating window which allows the chemometric model(s) to be configured and adjusted. Please note that when a model is loaded or changed, the software will automatically recalculate the outputs of this model for all spectra stored in the Project file. For large Project files or complex models, this may take a long time.

Refer to Section [3.1](#page-29-0) [Configure Chemometrics](#page-29-0) for more information about chemometric models.

#### **8. Chemometrics output pane**

When chemometric models are loaded into KeitSpec, their outputs for the current spectrum will be shown in this pane. Any errors in the chemometric models will also be displayed here.

# **3.1. Configure Chemometrics**

<span id="page-29-0"></span>This allows chemometric models to be added or configured. The outputs of these chemometric models can be seen in the Project Data Viewer tab and are available over your DCS. No scaling is applied to the results as they are represented as floating point numbers.

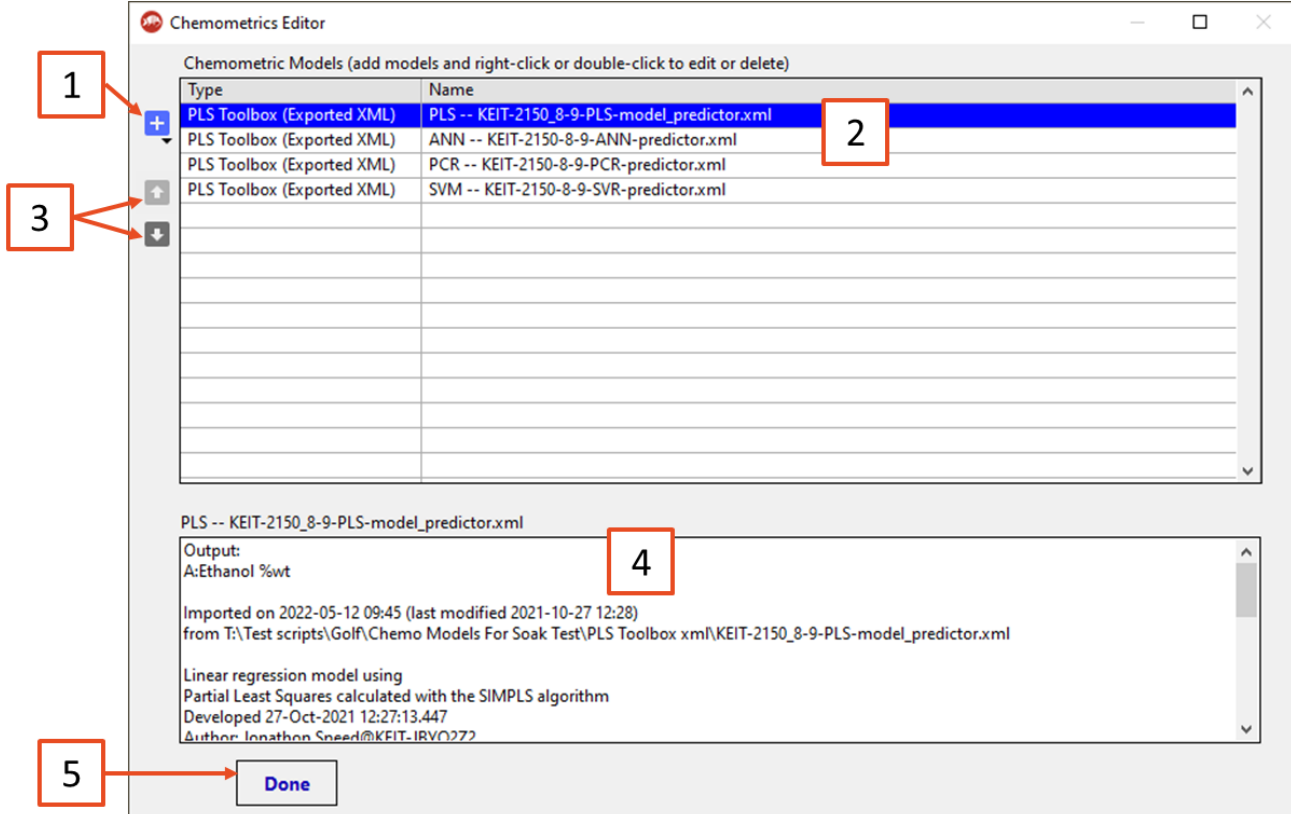

**Figure 41: The Chemometrics Editor window**

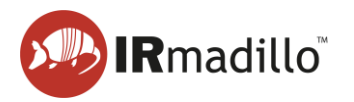

### **1. Add new model**

This button is used to load chemometric models into KeitSpec. The following model types can be used:

- a. **Unscrambler (Prediction)**: Quantitative models built using Unscrambler.
- b. **Unscrambler (Classification)**: Qualitative models built using Unscrambler.

Unscrambler models are supported by the integration of the Unscrambler X engine version 11. A separate licence is required to use Unscrambler models.

- c. **PLS Toolbox (Exported XML)**: Models built using EVRI's PLS Toolbox software and exported as XML files.
- d. **PLS Toolbox (Solo\_Predictor)**: Models built using EVRI's PLS Toolbox software and exported as Solo\_Predictor (.mat) files.

Solo Predictor models are run using Solo Predictor version 4.1, shown below. This is installed on your controller as a standalone piece of software and runs automatically. A separate licence is required to use Solo\_Predictor models.

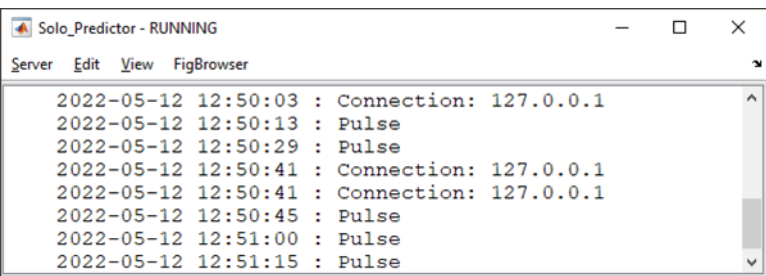

**Figure 42: The Solo\_Predictor window (standalone)**

e. **Univariate**: Univariate models are based on peak height tracking and can be useful to monitor simple reactions.

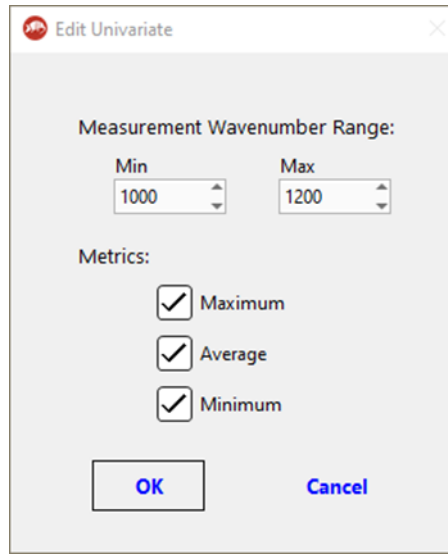

**Figure 43: Editing Univariate models**

f. **Calculation**: Calculation models perform calculations on the outputs of other chemometric models. Various mathematical operators are available, including Boolean logic and a time derivative (which is always performed as the final operation).

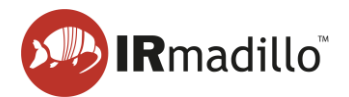

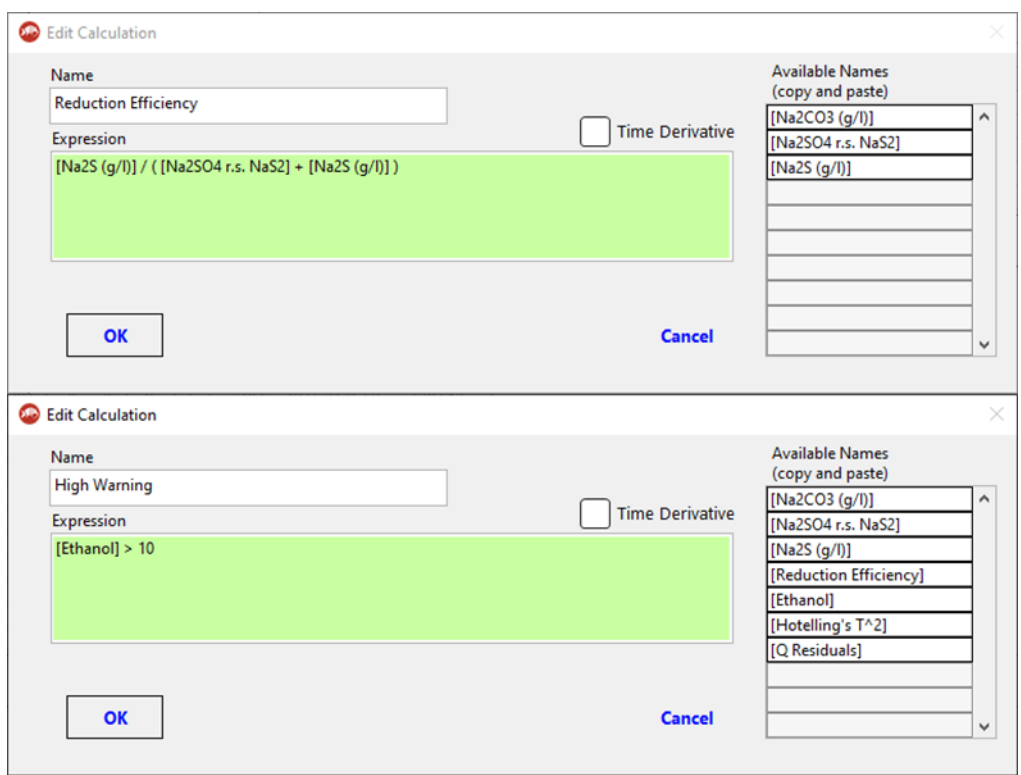

**Figure 44: Examples of accepted syntax for Calculation models**

#### **2. List of currently loaded models**

The models that are currently loaded into KeitSpec are listed here. Left-click to select a model, or right-click on a model to edit, duplicate or delete a model. Right-click anywhere inside this area to add an additional model.

For Solo\_Predictor models only, it is possible to configure the outputs of the model. To do so, right-click on the model and select **Edit this Model**. The following dialogue will appear:

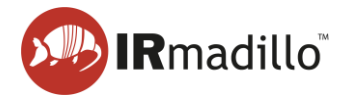

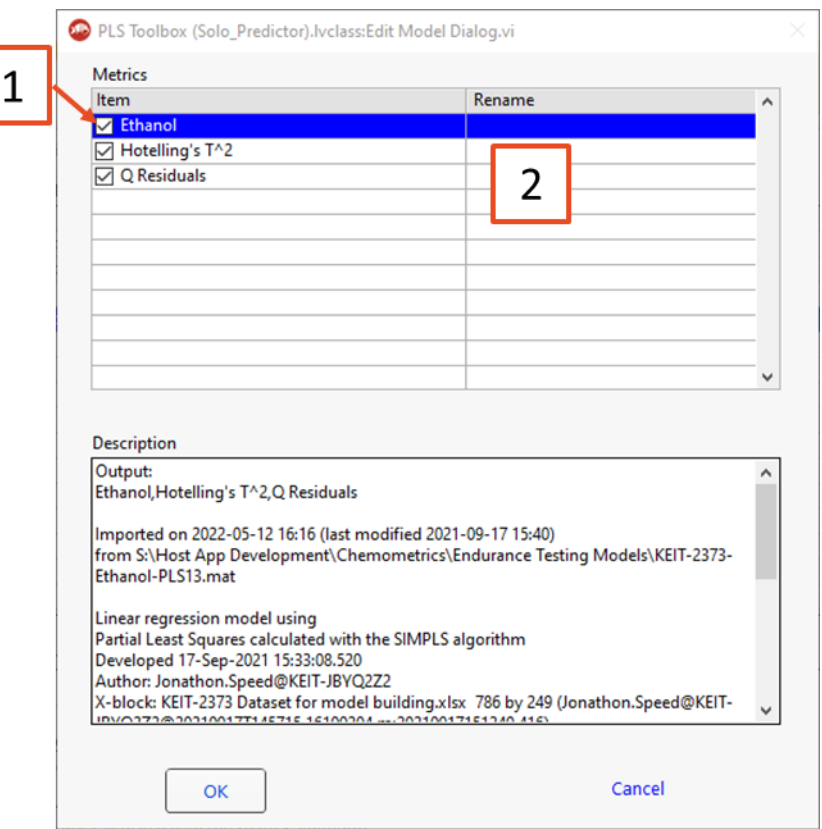

**Figure 45: Editing Solo\_Predictor model outputs**

- 1. **Metric selector**. Metrics that are checked will be available for display in the Project Data Viewer tab and will be available over your DCS.
- 2. **Rename**. Click here to change the name of a metric.

#### **3. Reorder buttons**

If you would like to change the order in which models are loaded, select a model and use these buttons to move it up or down the list.

#### **4. Model output pane**

This shows a list of outputs and other information about the selected model.

#### **5. Done**

When you have finished configuring your chemometric models, press this button to return to KeitSpec. Please note that this will cause KeitSpec to apply the currently loaded models to all spectra stored in the project file. For large files or complex models, this may take a long time.

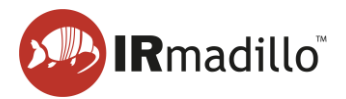

<span id="page-33-0"></span>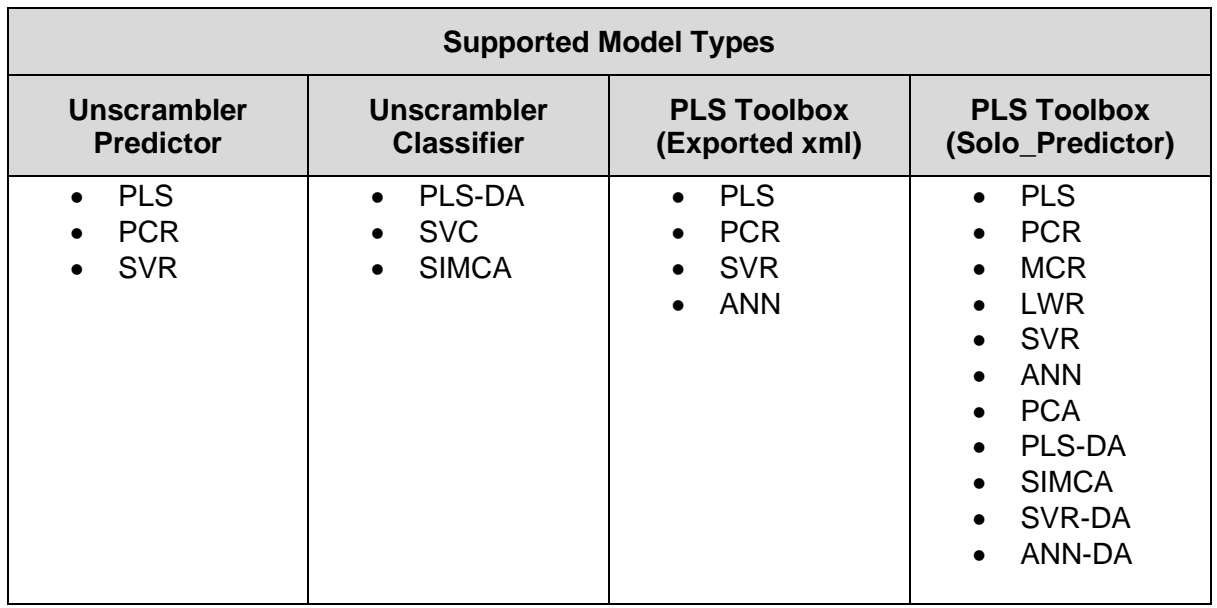

# **3.2. Chemometric Model Types**

The following model types are not supported:

- Models which include non-wavenumber data (e.g., the dip probe temperature)
- PLS Toolbox (Exported xml) PCA models
- Solo Predictor UMAP, ANNDL and ANNDLDA models

# **3.3. Notes on Building and Exporting Models**

- <span id="page-33-1"></span>• KeitSpec can support Unscrambler models which have been exported in either Full or Short Prediction mode, but please note that Short Prediction mode does not support either Hotelling's T<sup>2</sup> or Q-residuals. These values will be shown as NaN in KeitSpec.
- When using OSC, MSC or EMSC pretreatments in Unscrambler, it is important to include these in the model when exporting for use in KeitSpec. For PLS models ensure that the option to include the pretreatment models is selected; for SVR models Keit recommends saving a separate Unscrambler file that includes the OSC/MSC/EMSC models of interest and the SVR calibration and loading that into KeitSpec for use. See Section [10.2](#page-52-0) [Common](#page-52-0)  [chemometrics errors](#page-52-0) for more details.
- Models built in PLS Toolbox must be exported correctly in order for them to work in KeitSpec. From the File menu, select Export Model > To File > MATLAB MAT file (\*.mat).

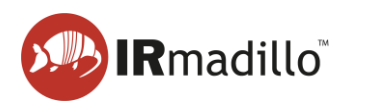

| Load Data<br>Import Data<br>New Data<br>۵<br>Load Model<br>Import Model<br><b>Load Prediction</b> |                                                     | $M_{\text{N}} \times \hat{X}$<br>>1                  | utter.                 | x                                                  |                  |          |           |
|---------------------------------------------------------------------------------------------------|-----------------------------------------------------|------------------------------------------------------|------------------------|----------------------------------------------------|------------------|----------|-----------|
|                                                                                                   |                                                     | Prediction<br>Model<br>Calibrate<br>Apply / Validate |                        |                                                    |                  |          |           |
|                                                                                                   | <b>Load Options</b>                                 | Table                                                |                        | Variable Selection                                 |                  |          |           |
|                                                                                                   | $\overline{\phantom{a}}$<br>Save Data<br>Save Model | to Select                                            |                        | Percent Variance Captured by Model (* = suggested) |                  |          |           |
|                                                                                                   | <b>Export Model</b>                                 | To File                                              |                        | XML Extensible Markup (*.xml)                      |                  | CV       |           |
|                                                                                                   | <b>Export Predictions</b><br>Save Prediction        | <b>To Predictor</b><br>To Regression Vector          |                        | ASCII-MOD File (*.amo)<br>MATLAB M-file (*.m)      |                  | phorus 3 |           |
|                                                                                                   | Save Options                                        | Model Builder                                        |                        | MATLAB MAT File (*.mat)                            |                  |          |           |
| Clear                                                                                             |                                                     | Help                                                 |                        | Vision Air (*.plt)<br>7.3,40                       |                  | hý       |           |
|                                                                                                   | Close                                               | 98.57                                                | <b>UNIVERS</b><br>6.09 | 79.49                                              | 14.333<br>14.635 |          |           |
| 6                                                                                                 | 0.46                                                | 99.03                                                | 4.28                   | 83.77                                              | 13.005           |          | suggested |
| $\overline{7}$                                                                                    | 0.45                                                | 99.49                                                | 2.21                   | 85.98                                              | 13.341           |          |           |
| 8                                                                                                 | 0.15                                                | 99.63                                                | 1.86                   | 87.85                                              | 12.197           |          |           |
| $\overline{9}$                                                                                    | 0.17                                                | 99.80                                                | 1.24                   | 89.09                                              | 12,209           |          | current   |
| 10                                                                                                | 0.04                                                | 99.85                                                | 2.52                   | 91.61                                              | 13,802           |          |           |

<span id="page-34-0"></span>**Figure 46: Exporting a model from PLS\_Toolbox**

# **3.4. Interpreting Trustworthiness models**

As part of calibration, Keit may build a model to indicate whether or not the results from the IRmadillo are 'trustworthy'. These models will return '0' if the results are trustworthy, and '1' if they are not.

There are a number of possible reasons why the IRmadillo's results may not be trustworthy, including:

- Your process has drifted outside its calibration space, e.g., your IRmadillo may have been calibrated for a range of ethanol concentrations between 0 and 15% but the current sample contains 18% ethanol.
- A change has been made to your process, e.g., a different enzyme has been used that the IRmadillo has never 'seen' before.
- The temperature or pressure of your process has moved outside the range over which your IRmadillo was calibrated.
- Water vapour or another contaminant is present in the air supply to your IRmadillo
- The spectrum from your IRmadillo has changed due to its components aging.

In most cases, your calibration models will need to be 'augmented' by rebuilding with additional sample points. Contact Keit on [support@keit.co.uk](mailto:support@keit.co.uk) to arrange this.

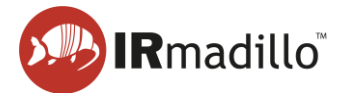

# <span id="page-35-0"></span>**4. THE PROJECT DATA VIEWER TAB**

The Project Data Viewer tab allows the display and export of the data that has been saved in the project file.

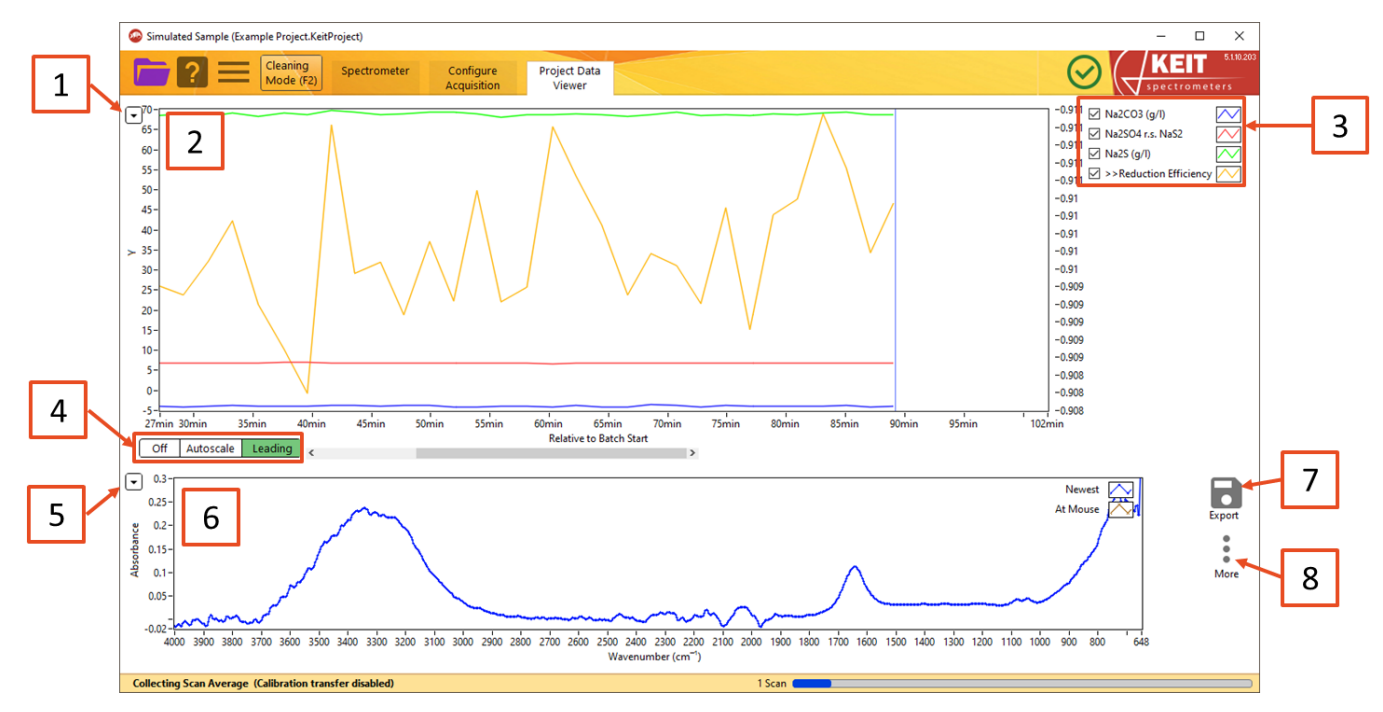

#### **Figure 47: The Project Data Viewer tab**

### **1. Trends plot options**

Use this button to display a contextual menu to allow the trends plot display to be adjusted.

- a. **Time Axis**: Choose whether the plot is displayed in hours since data collection started (*Relative to Batch Start*), in the timezone of the project file, or in UTC Standard Time.
- b. **Export**: Allows the data that are currently displayed in the trends plot to be exported to a range of different file types, including copying it directly to the Windows clipboard, to an Excel spreadsheet (requires a working copy of Microsoft Excel to be installed), or as an image.
- c. **Autoscale Y Axes**: By default, the y-axis or axes are set to show the full range of data. If you wish to show a smaller range, uncheck this option so that the plot does not rescale whenever a new sample is displayed.
- d. **Export Metrics to TXT File**: Allows the model outputs to be exported to a (humanreadable) .txt file. You can choose to export either only the data that are currently being displayed on the plot, or all the data that has been collected.
- e. **Export Spectra to File**: Allows the spectra themselves to be exported to a file. You can choose to export only the data that are currently being displayed on the plot (As Viewed); all the spectra that have been collected; or only the spectra which you have marked (by right-clicking on the Trends plot). You can then choose whether to export the spectra to a human-readable text file or to an SPC file.
- f. **Time options**: The time period over which data are displayed may be adjusted as required.

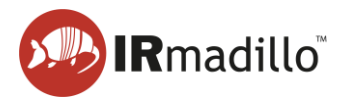

# **2. Trends plot**

This shows the outputs of the chemometric models over time. If no chemometric models are present, the plot will be blank. Concentrations and other measurements may be displayed on either the primary or secondary y-axis. Moving the cursor over the plot displays the spectrum measured at that point in time in the Spectra pane (6).

Individual spectra can be marked to allow the trends and analysis to be correlated with other external events (e.g., the addition of new reactants to the process, or the adjustment of some parameters). Hover the mouse over the spectrum/time period that you want to mark and then right-click and choose Set Marker Here. Enter an appropriate name into the dialog that appears and click OK.

# **3. Trends plot legend**

This gives a key to the items that are plotted in the Trends plot. You can right-click on the text of an entry to change whether it is plotted against the left or right y-axis.

### **4. Trends plot range options**

This control allows the time scale shown on the Trends plot to be changed.

*Off* holds the current view range unchanged as data are updated.

*Autoscale* (default) shows all the data that have been collected.

*Leading* shows the most recent data; the history is defined by the range chosen in the options for the trends plot.

### **5. Spectra plot options**

Use this button to display a contextual menu to allow the spectra plot to be adjusted.

- a. **Add Plot**: Add the spectrum of a marked sample to the plot.
- b. **Display Type**: Allows you to choose whether to display absorbance spectra, transmission spectra or raw spectra.
- c. **Autoscale X/Y**: The X and Y ranges of the plot are scaled to show the whole spectrum. If you wish to concentrate on a smaller range, unchecking these options will prevent the plot rescaling each time a new sample is displayed.
- d. **Export**: Allows the data that are currently displayed in the spectra plot to be exported to a range of different file types, including copying it directly to the Windows clipboard, to an Excel spreadsheet (requires a working copy of Microsoft Excel to be installed), or as an image.

### **6. Spectra plot**

This plot shows the most recent spectrum ('Newest'), the spectrum under the cursor in the Trends plot ('At Mouse'), and any marked spectra that have been selected.

### **7. Export**

Allows spectra or trends to be exported.

a. **Export Metrics to TXT File**: Allows the model outputs to be exported to a (humanreadable) .txt file. You can choose to export either only the data that are currently being displayed on the plot, or all the data that has been collected.

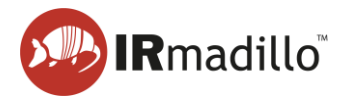

b. **Export Spectra to File**: Allows the spectra themselves to be exported to a file. You can choose to export only the data that are currently being displayed on the plot (*As Viewed*); all the spectra that have been collected; or only the spectra which you have marked (by right-clicking on the Trends plot). You can then choose whether to export the spectra to a human-readable text file or to an SPC file.

# **8. More**

For each spectrum, diagnostic information is available to assess the instrument or calculation performance. The spectrum for which information is displayed is the one under the cursor if the cursor is over the Trends panel, or for the most recent spectrum if not.

- a. **Show Frame Info**: Opens a floating window that displays diagnostic information about the spectrometer for that spectrum.
- b. **Show Frame Info (Full)**: Opens a floating window that displays extensive diagnostic information about the spectrometer for that spectrum.
- c. **Show Chemometrics Info**: Displays the model output from the current set of calculation parameters for that spectrum.
- d. **Show Spectrometer Settings**: Displays a floating window with information about the spectrometer, including software version numbers and serial numbers.
- e. **Backgrounds (Change or Export)**: Allows the saved spectra to be re-calculated using a new background (reference) scan and allows the export of the current background scan.

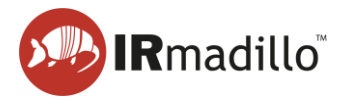

# **4.1. Changing and Exporting the Background Scan**

<span id="page-38-0"></span>This allows the background spectrum that was used to calculate the absorbance spectrum to be changed. This is useful if, for example, you discover that your probe was not clean when you calculated the original background spectrum, which would mean that all data collected subsequently would be incorrect.

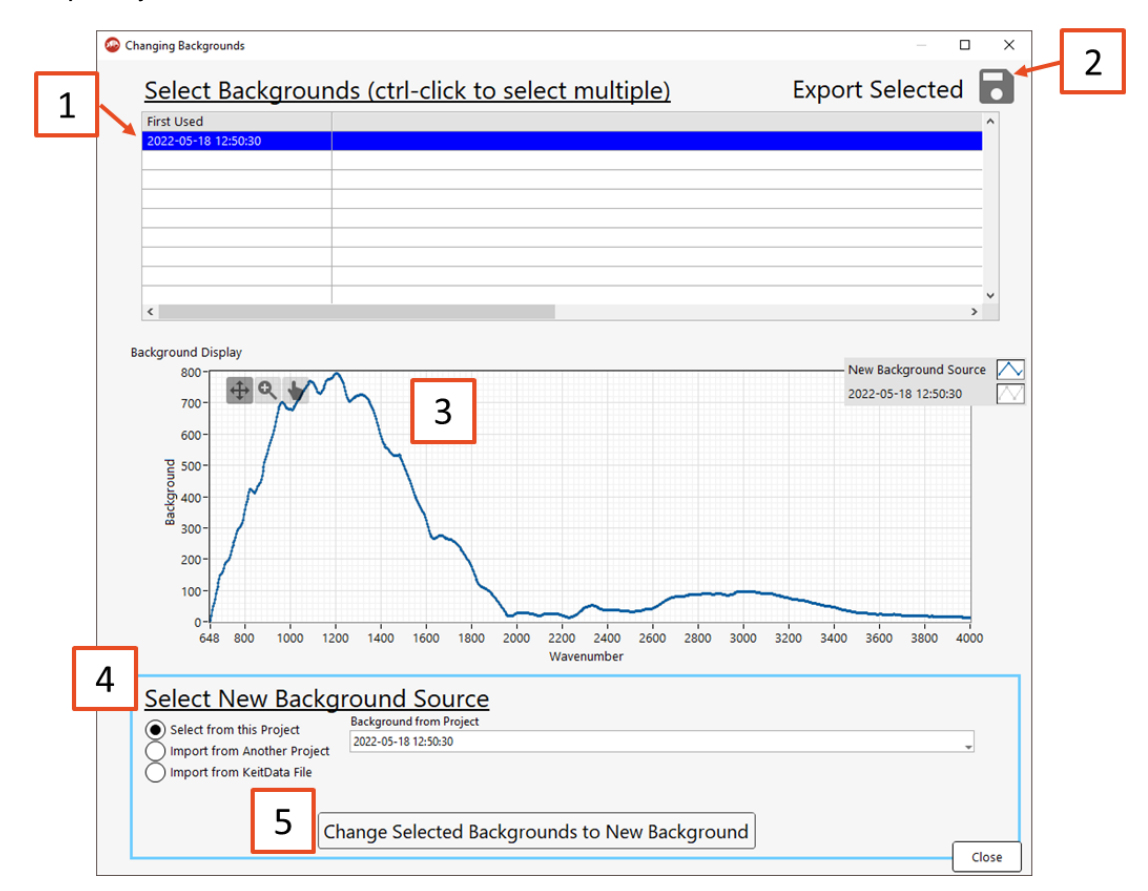

**Figure 48: The Change Backgrounds window**

# **1. Select Backgrounds**

Choose the spectra for which you would like to change the background. The spectra are grouped by the background that is currently applied. Backgrounds that have been collected but with which no spectra have been taken will not appear in this list.

# **2. Export Selected**

Allows the currently selected background spectra to be exported as a text file.

# **3. Background Display**

This shows the currently selected and, if chosen, new background scans, in order to allow verification that the replacement background makes sense. Check to ensure that you are happy with the replacement background before proceeding with the substitution.

# **4. Select New Background Source**

Select the source of the background that you wish to use to replace the current background. This can be a different background scan from the current project; a background scan saved in a different project file; or a spectrum that has been saved as a KeitData file.

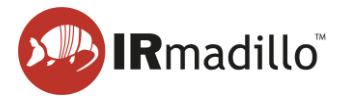

### **5. Change Selected Backgrounds**

Recalculates the absorbance spectra with the new background. This operation is irreversible, so please ensure that you have saved a copy of the project file before proceeding.

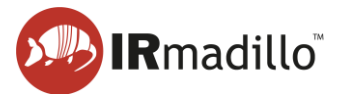

# <span id="page-40-0"></span>**5. DATA COMMUNICATION – MODBUS RTU SLAVE**

The IRmadillo (model numbers ASM0627-xx-x-x-**O**-x-x only) supports data communication using Modbus RTU.

# **5.1. Enabling the Modbus RTU Slave tab**

<span id="page-40-1"></span>To enable communication by Modbus RTU, one must first create or open a continuous project (see Section [1.3](#page-5-0) [How to collect spectra in a continuous process\)](#page-5-0). Then, under Data Communication Methods, move the relevant Data Communication Methods switch to ON (**1**). This will reveal the Modbus RTU Slave tab (**2**).

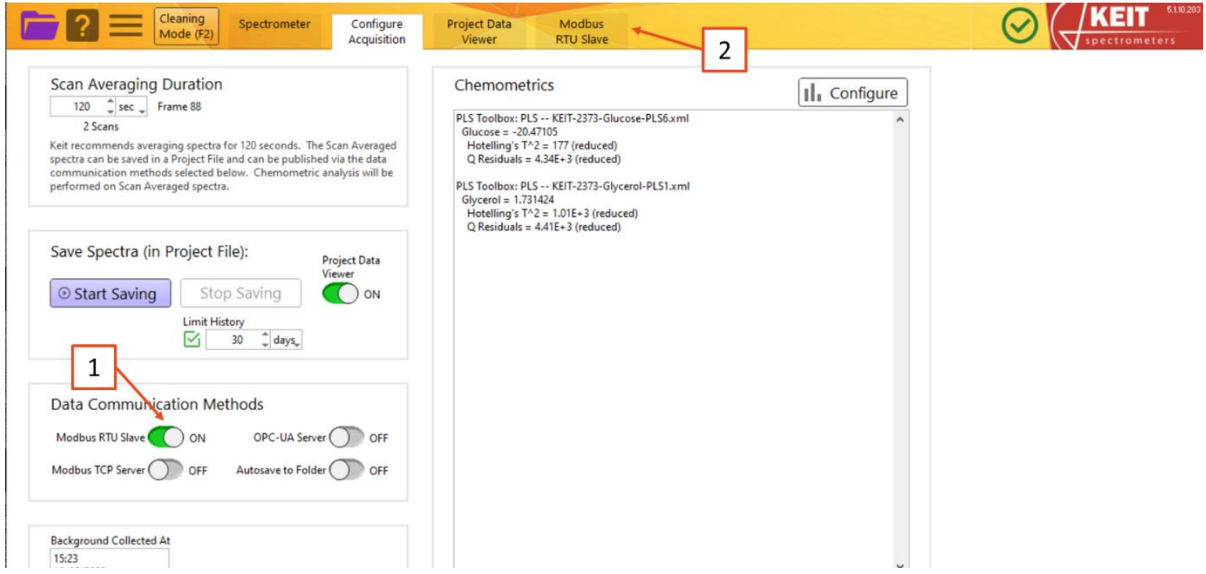

**Figure 49: Enabling Modbus RTU Slave**

For more information on implementing and configuring Modbus RTU, see DOC0871 Commissioning Guide: Data Communication – Modbus RTU.

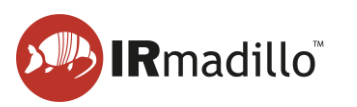

# **5.2. Modbus RTU Slave tab**

<span id="page-41-0"></span>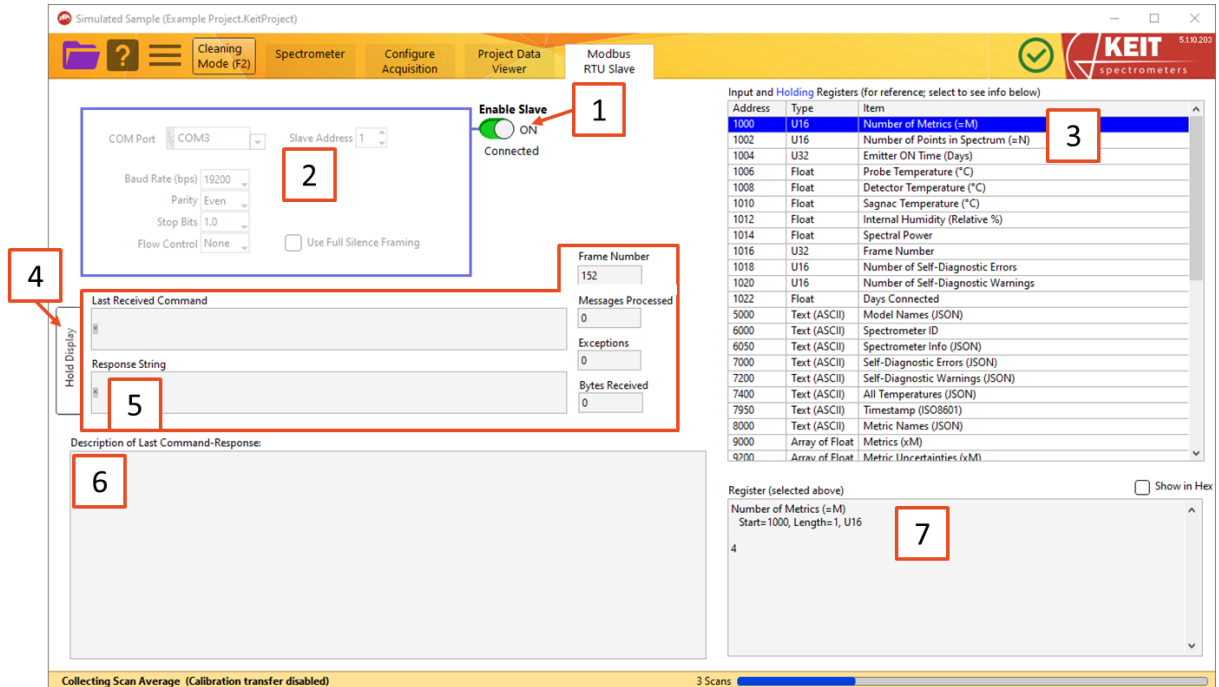

#### **Figure 50: The Modbus RTU Slave tab**

#### **1. Enable Slave**

Switch *Enable Slave* to ON to begin communicating with your DCS/Modbus server.

#### **2. Modbus settings**

Configure the slave settings as required to match your DCS settings. This can only be done while *Enable Slave* is switched to *OFF*.

### **3. Register List**

The available data outputs, their data types, and register addresses are shown in the table. Select a register to view its contents in the *Register View* box below. The register numbers are given in decimal.

#### **4. Hold Display**

If the *Command Debug* view is changing too rapidly to read, use this button to freeze the display.

#### **5. Command Debug**

The last Modbus command that was received, along with the response that the instrument returned are shown in this box (as Modbus RTU strings). Various other metrics are shown to assist with debugging a connection to your DCS. Note that the frame number will update every averaging time.

### **6. Description of Last Command-Response**

KeitSpec's response to the last command is shown here. The response will be interpreted in various ways to show you what you should expect from your Modbus RTU server.

#### **7. Register View**

Displays the contents of the register that is selected in the list above. Check the *Show in Hex* box to view the data in hexadecimal format.

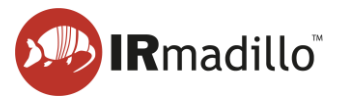

# <span id="page-42-0"></span>**6. DATA COMMUNICATION – MODBUS TCP SERVER**

<span id="page-42-1"></span>The IRmadillo supports data communication using Modbus TCP.

# **6.1. Enabling the Modbus TCP Server tab**

To enable communication by Modbus TCP, one must first create or open a continuous project (see Section [1.3](#page-5-0) [How to collect spectra in a continuous process\)](#page-5-0). Then, under Data Communication Methods, move the relevant Data Communication Methods switch to ON (**1**). This will reveal the Modbus TCP Server tab (**2**).

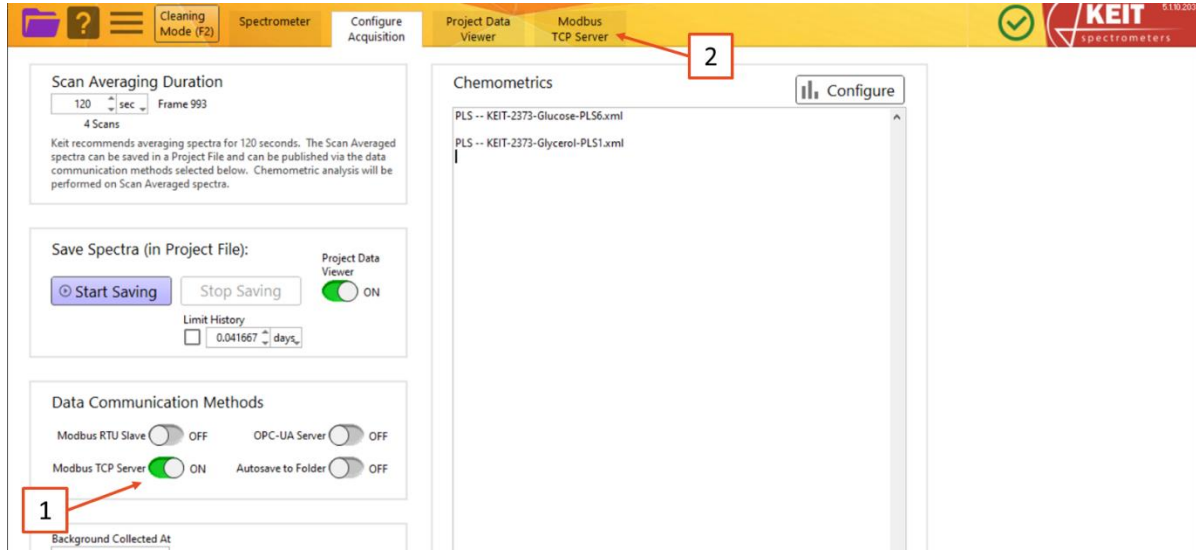

**Figure 51: Enabling the Modbus TCP Server tab**

For more information on implementing and configuring Modbus TCP, see DOC0817 Commissioning Guide – Data communications – Modbus TCP.

# **6.2. Modbus TCP Server tab**

<span id="page-42-2"></span>The Modbus TCP Server tab is shown below:

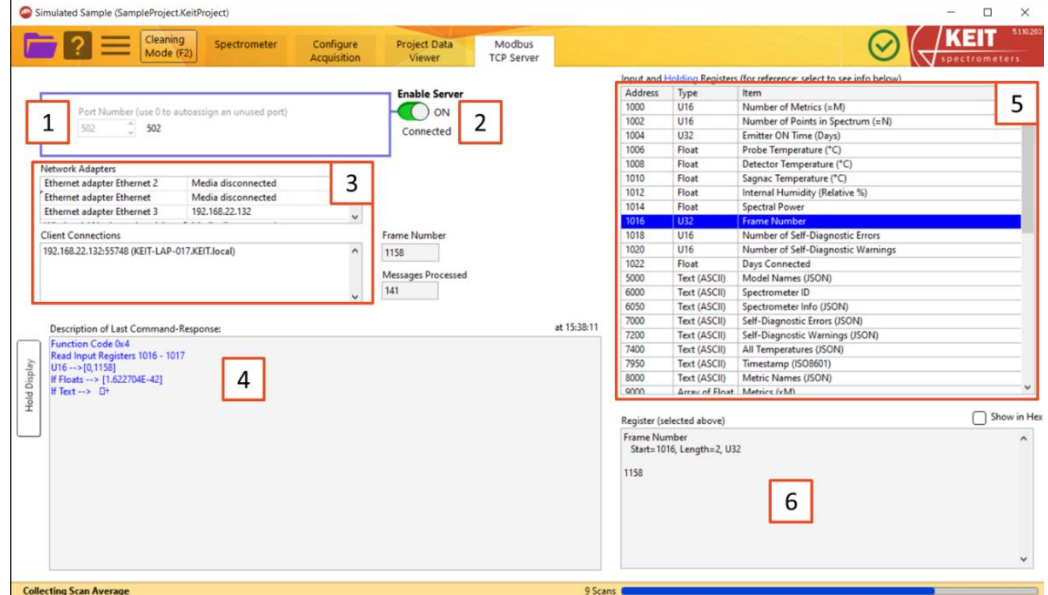

**Figure 52: The Modbus TCP Server tab**

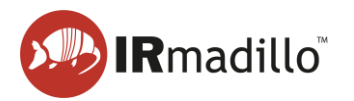

Configure the server's port number as required to match your DCS settings. This can only be done while *Enable Server* is switched to *OFF*.

# **2. Enable Server**

Once the port number is selected, switch *Enable Server* to *ON* to begin communicating with your DCS/Modbus client.

Windows Defender Firewall may prompt you to enter your administrator password on switching *Enable Server* on for the first time.

# **3. Network Adapters and Client Connections**

Information on current network connections and their status (Network Adapters), and active Modbus TCP connections (Client Connections).

# **4. Command Debug**

The last Modbus command that was received, along with the response that the instrument returned are shown in this box. Use the Hold Display button to freeze the display if the values change too rapidly to read. The number of messages processed and errors received are also shown to assist in debugging a connection to your DCS.

# **5. Register List**

The available data outputs, their data types, and register addresses are shown in the table. Select a register to view its contents in the register box (6) below. In this example, 1016 "Frame Number" is selected. The contents of the chemometric results registers (registers 8000–20000) will depend on which chemometric analysis is being performed. The register numbers are given in decimal.

# **6. Register View**

Displays the contents of the register that is selected in the list above. Check the *Show in Hex* box to view the data in hexadecimal format.

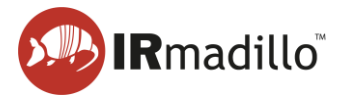

# <span id="page-44-0"></span>**7. DATA COMMUNICATION – OPC-UA**

The instrument can communicate over OPC-UA with a plant control system, subject to the purchase of an additional software license for the OPC server. This tab allows the communication to be set up and communications to be debugged.

OPC-UA requires an active connection to a local network that is shared with the computers or control hardware that will consume the data that the IRmadillo generates.

# **7.1. Enabling the OPC-UA tab**

<span id="page-44-1"></span>To enable communication by OPC-UA, one must first create or open a continuous project (see Section [1.3](#page-5-0) [How to collect spectra in a continuous process\)](#page-5-0). Then, under Data Communication Methods, move the relevant Data Communication Methods switch to ON (**1**). This will reveal the OPC-UA tab (**2**).

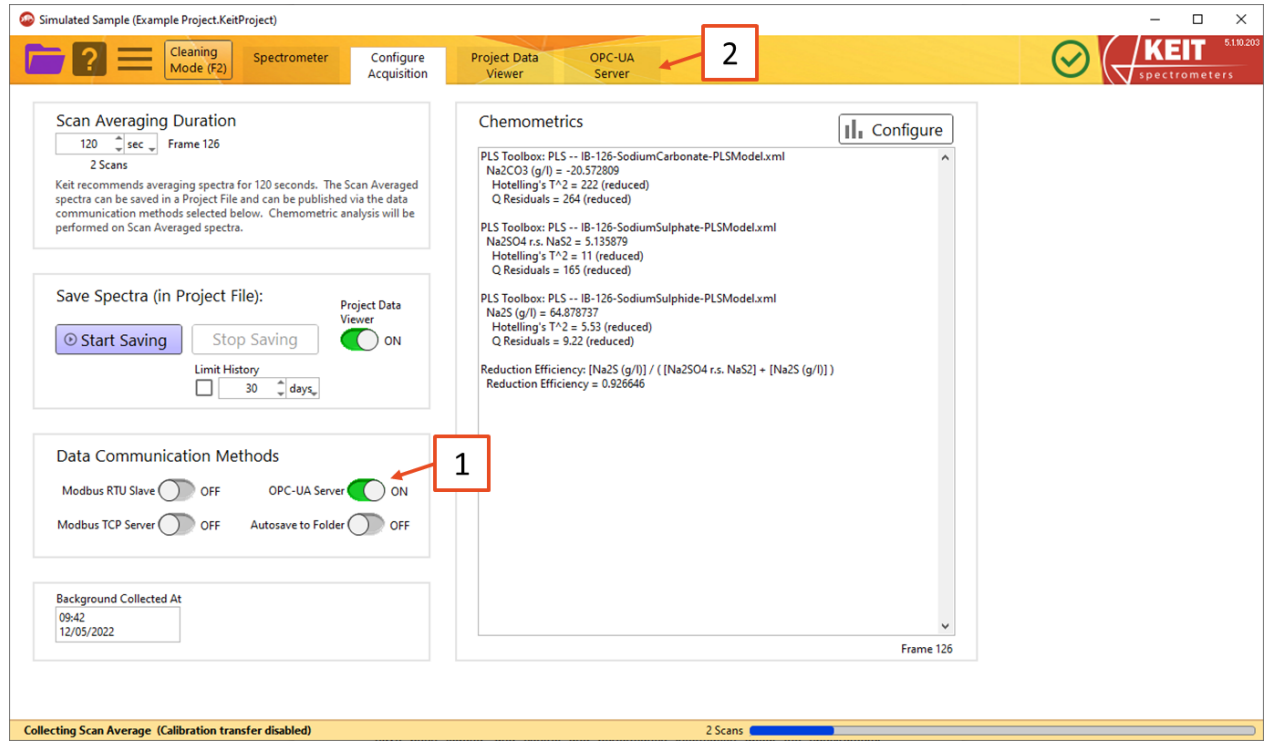

**Figure 53: Enabling the OPC-UA tab**

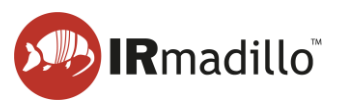

# **7.2. The OPC-UA tab**

<span id="page-45-0"></span>For more information on implementing and configuring OPC-UA, see DOC0828 Commissioning Guide – Data communications – OPC-UA.

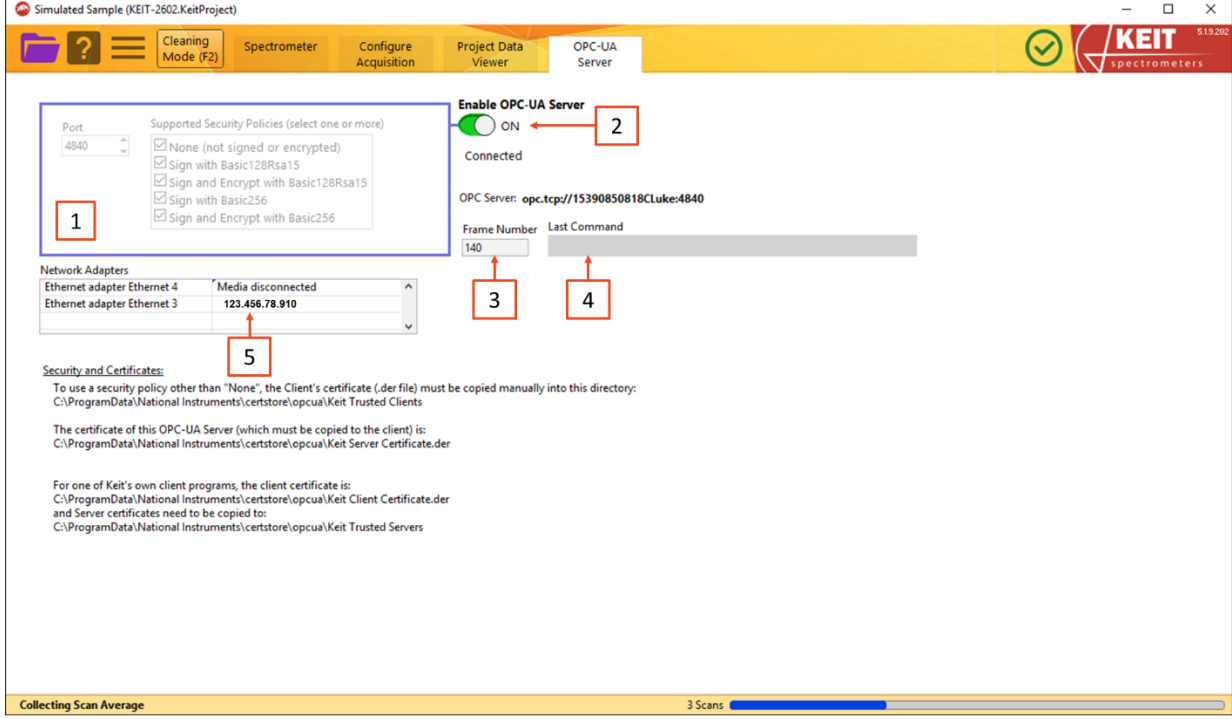

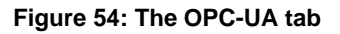

# **1. Communications and security settings**

Configure the OPC-UA server to match your plant control system's settings.

### **2. Enable server**

Once the settings are configured, use this switch to begin communicating with your OPC-UA client.

### **3. Frame number**

This displays the frame number in KeitSpec. This can be useful for debugging. It will update every scan averaging duration.

### **4. Command Debug**

The last OPC command that was received is displayed in this box to help with debugging the connection to the plant control system.

### **5. Network Adapters**

This gives a list of the available adapters and current connections to the controller.

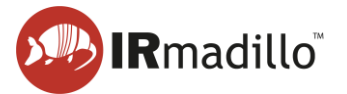

# <span id="page-46-0"></span>**8. DATA COMMUNICATION – AUTOSAVE TO FOLDER**

The Autosave to Folder function allows you to save absorbance spectra to a folder automatically as they arrive, so that they can be read in real-time by another program (a 'watched folder').

# **8.1. Enabling the Autosave to Folder tab**

<span id="page-46-1"></span>To enable communication by autosaving to a watched folder, one must first create or open a continuous project (see Section [1.3](#page-5-0) [How to collect spectra in a continuous process.](#page-5-0) Then, under *Data Communication Methods*, move the relevant Data Communication Methods switch to *ON* (**1**). This will reveal the *Autosave to Folder* tab (**2**).

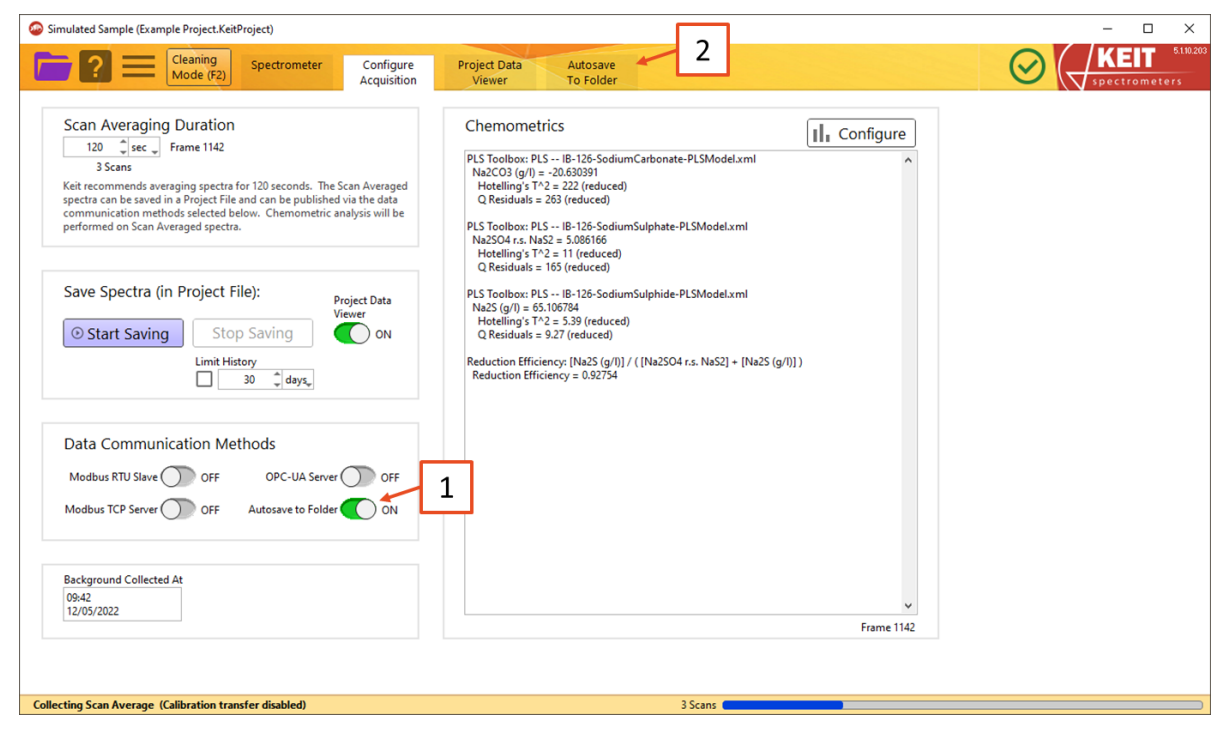

**Figure 55: Enabling the Autosave to Folder tab**

For more information on implementing and configuring autosaving to a watched folder, see DOC0876 Commissioning Guide – Data Communication – Watched Folder.

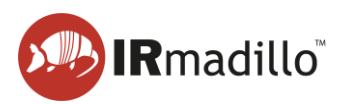

# **8.2. The Autosave to Folder tab**

<span id="page-47-0"></span>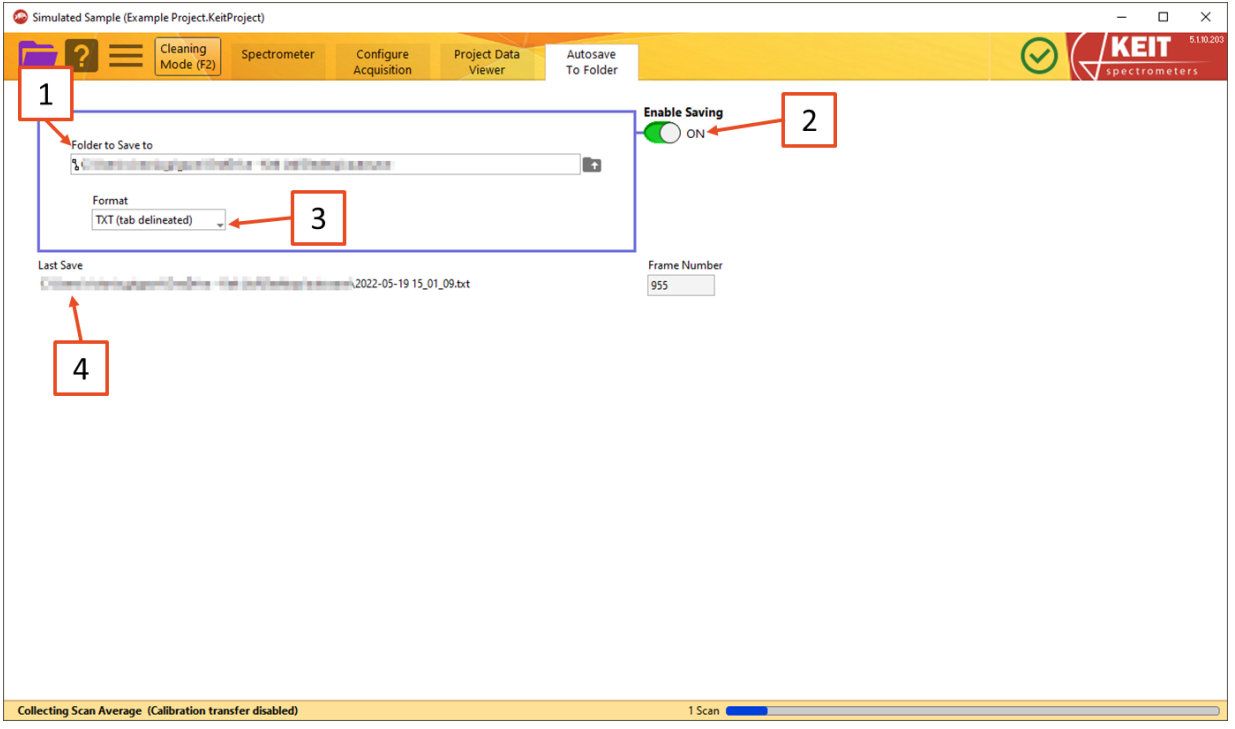

**Figure 56: The Autosave to Folder tab**

#### **1. Folder to Save To**

The folder in which spectra will be saved. This may be local or over a network.

### **2. Enable Saving**

Turn data saving on and off using this toggle.

### **3. Format**

Spectra can be saved either in text (.txt) or SPC format.

#### **4. Last Save**

The filename and full path of the most recent spectrum to be saved. Note that the filename is the time at which the spectrum was collected.

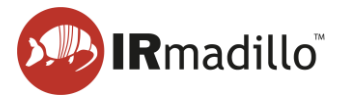

# <span id="page-48-0"></span>**9. MANUAL SAMPLING: THE SAMPLE ACQUISITION TAB**

Creating a new Manual Sample Acquisition project or opening a previously stored one will cause the Sample Acquisition tab to appear in the tab bar. This project type will allow you to collect individual spectra.

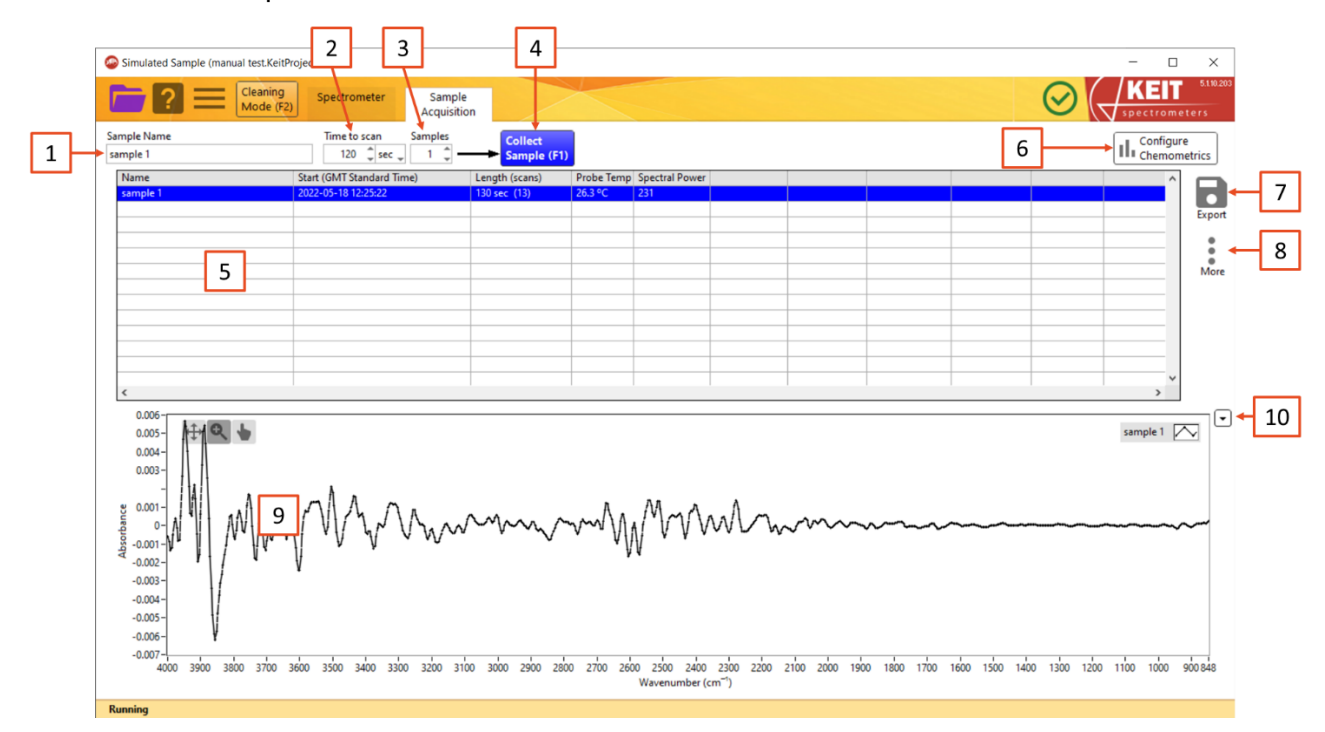

#### **Figure 57: The Manual Sample Acquisition tab**

#### **1. Sample Name**

Each sample that you collect can be named for later identification

### **2. Time to scan**

Use this box to specify the sampling duration for each spectrum. Keit recommends sampling for 120 seconds.

#### **3. Samples**

If you wish to make several measurements of a single sample, specify the number in the Samples box. The instrument will make successive scans of the same sample. Keit recommends taking three measurements of each sample.

### **4. Collect Sample**

Click this button, or press F1, to begin sampling.

As each measurement is collected, the number in the Samples box will automatically decrease to show the number that remain to be collected. Collection is also indicated by the button turning green and both the status bar and progress bar displaying the action. Samples are automatically saved to the current project – there is no separate 'Save' action.

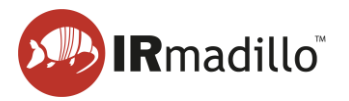

### **5. Data panel**

After each sample has been collected, information about it will appear in this panel. Each line refers to a different measurement. To display the absorption spectrum for that sample in the spectrum panel (9), click on it. Multiple spectra may be selected by Ctrl-clicking with the mouse. Right clicking a sample provides additional options.

- a. **Edit this sample**: Allows you to rename a sample.
- b. **Delete this sample**: Permanently erases a sample. A warning dialogue will appear.
- c. **Show Sample Frame Info**: Opens a floating window that displays diagnostic information about the spectrometer for that sample.
- d. **Show Sample Frame Info (Full)**: Opens a floating window that displays extensive diagnostic information about the spectrometer for that spectrum
- e. **Backgrounds (Change or Export)**: Allows the saved spectra to be re-calculated using a new background (reference) scan, and allows the export of the current background scan. See Section [4.1](#page-38-0) [Changing and Exporting the Background Scan](#page-38-0) for more information on how to use this feature.

# **6. Configure chemometrics**

The KeitSpec application contains analysis engines that can use chemometric models generated by a number of software vendors. When a model is configured, a summary of the results output is visible in the data panel (5).

This button opens a floating window to allow the chemometric model(s) to be configured and adjusted. When the model is loaded or changed, the software will reprocess all samples in this project against it. This may take a few minutes for a large batch or complex model. Refer to Section [3.1](#page-29-0) on Chemometrics for further information about the chemometric models.

# **7. Export**

Use this button to export data about the samples for use with analytical software (such as chemometric model-building software). You can export the sample metrics which contains all the data displayed in the data panel (5) or export the spectra which contains the raw data.

- a. Export metrics to TXT file
	- i. Selected samples
	- ii. All data
- b. Export spectra to file
	- i. Selected samples
	- ii. All data
- **8. More** (see Section [4](#page-35-0) [The Project Data Viewer tab\)](#page-35-0)
	- a. Show Sample Frame Info
	- b. Show Sample Frame Info (Full)
	- c. Backgrounds (Change or Export)

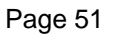

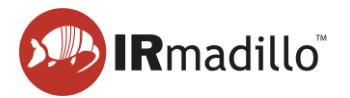

# **9. Spectrum panel**

The spectrum of the currently selected sample(s) in the data panel (5) is displayed in this panel. Several spectra may be overlaid by selecting multiple samples in the data panel by Ctrl-clicking on multiple rows.

# **10. Graph panel options**

Provides additional options for the Spectrum panel (9). These can also be accessed by right clicking the Spectrum panel.

# **a. Display Type**

You can change what is displayed on the spectral panel depending on what provides the most value to you.

- i. Absorbance
- ii. Transmission
- iii. Raw Spectrum

### **b. Visible items**

i. Plot Legend

# **c. AutoScale X**

The X range is scaled to show the whole spectrum. Uncheck this option to see sections of the range without rescaling

### **d. AutoScale Y**

The Y range is scaled to show the whole spectrum. Uncheck this option to see sections of the range without rescaling

### **e. Export**

Allows the data that is currently displayed in the spectrum panel (H) to be exported to a range of different file types, including copying it directly to the Windows clipboard, an Excel spreadsheet (requires a working copy of Microsoft Excel to be installed), or as an image.

- i. Export Data to clipboard
- ii. Export Data to excel
- iii. Export Data to DIAdem
- iv. Export simplified image

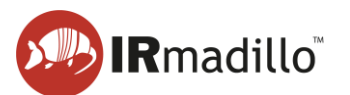

# <span id="page-51-0"></span>**10. TROUBLESHOOTING**

If you encounter any issues during integration and use of the IRmadillo, please contact Keit [\(support@keit.co.uk\)](mailto:support@keit.co.uk).

# **10.1. Controller administrator guidance**

<span id="page-51-1"></span>When connecting the IRmadillo's controller to communicate to your distributed control system (DCS) using Ethernet, you will need to connect it to your local area network (LAN). Some changes may be required to ensure compliance with your internal Information Technology (IT) policies. Changes to the controller may cause the spectrometer to become unreliable. The information below should help to avoid problems.

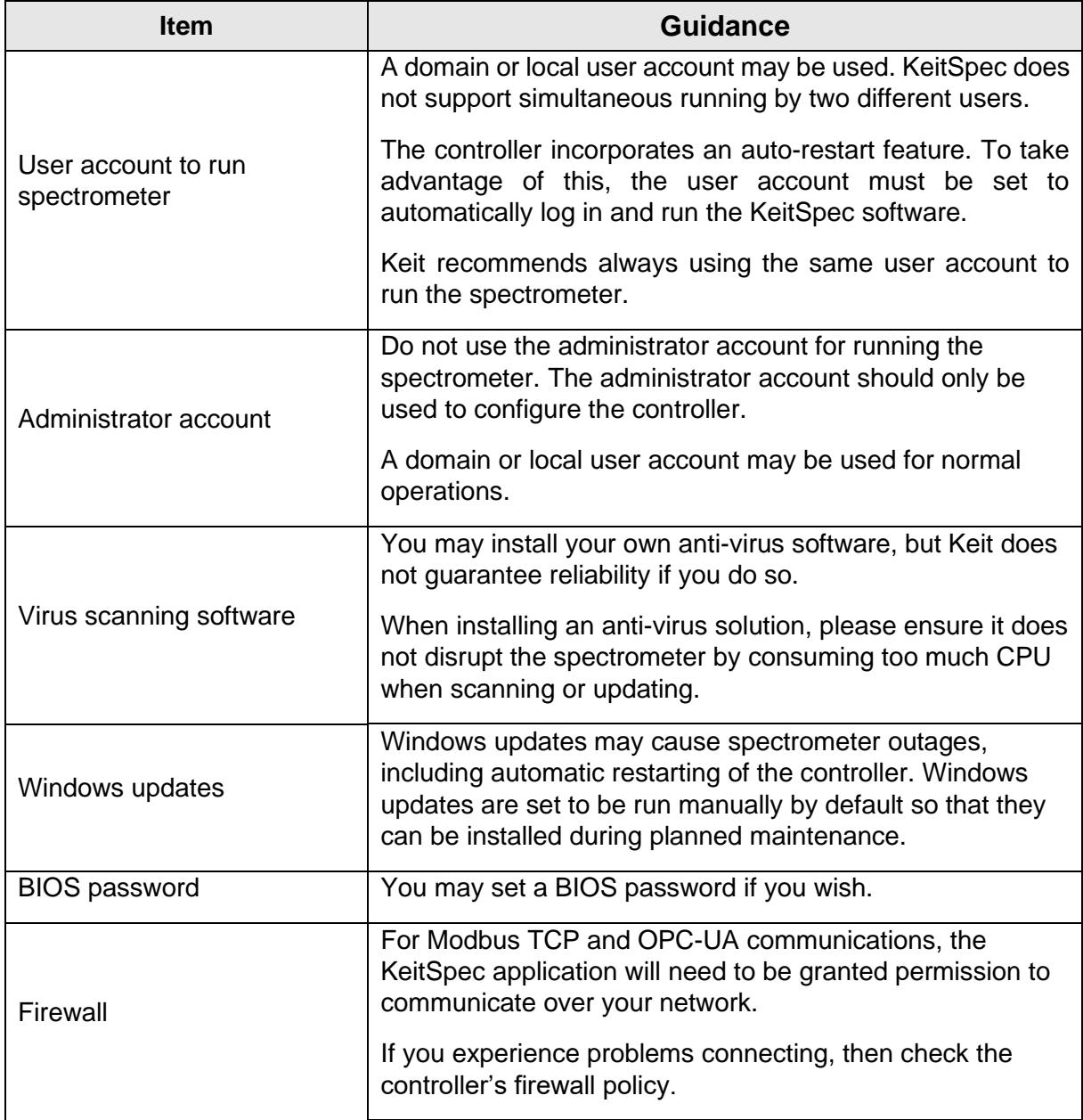

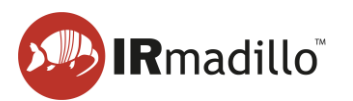

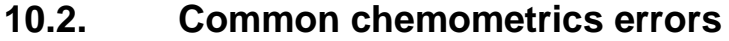

<span id="page-52-0"></span>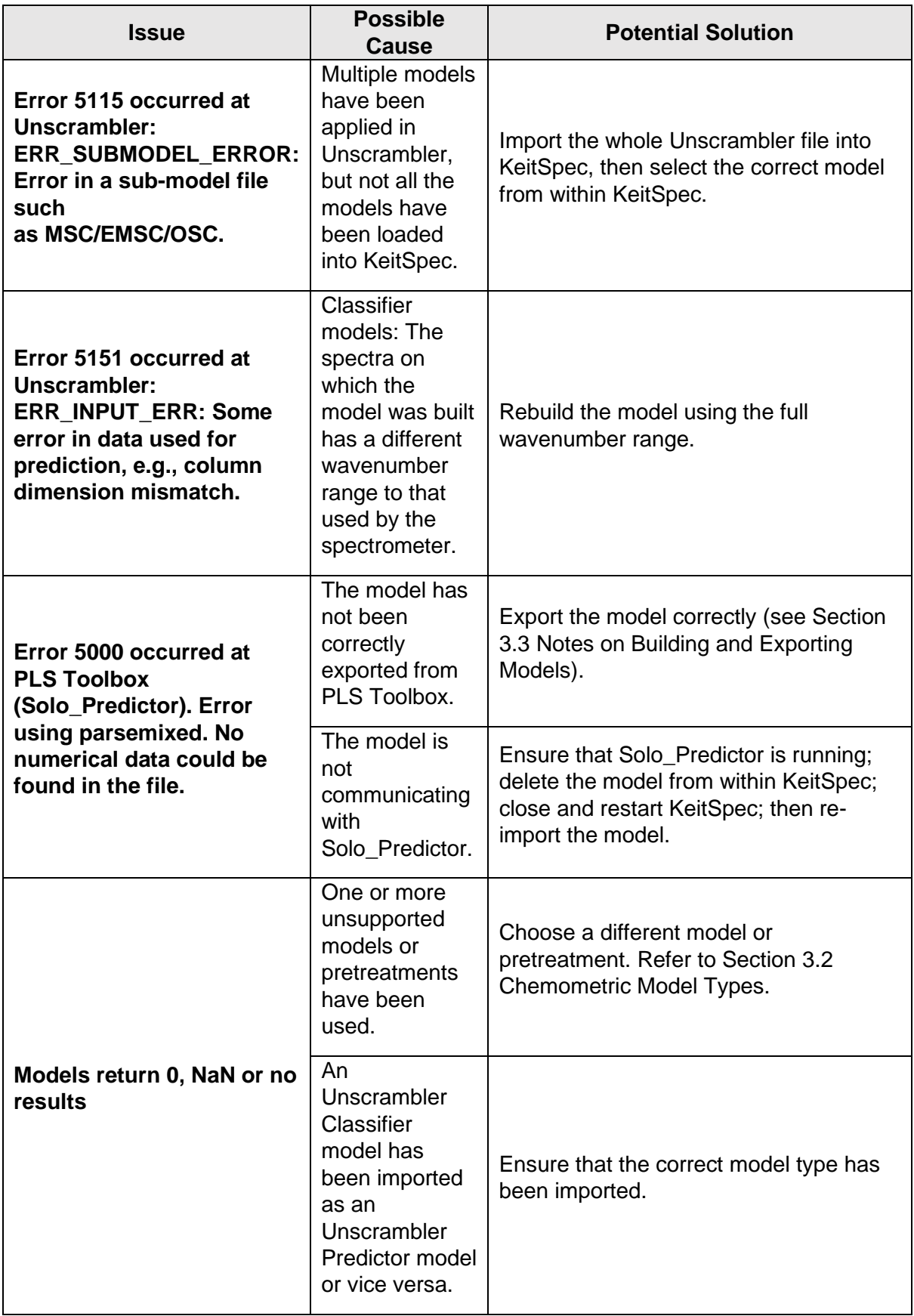

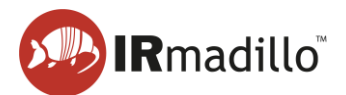

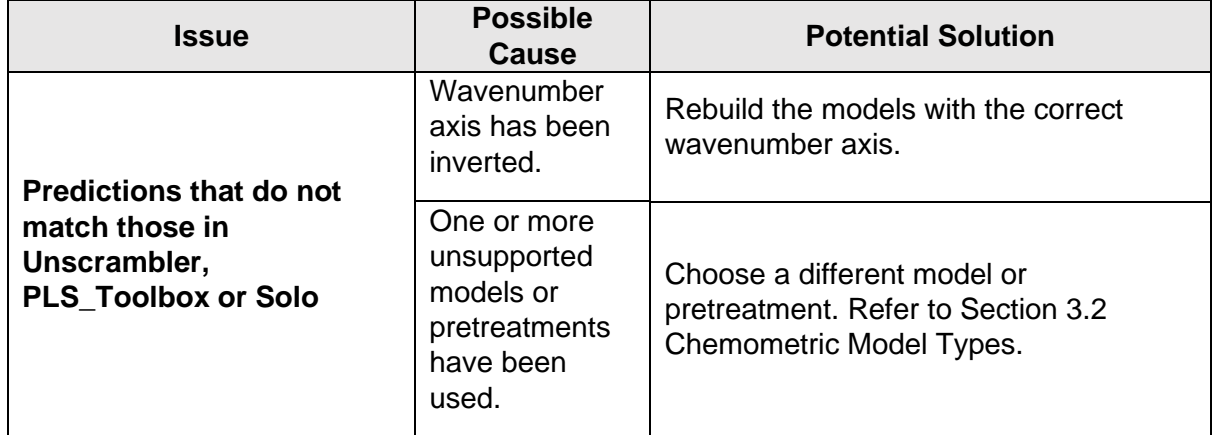

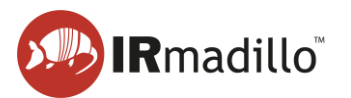

# <span id="page-54-0"></span>**11. OFFLINE VIEWER**

The KeitSpec Offline Viewer allows previously collected spectra to be explored and visualised. Opening KeitSpec Offline Viewer will automatically prompt you to select a file to load. Select a .KeitSpec file and click OK to load it, or else click Cancel to proceed without loading data to view.

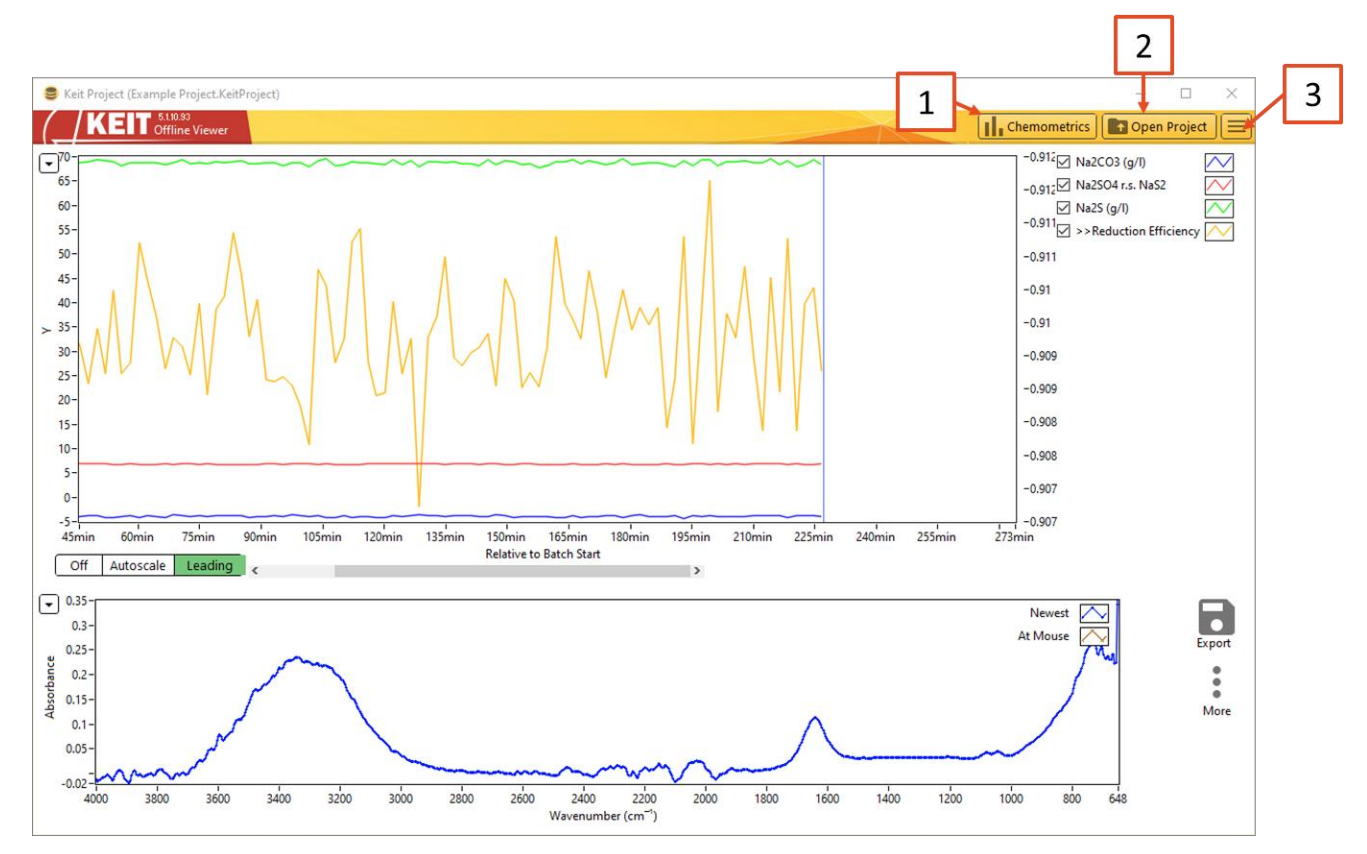

**Figure 58: The Offline Viewer**

### **1. Chemometrics**

The Configure Chemometrics button opens a new floating window which allows the chemometric model(s) to be configured and adjusted. Please note that when a model is loaded or changed, the software will automatically recalculate the outputs of this model for all spectra stored in the Project file. For large Project files or complex models, this may take a long time.

Refer to Section [3.1](#page-29-0) [Configure Chemometrics](#page-29-0) for more information about chemometric models.

### **2. Open Project**

Opens a file explorer dialogue to allow a project file to be opened.

### **3. More options**

a. **Change Timezone**: Allows the user to change the timezone in which the project file is saved.

The appearance of the offline viewer will vary depending on whether the project that has been opened is a continuous or manual project.

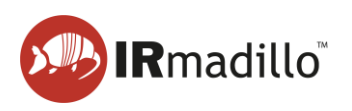

<span id="page-55-0"></span>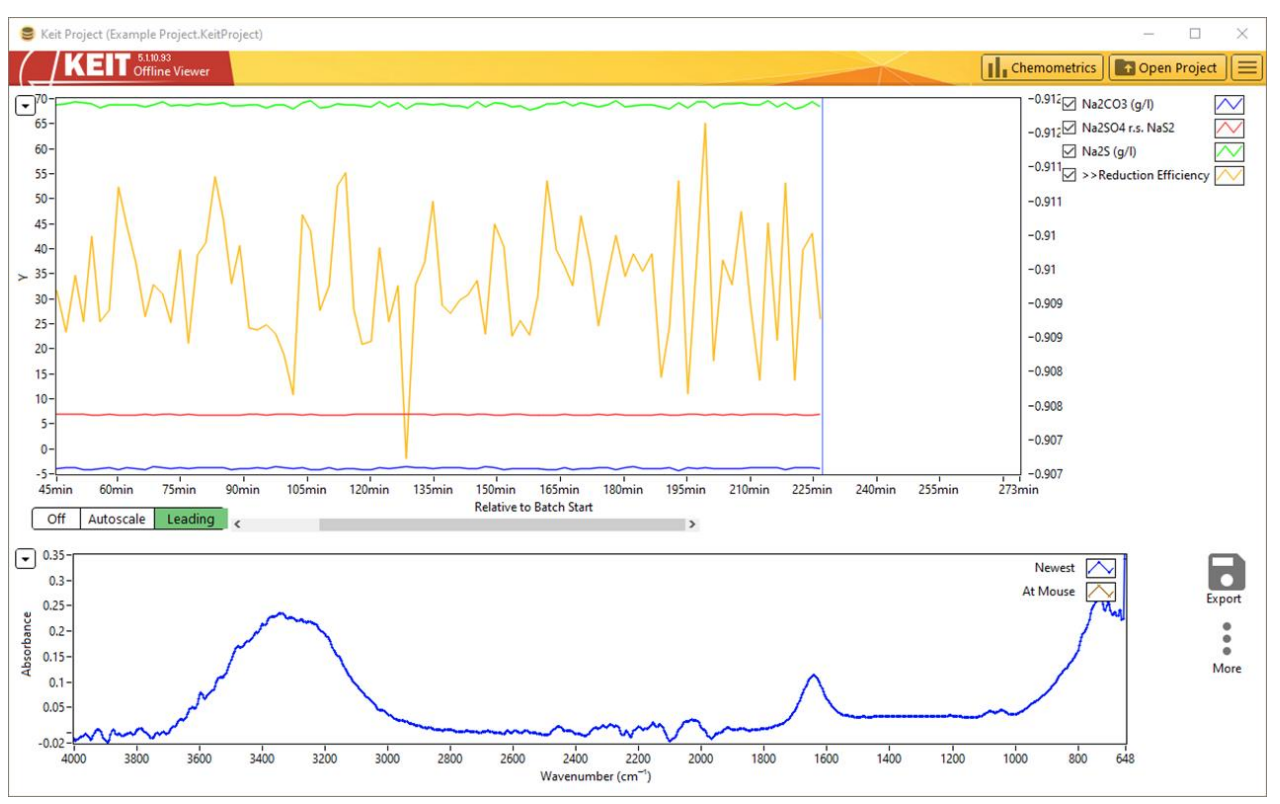

**11.1. Offline viewer: Continuous data collection**

**Figure 59: The Offline Viewer: Continuous Collection mode**

When a Continuous Collection project is open, the settings and options in the offline viewer are identical to of the Project Data Viewer tab in KeitSpec. Please refer to Section [4](#page-35-0) [The](#page-35-0)  [Project Data Viewer tab](#page-35-0) for more information.

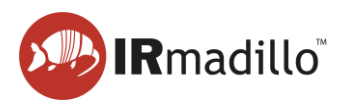

<span id="page-56-0"></span>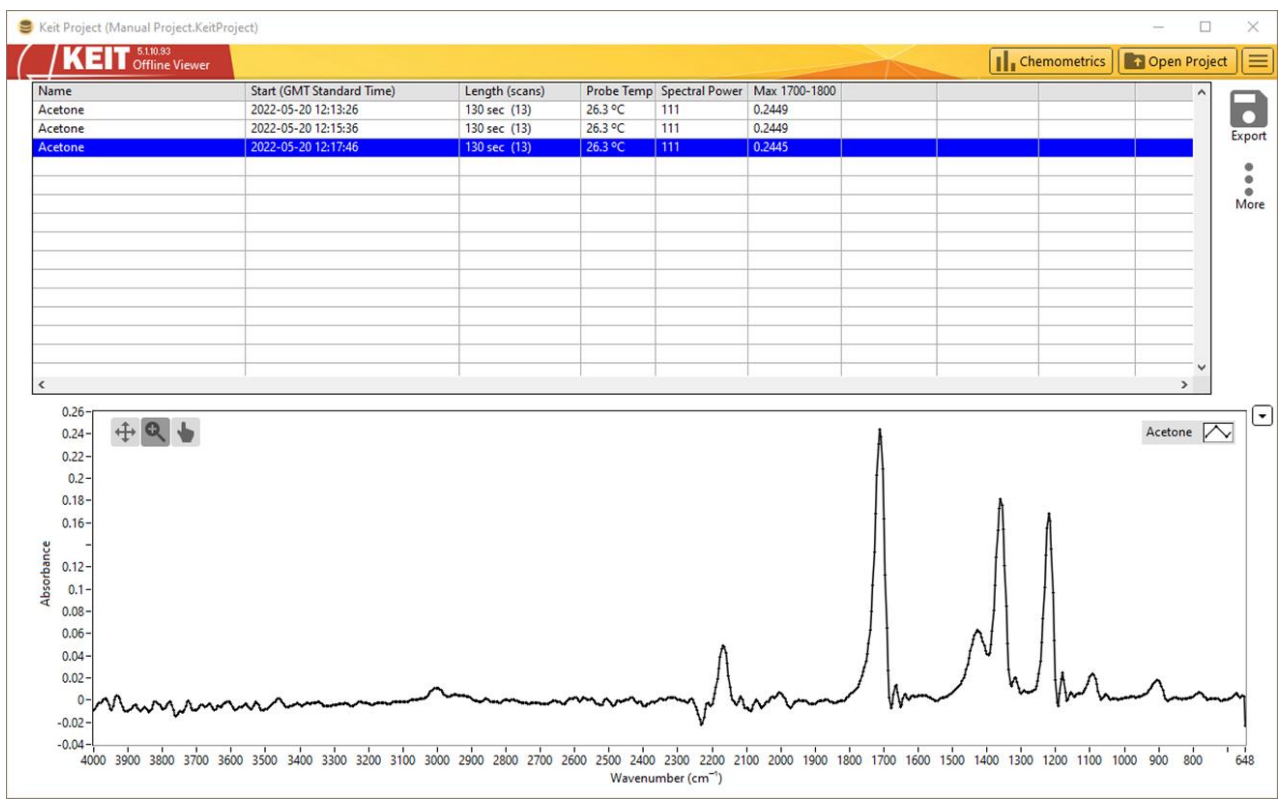

# **11.2. Offline viewer: Manually collected samples**

#### **Figure 60: The Offline Viewer: Manual Sample Acquisition mode**

When a Manual Sample Acquisition project is open, the settings and options in the offline viewer are identical to those of the Sample Acquisition tab in KeitSpec. Please refer to Section [9](#page-48-0) [Manual Sampling: The Sample Acquisition tab](#page-48-0) for more information.

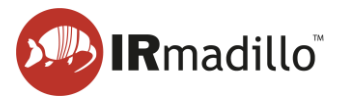

# <span id="page-57-0"></span>**12. LOG VIEWER**

The KeitSpec application automatically logs various events, changes that are made to its configuration, and performance information about the spectrometer. Logs are also useful in case you need to contact Keit for service assistance. A log file is created for each month that the instrument is operating.

The log viewer software is installed on your computer when you install the main KeitSpec application. When you start the Log Viewer, it will prompt for you to choose the log file that you wish to view. These log files are stored by default in Users\Spectrometer User\Documents\LabVIEW Data\KeitSpec\Log.

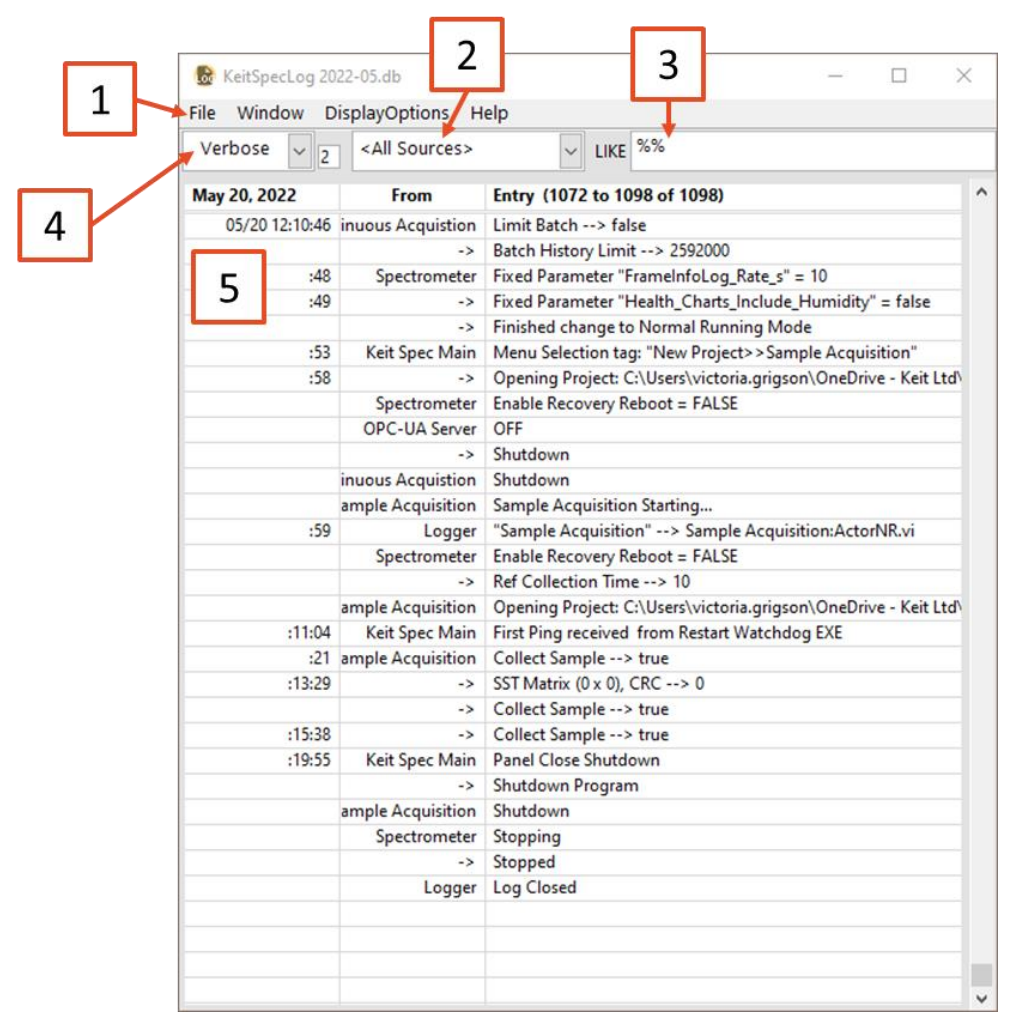

#### **Figure 61: The KeitSpec Log Viewer**

#### **1. Menu bar**

- a. **File**: Allows you to open a different log file, output the current log file to a variety of data formats, or close the KeitSpec log viewer.
- b. **Window**: Allows the display of a secondary window to show the full text of a log entry; to open a second log file for direct comparison with the first; or to expand the log viewer window to full screen.
- c. **DisplayOptions**: Allows you to display the full timestamp and source information rather than the sparse displays as shown in the above screengrab.
- d. **Help**: Allows the display of a contextual help window.

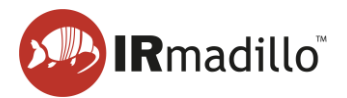

Filters the events displayed on the log file, so only events from, e.g., the spectrometer itself are displayed.

# **3. Search bar**

Allows you to search through the events using a keyword. This search uses SQL syntax. Use % as a wildcard.

# **4. Log Levels**

There are a series of different log levels that are recorded. Use this dropdown to choose the most appropriate level of detail.

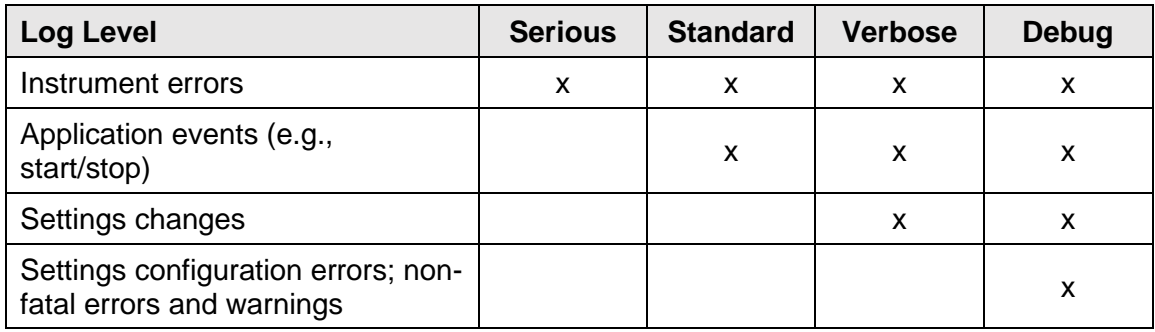

# **5. Log entries**

Each log entry is displayed in a new row in the table. Hover the mouse pointer over the field to display any information that overflows the space that is available.